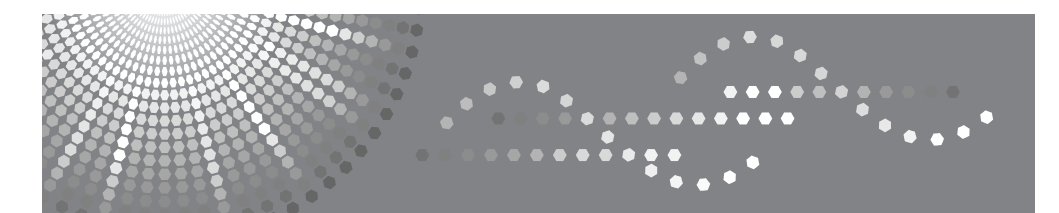

# **3030** 型打印机 **/** 扫描器单元

# 操作说明书 打印机参考

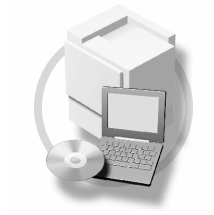

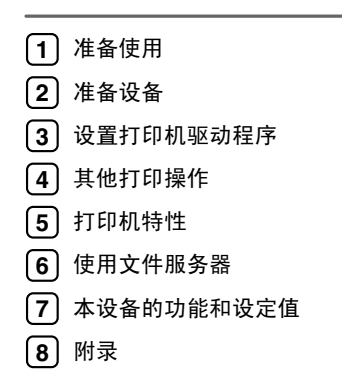

请在使用本设备前仔细阅读本手册,并将其置于顺手之处,以便今后参考。为保证安全和正确的使用,在使用本设备 前必须阅读 "一般设定指南"中的 "安全信息"。

#### 简介

本手册包含本设备操作使用的详细说明和注意事项。为了您的安全和利益,请在使用本设备之前仔细阅 读本手册。将本手册放在垂手可得之处以备快速参考。

#### 重要事项

本手册的内容如有变动,恕不另行通知。对于因操作和使用本设备而导致的直接的、间接的、特殊的、 偶然的或必然的损失,本公司概不负责。

切勿复制或印刷法律禁止翻印的任何项目。 通常,本地法律禁止复制或印刷以下项目: 纸币,印花税票,债券,股票,银行汇票,支票,护照,驾驶执照。 以上只是举例并不包括所有项目。我们对其完整和精确不承担责任。如果您对复制或印刷某些项目的 法律性有任何疑问,请联络您的法律顾问。

#### 警告

如果不按照本手册所述控制、调整或执行步骤,则可能导致危险的辐射伤害。

本手册内使用两种尺寸标注。对于本设备,请参照公制尺寸标注。

#### 商标

Microsoft®、 Windows® 和 Windows NT® 是 Microsoft Corporation 在美国和 / 或其它国家的注册商标。 Adobe®、PostScript®、Acrobat®、PageMaker® 和 Adobe Type Manager 是 Adobe Systems Incorporated 的注 册商标。

PCL® 是 Hewlett-Packard Company 的注册商标。

Apple、AppleTalk、EtherTalk、Macintosh、Mac OS 和 TrueType 是 Apple Computer, Inc. 在美国和其他国 家注册的商标。

Rendezvous 是 Apple Computer, Inc. 的商标。

IPS-PRINTTM Printer Language Emulation© 版权所有 2000, Oak Technology, Inc. 保留所有权利。

UNIX 是在美国和其他国家的注册商标,通过 X/Open Company Limited 获得专有许可。

Bluetooth<sup>®</sup> 字标和标示属 Bluetooth SIG, Inc. 所有, Ricoh Company, Ltd. 对此类标示的使用已经过许可。 NetWare 是 Novell, Inc. 的注册商标。

本手册涉及的其它产品名称只用作识别目的,有可能分别是相应公司的商标。我们否认对这些标记拥有 任何部分或全部权利。

Windows 操作系统的正确名称如下所示:

- Windows® 95 的产品名称是 Microsoft® Windows® 95
- Windows® 98 的产品名称是 Microsoft® Windows® 98
- Windows® Me 的产品名称是 Microsoft® Windows® Millennium Edition (Windows Me)
- Windows® 2000 的产品名称如下所示: Microsoft® Windows® 2000 Professional Microsoft® Windows® 2000 Server Microsoft® Windows® 2000 Advanced Server
- Windows® XP 的产品名称如下所示: Microsoft® Windows® XP Home Edition Microsoft® Windows® XP Professional
- Windows Server<sup>TM</sup> 2003 的产品名称如下: Microsoft® Windows ServerTM 2003 Standard Edition Microsoft<sup>®</sup> Windows Server<sup>TM</sup> 2003 Enterprise Edition Microsoft<sup>®</sup> Windows Server<sup>™</sup> 2003 Web Edition
- Windows NT® 4.0 的产品名称如下: Microsoft® Windows NT® Workstation 4.0 Microsoft® Windows NT® Server 4.0

#### 注

本手册中的一些图例可能会因机器不同而略有差异。 在某些国家出售的机型上可能没有某些选购件。更详细的信息,请您与当地的经销商联系。

# 目录

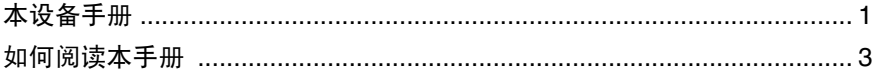

# 1. 准备使用

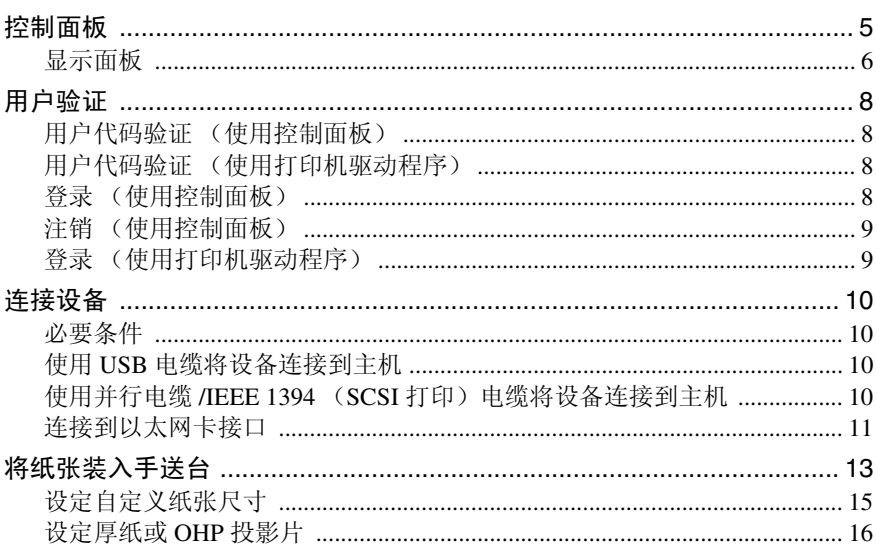

# 2. 准备设备

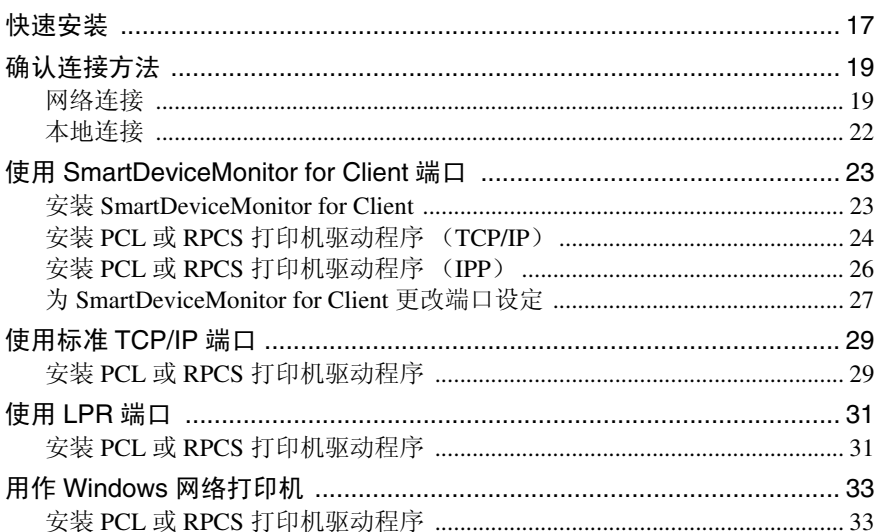

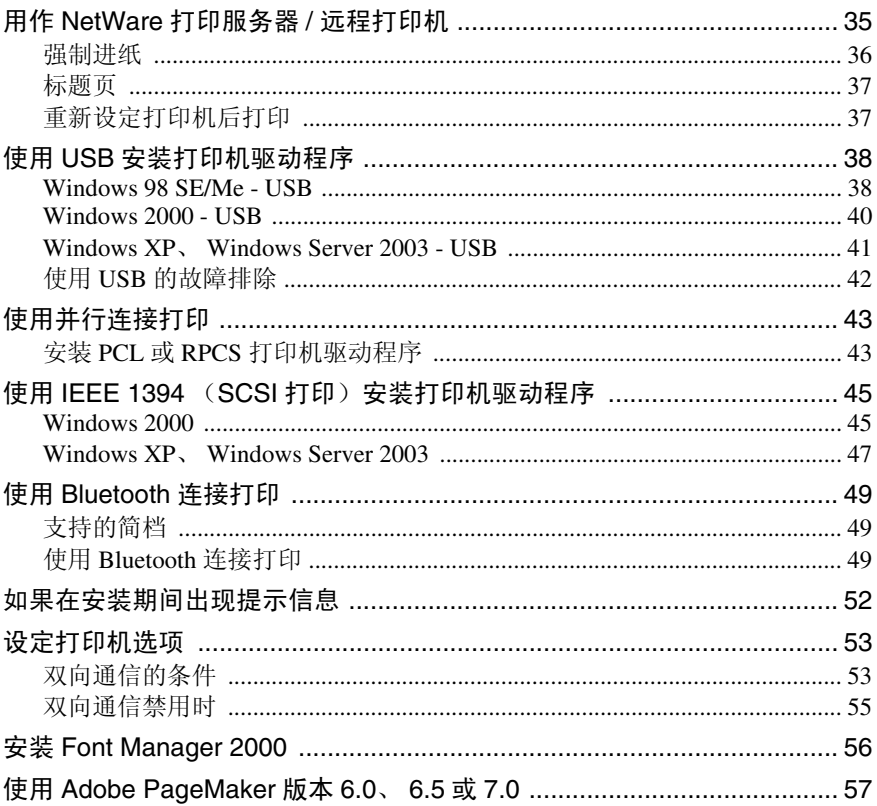

# 3. 设置打印机驱动程序

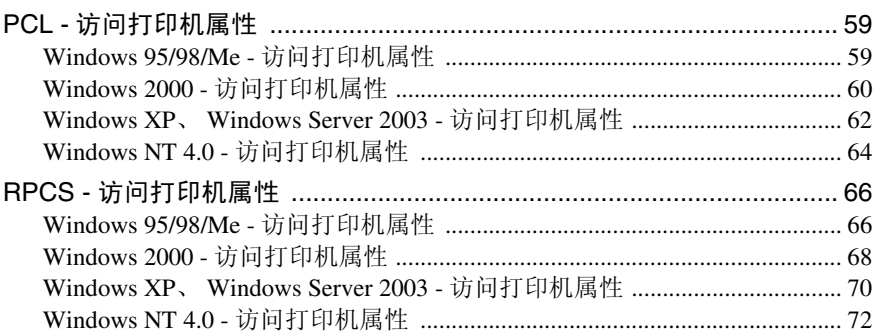

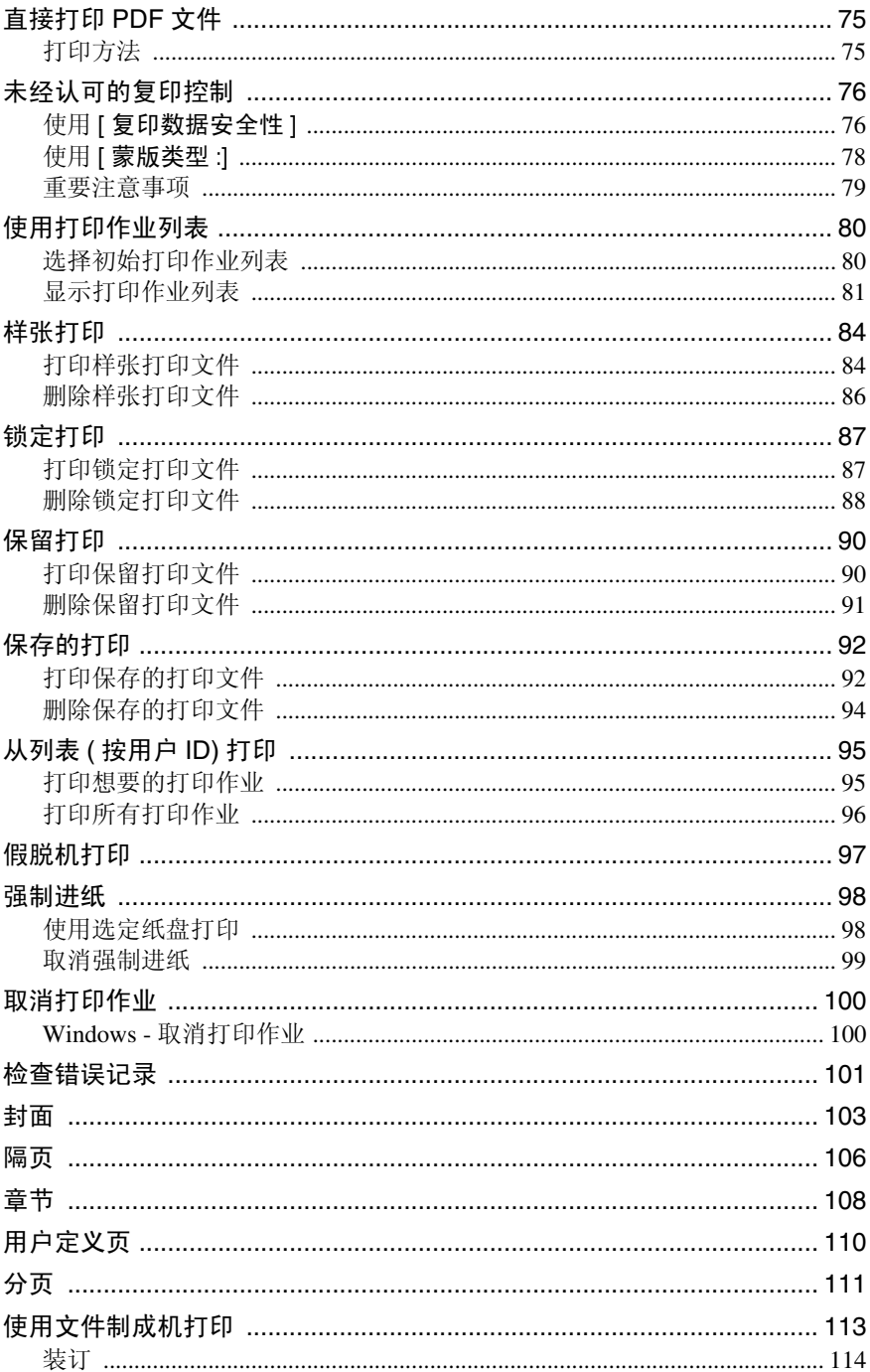

# 5. 打印机特性

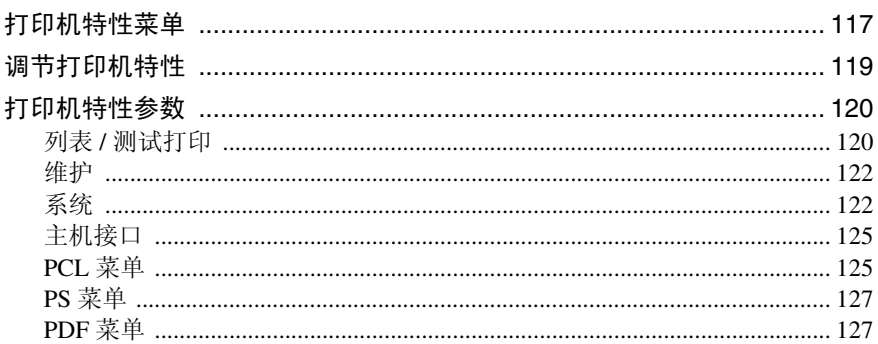

# 6. 使用文件服务器

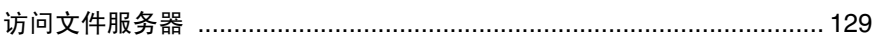

# 7. 本设备的功能和设定值

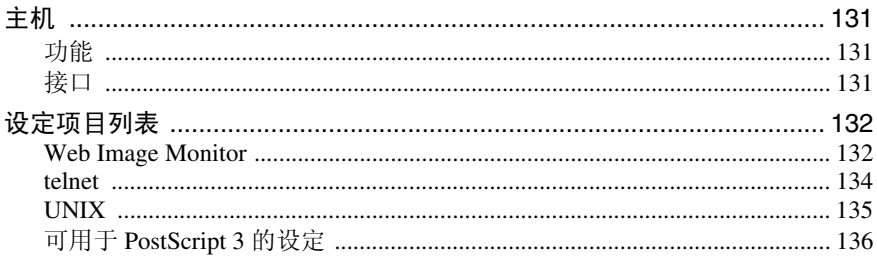

# 8.. 附录

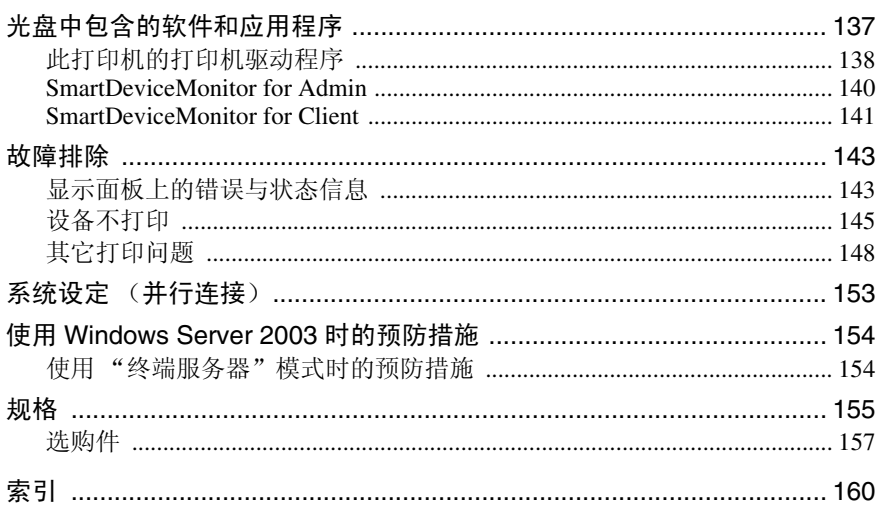

# 本设备手册

以下手册介绍操作本设备的步骤。若要了解详细的功能,请参见手册中的相关部 分。

# 注

- □ 所提供的手册针对特定机型。
- ❒ 查看 PDF 文件格式的手册时,需要使用 Adobe Acrobat Reader/Adobe Reader。
- ❒ 提供的 CD-ROM:
	- CD-ROM "Printer/Scanner Drivers and Utilities"

#### ❖ 一般设定指南

提供本设备的概述,介绍系统设定(如纸盘纸张设置)、文件服务器功能和故 障排除。

有关地址簿步骤,如注册传真号码、电子邮件地址和用户代码,请参见本手册。

#### ❖ 安全性参考

本手册面向本设备管理员。它介绍管理员可用于保护数据不被篡改或防止非法 使用本设备的安全性功能。有关注册管理员的步骤以及设定用户和管理员验证 方面的信息,也可以参见此手册。

#### ◆ 网络指南 (PDF 文件一光盘)

提供有关在网络环境下配置和操作打印机或使用软件的信息。本手册涵盖所有 型号,因此可能包含您的设备型号无法使用的功能和设定值。 图像、图示、功能和所支持的操作系统可能与您的设备型号有所不同。

#### ◆ 复印参考

介绍设备的复印机功能的操作、功能和故障排除。

#### ❖ 传真参考 < 基本功能 >

介绍设备的传真功能的操作、功能和故障排除。

❖ 传真参考 < 高级功能 >

介绍高级传真功能,如线路设置和注册 ID 的步骤。

❖ 打印机参考 (本手册)

介绍将本设备用作打印机时的系统设置、操作、功能和故障排除方法。

#### ❖ 扫描仪参考 (PDF 文件 - 光盘)

介绍设备的扫描仪功能的操作、功能和故障排除。

❖ DeskTopBinder Lite 手册

DeskTopBinder Lite 是一个包含在标记有"Printer/Scanner Drivers and Utilities" 光盘上的实用程序。

- DeskTopBinder Lite 安装指南 (PDF 文件一光盘) 详细说明 DeskTopBinder Lite 的安装和运行环境。当安装了 DeskTopBinder Lite 时,可以从 [ 设定 ] 对话框显示此指南。
- DeskTopBinder 入门指南 (PDF 文件一光盘) 介绍 DeskTopBinder Lite 的操作并提供它的功能概述。 当安装了 DeskTopBinder Lite 时,该指南添加到 [ 开始 ] 菜单。
- Auto Document Link 指南 (PDF 文件一光盘) 说明与 DeskTopBinder Lite 一起安装的 Auto Document Link 的操作和功能。 当安装了 DeskTopBinder Lite 时, 该指南添加到 [ 开始 ] 菜单。

### ❖ 其他手册

- PostScript3 补充说明 (PDF 文件一光盘)
- UNIX补充说明(可从授权经销商处获得,在我们的网站上提供PDF文件。)

# 如何阅读本手册

### 符号

本手册采用以下符号:

#### R 警告 *:*

此符号表示潜在的危险情况, 如果您不按照说明来操作本设备, 则可能导致死亡 或重伤。

#### R 注意 *:*

此符号表示潜在的危险情况,如果您不按照说明来操作本设备,则可能导致轻伤 或中度人身伤害或财产损失。

\* 以上声明是安全注意事项。

### 重要信息

如果不遵照该说明,可能导致卡纸、损坏原稿或丢失数据。请务必阅读此说明。

#### 日 准备

该符号表示在操作前应了解的知识或应进行的准备工作。

#### 注

此符号表示操作的预防措施或在操作异常时采取的措施。

# 限制

此符号表示数值限制、不能一起使用的功能或不能使用特定功能的条件。

### $\mathcal{L}_{\mathcal{z},\mathcal{z}}$

此符号表示参考信息。

#### **[ ]**

出现在计算机显示中的键和按钮。 出现在设备显示面板上的键。

## $\begin{bmatrix} 1 \end{bmatrix}$

内置在设备控制面板中的键。 计算机键盘上的键。

# 1. 准备使用

# 控制面板

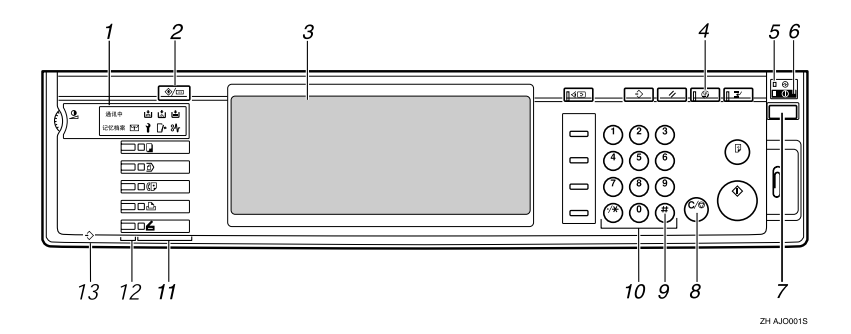

*1.* 指示灯

显示错误信息和设备状态。

- d:添加订书钉指示灯
- 大:添加碳粉指示灯
- ■: 装纸指示灯
- 1: 联系服务中心指示灯
- M:打开盖子指示灯
- x:卡纸指示灯
- 请参见一般设定指南中的 "控制面板"。

#### *2.*【用户工具 / 计数器】键

- 用户工具 按此键可根据需要更改默认设定和条 件。
- 计数器 按此键可显示或打印已复印的总份 数。

#### *3.* 显示面板

显示操作状态、错误信息和功能菜单。请 参见第 6 页 " 显示面板 " 。

#### *4.*【节能】键

按此键可切换节能模式。

## 注

❒ 此键在系统设定 (用户工具)操作期 间无效。

#### *5.* 主电源指示灯

当主电源开关打开时亮起。

#### 重要信息

□ 当开启指示灯亮起或闪烁时, 切勿 关闭主电源开关。否则,可能会损 坏硬盘。

#### *6.* 开启指示灯

当操作开关打开时亮起。

#### *7.* 操作开关

按此开关可打开电源(开启指示灯亮 起)。再按此开关可关闭电源 (开启指示 灯熄灭)。

#### *8.*【清除 / 停止】键

- 按此键可以取消已输入的数据。
- 如果显示打印机画面,则按此键可以 停止打印。

#### *9.*【#】键

输入数值后按此键。

### *10.* 数字键

按这些键可以输入各种设定值。

#### *11.* 功能键

按此键可以在"复印"、"文件服务器"、 "传真"、"打印机"和"扫描仪"各画面 之间进行切换。

所选功能的指示灯亮起。

#### *12.* 功能状态指示灯

这些指示灯显示上述功能的状态:

- 绿色:功能已运行。
- 红色:功能已中断。

# 显示面板

本节介绍当选择打印机功能时使用显示面板进行配置的方法。

#### 重要信息

❒ 如果当设备处于联机状态时指定设定值,设备将切换到脱机状态。完成设定 后, 设备会自动切换到联机状态。

*13.* m:数据输入指示灯

状态。

亮起。

数据传入指示灯显示从计算机接收数据的

• 当正在接收数据时,此指示灯闪烁。 • 当还有剩余数据要打印时,此指示灯

- □ 如果当设备处于脱机状态时指定设定值, 设定完成后设备将保持脱机状态。
- ❒ 所显示的功能项被用作选择键。轻按一下键就可以选择或指定相应的项目。
- □ 当您选择或指定显示面板上的项目时,该项目被突出显示。
- □ 不能使用灰色显示的键 (例如 | 确定 )。

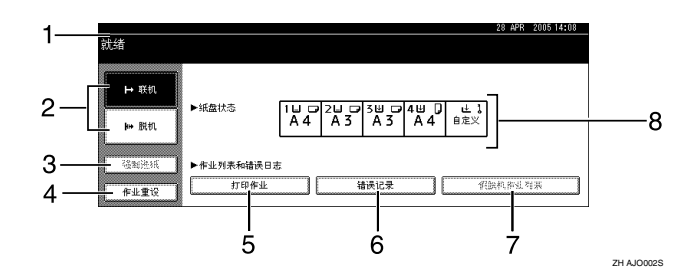

#### *1.* 操作状态或信息

显示设备的当前状态,例如"就绪"、"脱 机"和 "正在打印 ..."。有关打印作业的 信息(用户识别号码和文件名称)显示在 此区域中。

#### 2. [ト 联机 1 / [km 脱机 1

当按这些键时,设备切换联机或脱机状态。 当设备联机时,可以接收来自计算机的数据。 当设备脱机时,不能接收来自计算机的数据。

#### *3.* [ 强制进纸 ]

按此键可以打印设备输入缓存中剩余的所 有数据。

### 注

- □ 当设备联机时,状态显示为灰色。
- ❒ 使用RPCS为语言的打印机不能使用此 功能。

**1**

### *4.* [ 作业重设 ]

按此键可以取消当前的打印作业。 如果当设备处于脱机状态并且选择了十六 进制时按此键,十六进制将被取消。

### *5.* [ 打印作业 ]

按此键可以显示计算机发送来的打印作 业。

# 注

#### *6.* [ 错误记录 ]

按此键可以显示计算机发送来的打印作业 的错误记录。

*7.* [ 假脱机作业列表 ] 按此键可以显示假脱机作业。

# *8.* 纸盘状态指示灯

显示纸盘纸张设定值。

□ 当打开电源时, 出现复印机显示。这是出厂默认设定值。可以更改初始设定。 请参见一般设定指南中的 "用户工具 (系统设定)"。

# 用户验证

当设定了用户验证 (用户代码验证, 基本验证,Windows 验证,LDAP 验证 或集成服务器验证) ,将显示验证画 面。除非输入有效用户名和密码,否 则不能操作设备。进行登录以操作设 备,结束操作后注销。请务必登出,以 防未经授权的用户使用设备。

### 注

- □ 请向用户管理员咨询您的登录用户 名、密码和用户代码。有关各种用 户验证的详细信息,请咨询相应的 管理员。
- ❒ 对于用户代码验证,请输入在地址 簿中注册为登录用户名的号码作为 用户代码。

# 用户代码验证 (使用控制 面板)

设置用户验证后,将出现以下屏幕。

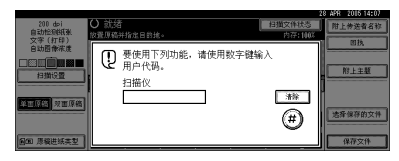

输入用户代码(8 位数),然后按 [#]。

# 用户代码验证 (使用打印 机驱动程序)

如果设置了用户验证,请在打印机驱 动程序的打印机属性中指定用户代 码。详细信息,请参见打印机驱动程 序 "帮助"。

# 登录 (使用控制面板)

如果设置了 "基本验证"、"Windows 验证"、"LDAP 验证"或 "集成服务 器验证",请按以下步骤登录。

# $\mathbf 1$  对于 [ 登录用户名 ] 按 [ 输入 ]。

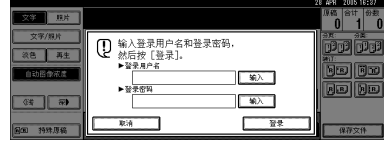

- 2 输入登录用户名,然后按 [确定]。
- $\boldsymbol{\mathrm{E}}$  对于 [ 登录密码 ] 按 [ 输入 ]。
- 1 输入登录密码,然后按 [确定]。
- $\mathbf{G}$  按 [ 登录 ]。

用户经过验证后,会出现要使用功 能的屏幕。

# 注销 (使用控制面板)

如果设置了 "基本验证"、"Windows 验证"、"LDAP 验证"或"集成服务 器验证",请按以下步骤注销。

# $\prod$  按 【用户工具 / 计数器】键。

# 2 按 [→注销]。

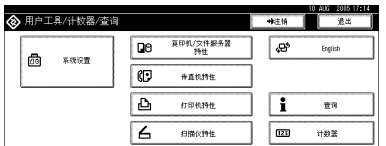

# $\mathbf{B}$ 按 [是]。

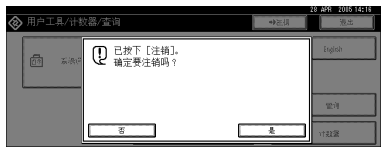

D 按 【用户工具 / 计数器】键。

# 登录 (使用打印机驱动程 序)

如果设置了 "基本验证"、"Windows 验证"、"LDAP 验证"或"集成服务 器验证",请在打印机驱动程序的打印 机属性中进行加密设置,然后指定登 录用户名和密码。详细信息,请参见 打印机驱动程序 "帮助"。

# 注

□ 如果使用打印机驱动程序登录, 则 不要求注销。

**1**

# 连接设备

# 参考

有关使用 Ethernet 和无线 LAN 连接 的信息,请参见网络指南中的"确 认连接"。

有关使用 Bluetooth 连接的信息,请 参见 Bluetooth 接口单元选购件附带 的手册。

# 必要条件

在使用本设备之前,请确认已满足所 有环境和电气要求。使用并行电缆、 网络接口装置 (或两者)将设备连接 到主机。

请确认将设备连接到主机或网络时所 需的所有电缆、连接器和电源插座已 全部备齐。

# 使用 USB 电缆将设备连接 到主机

您可以使用 USB 接口电缆将设备连接 到主机。

本设备没有附带 USB 接口电缆。请务 必为计算机和设备购买合适的电缆。

按照此步骤使用 USB 接口电缆将设备 连接到主机。

### A <sup>将</sup>USB 2.0接口电缆连接到USB<sup>端</sup> 口。

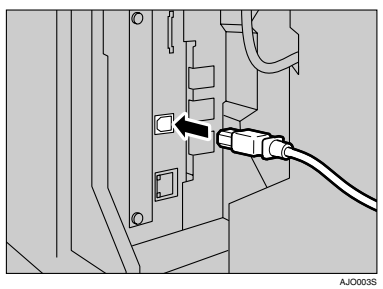

B 将电缆的另一端连接到主机的 USB 端口。

注

- ❒ Windows 98 SE/Me/2000/XP、 Windows Server 2003、Mac OS X v10.3.3 或更高版本支持 USB 2.0 接口板。
	- Windows 98 SE/Me: 确保安装"USB Printing Support"。当在 Windows 98 SE/Me 下使用 USB 2.0 时, 只 能获得相当于 USB 1.1 的速 度。
	- $\bullet$  Mac OS $\cdot$

若要使用 Macintosh,本设备 必须装备有选购的PostScript 3 装置。如果将 USB 2.0 与 Mac OS X v10.3.3 或更高版本一起 使用,则支持 USB 2.0 的传送 速度。

# 使用并行电缆 /IEEE 1394 (SCSI 打印)电缆将设备 连接到主机

使用选购的并行板或选购的 IEEE 1394 接口板将设备连接到主机。本设备没 有提供连接主机时所需的并行电缆。

设备的并行接口是标准的双向接口。 它要求使用符合 IEEE 1284 标准的 36 针并行电缆,并且主机上要有可用的 并行端口。请务必为计算机和设备购 买合适的电缆。

### 注

- □ 切勿使用长度超过3m(10英尺)的 并行电缆。
- □ 接口连接器的额定电压: 最大 DC 5V

按照此步骤使用并行电缆或 IEEE 1394 接口电缆将设备连接到主机。

**1**

# 重要信息

- □ 在用接口电缆连接设备和计算机之 前,请确认设备已停止运行,然后 关闭设备的主电源开关和计算机电 源。
- ❒ 务必使用指定的接口电缆。使用其 它电缆可能导致无线电干扰。
- 关闭设备的主电源开关和计算机电 源。

### 重要信息

❒ 在关闭主电源开关之前,请参见 一般设定指南中的"关闭电 源"。

2 将电缆插入设备接口上的连接器。

❖ 并行连接

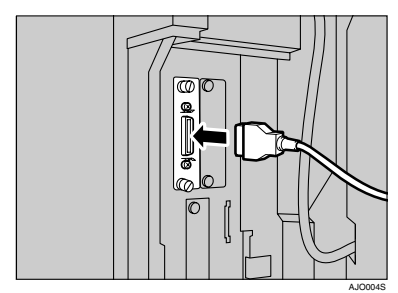

◆ IEEE 1394 (SCSI 打印) 连接

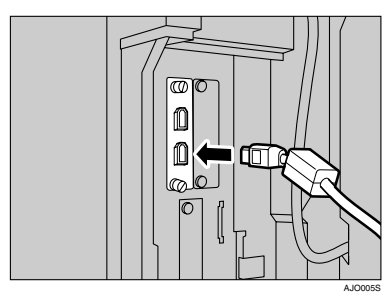

- 将电缆的另一端插入计算机接口上 的连接器。
- 1 打开设备的主电源开关。

# E 打开计算机电源。

# 注

❒ 使用 Windows 95/98/Me/2000/XP 和 Windows Server 2003 时, 打开 计算机电源时可能会出现打印机 驱动程序安装画面。在此情况 下,请单击屏幕上的 [ 取消 ]。详 细信息,请参见第 17 页 " 准备 设备 " 。

设备和计算机此时连接在一起。接 下来必须安装打印机驱动程序。有 关如何安装打印机驱动程序的信 息,请参见第 17 页 " 准备设备 " 。

# 连接到以太网卡接口

网络接口卡支持 10 BASE-T 或 100 BASE-TX 连接。

### 重要信息

- ❒ 进行连接前,请触摸金属部件以使 您接地。
- 随本机提供有以太网电缆的铁氧体 磁芯。以太网电缆线圈应该离电缆的 设备末端约 9cm (3.5 英寸)(1)。

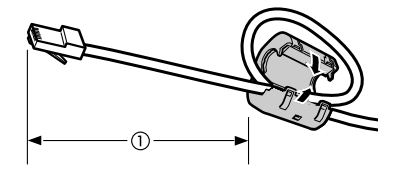

AFV0475

2 关闭主电源开关。

### 重要信息

❒ 请确保主电源已关闭。请参见<sup>一</sup> 般设定指南中的 "打开电源"。

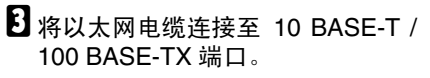

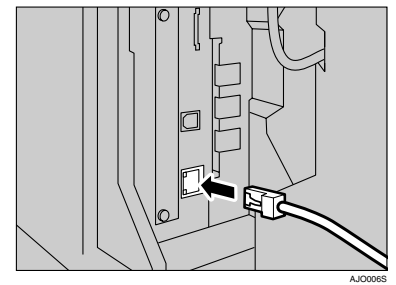

4 打开主电源开关。

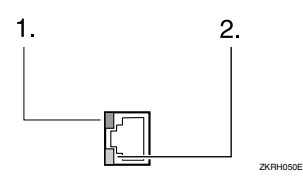

- *1.* 指示灯 (绿色) 当设备正确连接到网络时保持绿色。
- *2.* 指示灯 (黄色) 当 100 BASE-TX 运行时变为黄色。当 10 BASE-T 运行时熄灭。

**1**

# 将纸张装入手送台

本节介绍将纸张装入手送台的方法。 利用手送台可打印无法装入纸盘的 OHP 投影片、标签、厚纸和信封等。

#### $\mathcal{S}_{\texttt{\&}\texttt{\&}\texttt{\&}}$

关于如何将纸张装入标准纸盘的详 细信息,请参见一般设定指南。

#### 注

- ❒ 装入印有信头的信纸时,请注意纸 张方向。请参见一般设定指南中的 "方向固定的纸张或双面纸张"。
- □ 下列尺寸的纸张可装入手送台 :
	- 垂直:90 297 mm (3.5 - 11.7 英寸)
	- $\mathbb{R} + 148 600$  mm (5.9 - 23.6 英寸)
- ❒ 将纸张装入手送台时请务必使打印 面朝上。
- ❒ 当向手送台中装入OHP投影片或厚 纸时,使用控制面板或打印机驱动 程序指定纸张设定值。
- □ 您可以放入手送台的最大页数取决 于纸张类型。
- ❒ 从手送台送入的各尺寸纸张输出 时,第一页在下,打印面朝上。

#### ▼ 限制

- ❒ 当通过手送台打印时,下列功能被 禁用 :
	- 双面打印 (安装有选购的装置 时)
	- 自动选择纸盘
	- 自动纸盘切换
	- 旋转分页
	- 装订 (安装有选购装置时)

### 重要信息

- □ 当使用打印机功能进行打印时, 原 始图像总是被转动 180 度 (打印图 像的方向与复印机功能时的方向相 反)。如果打印时需要特定方向,如 打印信封或印有信头的信纸时,请 将纸张转动 180 度装入。
- ❒ 当打印来自计算机的数据时,必须 使用打印机驱动程序设定纸张尺 寸。使用打印机驱动程序的纸张尺 寸设定比使用控制面板的设定优 先。

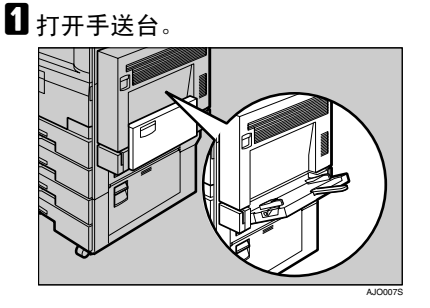

2 根据纸张尺寸调节纸张导板。

#### 重要信息

❒ 如果纸张导板没有靠住纸张,可 能会出现歪斜或卡纸。

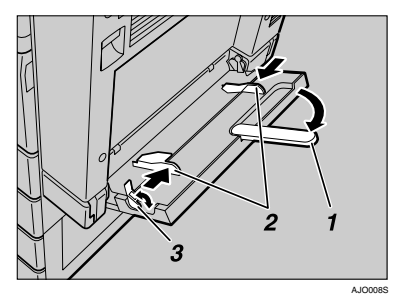

- *1.* 伸缩托架
- *2.* 纸张导板
- *3.* 纸张导板释放杆

#### 注

- ❒ 装纸之前,向上推纸张导板释放 杆解除纸张导板锁定。
- □ 若要锁定纸张导板, 则向下按纸 张导板释放杆。随后,设备自动 选择手送台。
- 日 轻轻将纸张以打印面朝上插入手送 台,直到听见蜂鸣器发出声音为 止。

### 注

- □ 如果蜂鸣器被关闭, 将不会发出 声音。此时轻轻插入纸张直到推 不动为止。
- □ 装入纸张时不要超过限量标记, 否则可能会出现打印图像歪斜或 卡纸。
- □ 当纸张尺寸大于 A4□、  $8^{1}/2 \times$ 11 口 时, 拉出伸缩托架以托住 纸张。
- ❒ 将纸张扇开,使纸张之间有空 气,以避免一次送入多页。
- ❒ 当装入OHP投影片时,请确认其 前边和后边的位置正确无误。
- □ 当打印OHP投影片或厚纸时, 请 选择纸张类型(127.9 g/m<sup>2</sup>以上)。 详细信息,请参见第 16 页 " 设 定厚纸或 OHP 投影片 " 。

# 4 选择纸张尺寸。

注

- ❒ 如果您在[打印机特性]的[系统] 中,从 [ 手送台设置优先级 ] 选择 [驱动程序/命令],则不需要以下 步骤(参见第 122 页 " 系统 " )。 在此情况下,请使用打印机驱动 程序设定纸张尺寸。
- ❒ 如果您在[打印机特性]的[系统] 中,从 [ 手送台设置优先级 ] 选择 [ 机器设置 ](参见第 122 页 " 系 统"),则使用控制面板进行的 设定比打印机驱动程序设定优 先。
- □ 如果不使用打印机驱动程序,请 在 [ 打印机特性 ] 的 [ 系统 ] 中, 从 [ 手送台设置优先级 ] 选择 [ 机器 设置](参见第122页 " 系统 " )。 使用控制面板设定纸张尺寸。
- □ 厚纸和 OHP 投影片会面朝上在先 前页面的上部传送,因此需要将 打印重新排列为正确的顺序。要 避免这种情况,在RPCS打印机驱 动程序设定中选择 [ 反序打印 :], 按正确的页序传送打印纸。

# 参考

关于打印机驱动程序设定,请参 见打印机驱动程序 "帮助"。

有关设定自定义尺寸的详细信 息,请参见第 15 页 " 设定自定 义纸张尺寸 " 。

A 按控制面板上的【用户工具/计数 器】键。

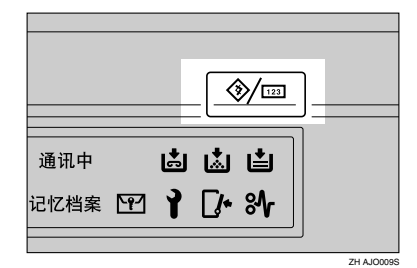

#### 2 按 [ 系统设置 ]。

6 按 [ 纸盘纸张设置 ] 洗项卡。

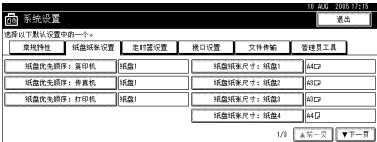

4 按 [▼ 下一页 ] 在列表中滚动显 示。

6 按 [ 打印机手送纸张尺寸 ]。

**@洗择纸张尺寸。** 

注

- □ 按[▲前一页]或[▼下一页]滚动 显示列表。
- ❒ 当装入厚纸或 OHP 投影片时, 请选择纸张尺寸和纸张类型。 详细信息,请参见第16页 " 设 定厚纸或 OHP 投影片 " 。
- $\bigcirc$ 按 [ 确定 ]。

**@** 按 【用户工具 / 计数器】键。

# 设定自定义纸张尺寸

#### 注

- ❒ 如果您在[打印机特性]的[系统]中, 从 [ 手送台设置优先级 ] 选择 [ 驱动 程序 / 命令 ], 则不需要以下步骤 (参见第 122 页 " 系统 " )。在此情 况下,请使用打印机驱动程序设定 纸张尺寸。
- ❒ 如果您在[打印机特性]的[系统]中, 从 [ 手送台设置优先级 ] 选择 [ 机器 设置 ](参见第 122 页"系统"), 则使用控制面板进行的设定比打印 机驱动程序设定优先。
- □ 如果不使用打印机驱动程序,请在 [打印机特性] 的 [ 系统 ] 中, 从 [ 手 送台设置优先级 | 选择 | 机器设置 | (参见第 122 页 " 系统 " )。使用控 制面板设定纸张尺寸。

#### $\varphi$ 参考

关于打印机驱动程序设定,请参见 打印机驱动程序 "帮助"。

- 按控制面板上的 【用户工具 / 计数 器】键。
- 2 按 [ 系统设置 ]。
- 按 [ 纸盘纸张设置 ] 选项卡。
- ■按 [▼ 下一页 ] 在列表中滚动显示。
- 5 按 [ 打印机手送纸张尺寸 ]。
- $G$  按 [ 自定义尺寸 ]。

如果已设定自定义尺寸,请按[更改 尺寸 ]。

- $\overline{\mathbf{a}}$  按 [ 垂直 ]。
- $\overline{\textbf{G}}$ 使用数字键输入纸张的垂直尺寸, 然后按 [#]。

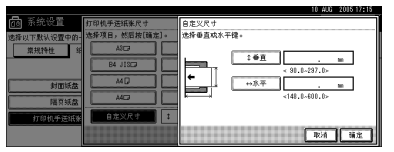

- $\mathbf{Q}_{\text{ } \mathcal{B} \text{ } [\text{ } \mathcal{K} \text{ } \mathcal{F} \text{ } ]}$ 。
- 1 用数字键输入纸张的水平尺寸,然 后按 [#]。
- $\mathbf{I}$ 按 [ 确定 ]。 显示所输入的纸张尺寸。
- $\mathbf{E}$ 按 [确定]。
- 12 按 【用户工具 / 计数器】键。

# 设定厚纸或 OHP 投影片

# 注

- □ 按照 D 方向插入 OHP 投影片。
- ❒ 如果您在[打印机特性]的[系统]中, 从 [ 手送台设置优先级 ] 选择 [ 驱动 程序 / 命令 1, 则不需要以下步骤 (参见第 122 页 " 系统 " )。在此情 况下,请使用打印机驱动程序设定 纸张尺寸。
- ❒ 如果您在[打印机特性]的[系统]中, 从 [ 手送台设置优先级 ] 选择 [ 机器 设置 ](参见第 122 页 "系统"), 则使用控制面板进行的设定比打印 机驱动程序设定优先。
- □ 如果不使用打印机驱动程序, 请在 [ 打印机特性 ] 的 [ 系统 ] 中,从 [ 手 送台设置优先级 ] 选择 [ 机器设置 ] (参见第 122 页 " 系统 " )。使用控 制面板设定纸张尺寸。
- 参考

关于打印机驱动程序设定,请参见 打印机驱动程序 "帮助"。

- A 按控制面板上的 【用户工具 / 计数 器】键。
- 2 按 [ 系统设置 ]。
- 1 按 [ 纸盘纸张设置 ] 选项卡。
- 4 按 [▼ 下一页 ] 在列表中滚动显示。
- $\mathbf{D}$ 按 [ 纸张类型 : 手送台 ]。

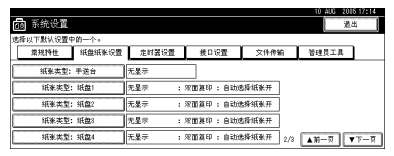

- $\overline{6}$  选择 [OHP 投影片 ] 或 [ 厚纸 ]。
- $\mathbf{Z}$ 按 [ 确定 ]。

显示所选择的纸张类型。

 $\overline{6}$ 按【用户工具/计数器】键。

### 注

❒ 在被重置之前所作的设定一直有 效。在OHP投影片或厚纸上打印 完毕后,请务必清除设定值以便 下一个人使用。

# 2. 准备设备

# 快速安装

Windows 95/98/Me/2000/XP、Windows Server 2003 以及 Windows NT 4.0 用户可使 用提供的光盘轻松安装此软件。

使用快速安装,可在网络环境下安装 PCL 打印机驱动程序和 / 或 RPCS 打印机驱 动程序以及 SmartDeviceMonitor for Client,并可设定 TCP/IP 端口。

### 重要信息

- ❒ 要在 Windows 2000/XP Professional、Windows Server 2003 以及 Windows NT 4.0 下安装打印机驱动程序, 必须拥有具备"管理打印机"权限的帐号。请以管理 员身份登录。
- ❒ 如果您使用USB进行连接,请参照第38页 " 使用USB安装打印机驱动程序 " 并 安装打印机驱动程序。

■ 退出正在运行的所有应用程序。

2 将光盘插入到光盘驱动器中。

安装程序启动。

在某些操作系统设定值下, "自动运行"可能无法运行。在这种情况下, 请运 行光盘根目录中的 "Setup.exe"。

C 选择界面语言,然后单击 [ 确定 ]。

默认界面语言为英语。

■ 单击 [ 快速安装 ]。

在 [ 许可协议 ] 对话框中出现软件许可协议。

1 阅读协议后,单击 [ 我接受许可协议。 ], 然后单击 [ 下一步 >]。

1 在 | 洗择打印机 1 对话框中选择要使用的设备型号。

对于使用 TCP/IP 协议的网络连接, 选择 IP 地址显示在 [ 连接到 ] 中的设备。 对于并行连接,选择打印机端口显示在 [ 连接到 ] 中的设备。

# ■ 单击 [ 安装 ]。

打印机驱动程序安装开始。

 $\overline{6}$  单击 [ 完成 ]。

可能会出现重新启动计算机的提示信息。重新启动计算机,完成安装。

# $\Omega$ 在安装程序的第一个对话框中单击 [ 退出 ], 然后取出光盘。

#### 注

- □ 要停止安装选定的软件,请在安装完成前单击 [ 取消 ]。
- □ 在某些操作系统设定值下, "自动运行"可能无法运行。在这种情况下, 请 运行光盘根目录中的 "Setup.exe"。
- □ 使用 TCP/IP 时, 选择 IP 地址显示在 | 连接到 | 中的设备, 以安装 SmartDeviceMonitor for Client。

#### 参考

除非设备与计算机间的双向通信已通过并行连接启用,否则快速安装不可 用。有关设备和计算机间双向通信的详细信息,请参见第 55 页 " 双向通信 禁用时"。

**2**

# 确认连接方法

本机支持网络和本地连接。

安装打印机驱动程序前,请检查设备的连接方式。按照与连接方法相应的驱动程 序安装步骤进行操作。

# 网络连接

本设备可以用作 Windows 打印端口或网络打印机。

#### 将本机用作 Windows 打印端口

可以通过 Ethernet、 IEEE 802.11b 和 IEEE 1394 (IP over 1394) 建立网络连接。 可用端口根据 Windows 操作系统版本和使用连接方法的综合情况而定。

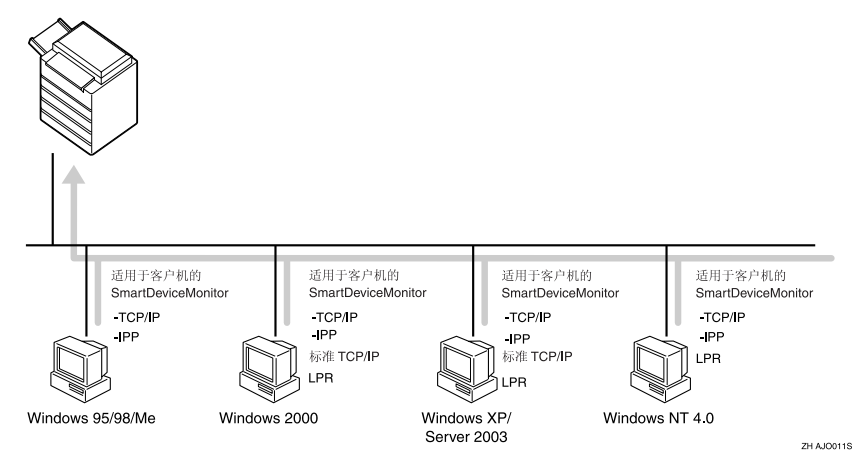

#### ❖ Windows 95/98

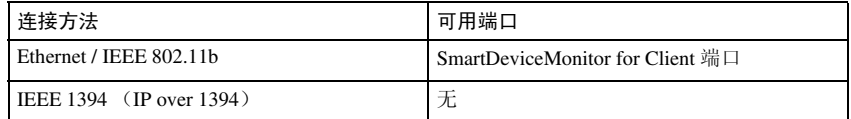

#### ❖ Windows Me

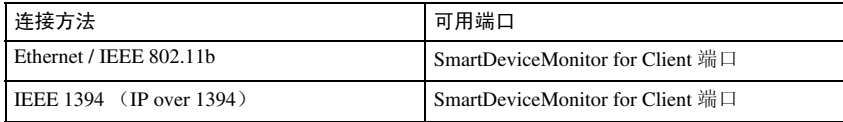

#### ❖ Windows 2000

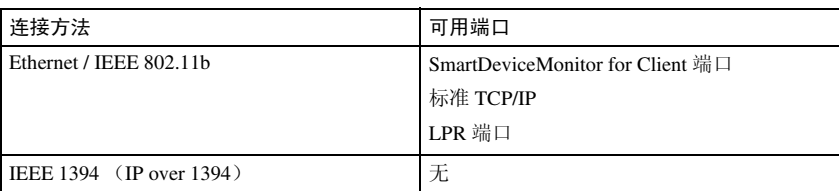

#### ❖ Windows XP

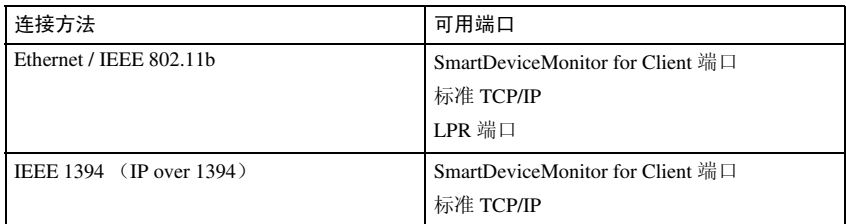

#### ❖ Windows Server 2003

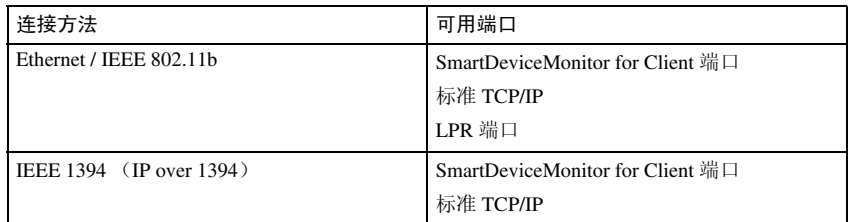

#### ❖ Windows NT 4.0

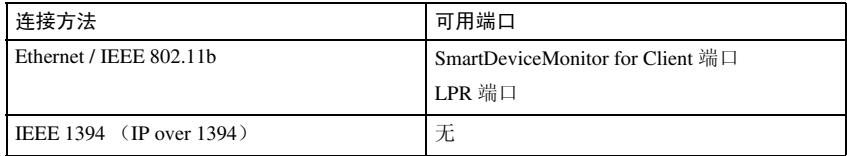

# 参考

请 参 见 对 每 种 类 型 端 口 如 何 安 装 打 印 机 驱 动 程 序 的 说 明。对 于 SmartDeviceMonitor for Client 端口, 请参见第 23 页 " 使用 SmartDeviceMonitor for Client 端口 " 。

对于标准 TCP/IP 端口, 请参见第 29 页 " 使用标准 TCP/IP 端口 "。 对于 LPR 端口, 请参见第 31 页 " 使用 LPR 端口 " 。

**2**

#### 用作网络打印机

本机可用作 Windows 网络打印机、NetWare 打印服务器或 NetWare 远程打印机。

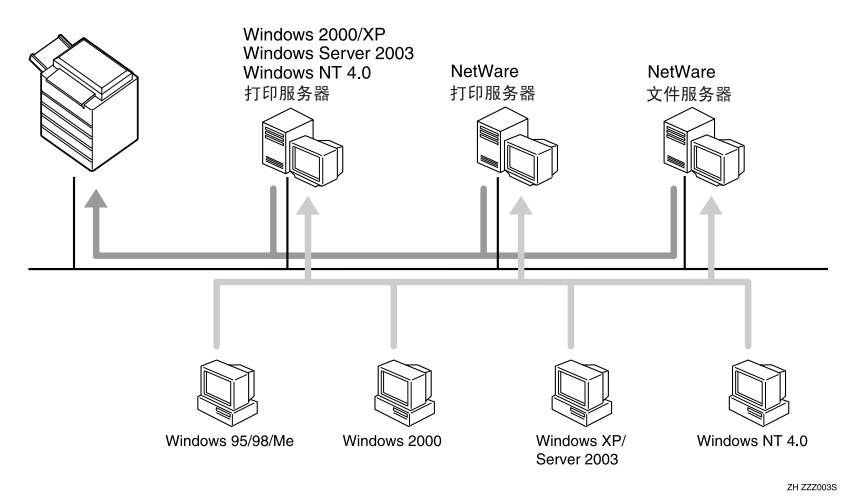

# 参考

请参见对每种类型的网络打印机如何安装打印机驱动程序的说明。

对于 Windows 网络打印机, 请参见第 33 页 " 用作 Windows 网络打印机"。 对于 NetWare 打印服务器和远程打印机,请参见第 35 页 " 用作 NetWare 打印 服务器 / 远程打印机"。

# 本地连接

本地连接可通过并行、USB、IEEE 1394(SCSI 打印)以及 Bluetooth 建立连接。 Windows 操作系统版本将决定可用的连接方法。

- Windows 95:
	- 并行连接
- Windows 98:
	- 并行连接
- Windows 98 SE/Me:
	- USB 和并行连接
- Windows 2000:
	- USB、并行、 IEEE 1394 (SCSI 打印)和 Bluetooth 连接
- Windows XP:
	- USB、并行、 IEEE 1394 (SCSI 打印) 和 Bluetooth 连接
- Windows Server 2003.
	- USB、并行、 IEEE 1394 (SCSI 打印)和 Bluetooth 连接
- Windows NT 4.0:
	- 并行连接

参考

请参见对各种连接方法如何安装打印机驱动程序的说明。 对于 USB 连接, 请参见第 38 页 " 使用 USB 安装打印机驱动程序 "。 对于并行连接,请参见第 43 页 " 使用并行连接打印 " 。 对于 IEEE 1394 (SCSI 打印) 连接, 请参见第 45 页 " 使用 IEEE 1394 (SCSI 打印)安装打印机驱动程序 " 。 对于 Bluetooth 连接, 请参见第 49 页 " 使用 Bluetooth 连接打印 "。

# 使用 SmartDeviceMonitor for Client 端口

# 安装 SmartDeviceMonitor for Client

# 重要信息

- ❒ 要在 Windows 2000/XP Professional、Windows Server 2003 以及 Windows NT 4.0 下安装 SmartDeviceMonitor for Client, 必须拥有具备"管理打印机"权限的帐 号。请以管理员身份登录。
- □ 使用 SmartDeviceMonitor for Client 端口时, 请在安装打印机驱动程序前安装 SmartDeviceMonitor for Client。

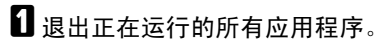

2 将光盘插入到光盘驱动器中。

安装程序启动。

在某些操作系统设定值下, "自动运行"可能无法运行。在这种情况下, 请运 行光盘根目录中的 "Setup.exe"。

C 选择界面语言,然后单击 [ 确定 ]。

默认界面语言为英语。

- **D** 单击 [SmartDeviceMonitor for Client/Admin]。
- E SmartDeviceMonitor for Client 安装程序启动。
- F <sup>在</sup>[许可协议]对话框中出现软件许可协议。阅读所有内容后,单击[我接受许可 协议。 ], 然后单击 [ 下一步 > ]。

**1** 单击 [SmartDeviceMonitor for Client], 然后单击 [ 下一步 >]。 SmartDeviceMonitor for Client 安装程序启动。

**6** 按照显示的说明安装 SmartDeviceMonitor for Client。

# $\Omega$ 单击 [完成]。

如果要求在安装 SmartDeviceMonitor for Client 后重新启动计算机,请重新启动 计算机。

# 注

□ 要停止安装选定的软件,请在安装完成前单击 [ 取消 ]。

**2**

# 安装 PCL 或 RPCS 打印机驱动程序 (TCP/IP)

#### 重要信息

❒ 要在 Windows 2000/XP Professional、Windows Server 2003 以及 Windows NT 4.0 下安装此打印机驱动程序,必须拥有具备"管理打印机"权限的帐号。请以管 理员组或超级用户组成员的身份登录。

# 1 退出正在运行的所有应用程序。

## 2 将光盘插入到光盘驱动器中。

安装程序启动。

在某些操作系统设定值下,"自动运行"可能无法运行。在这种情况下,请运 行光盘根目录中的 "Setup.exe"。

# C 选择界面语言,然后单击 [ 确定 ]。

默认界面语言为英语。

- $\Box$  单击 [PCL/RPCS 打印机驱动程序 ]。
- $\overline{\mathbf{B}}$  在 [ 许可协议 ] 对话框中出现软件许可协议。 阅读协议后,单击 [ 我接受许可协议。 ], 然后单击 [ 下一步 >]。
- 1 在 [ 选择程序 ] 对话框中选择要使用的打印机驱动程序。 可以选择几种打印机驱动程序。
- 单击 [ 下一步 >]。
- 8 选择要使用的设备型号。

打印机名称可在 [ 更改设置 "打印机名称" ] 框中更改。

2 双击打印机名称以显示打印机设定。

注

- □ 在 [ 注释: ]、 [ 驱动程序: ] 和 [ 端口: ] 中显示的详细信息根据操作系统、打 印机型号和端口不同会有所变化。
- $\overline{10}$  单击 [ 端口: ], 然后单击 [ 添加 ]。
- **Ⅱ** 单击 [SmartDeviceMonitor], 然后单击 [ 确定 ]。
- $\mathbf{E}$  单击 [TCP/IP], 然后单击 [ 搜索 ]。 出现使用 TCP/IP 的打印机列表。

# M 选择要使用的打印机,然后单击 [ 确定 ]。

只有响应计算机广播的打印机才会显示。要使用未在此处列出的打印机,请单 击 [ 指定地址 ], 然后输入设备的 IP 地址或主机名称。

在 Windows 95/98/Me 下, 不能添加与现有地址部分相似的 IP 地址。例如, 如 果已经使用 "192.168.0.2", 就不能再使用 "192.168.0.2xx"。同样, 如果已 经使用 "192.168.0.20",就不能再使用 "192.168.0.2"。

14 检查选定打印机的端口是否显示在 [ 端口 : ] 中。

## $\mathbf E$  若有必要,请设定用户代码。

这使 SmartDeviceMonitor for Admin 用户能够显示和检查每个用户打印张数的 统计信息。详细信息,请参见 SmartDeviceMonitor for Admin 帮助。

最多可输入 8 个数字字符。不能输入字母字符或符号。

10 选中 [ 默认打印机 ] 复选框, 将打印机配置为默认打印机。

# 11 单击 [继续]。

开始安装。

R 在安装完成对话框中单击 [ 完成 ]。

可能会出现重新启动计算机的提示信息。重新启动计算机,完成安装。

#### 参考

如果已安装更新版本的打印机驱动程序,将会出现提示信息。这时将无法使 用 "自动运行"来安装该打印机驱动程序。如果仍想安装该打印机驱动程 序,则使用 [ 添加打印机 ] 进行安装。请参见第 52 页 " 如果在安装期间出 现提示信息 " 。

# 安装 PCL 或 RPCS 打印机驱动程序 (IPP)

#### 重要信息

❒ 要在 Windows 2000/XP Professional、Windows Server 2003 以及 Windows NT 4.0 下安装打印机驱动程序, 必须拥有具备"管理打印机"权限的帐号。为此, 请 以管理员或超级用户组成员的身份登录。

# 1 退出正在运行的所有应用程序。

# 2 将光盘插入到光盘驱动器中。

安装程序启动。

在某些操作系统设定值下, "自动运行"可能无法运行。在此情况下, 请运行 光盘根目录中的 "Setup.exe"。

### C 选择界面语言,然后单击 [ 确定 ]。 默认界面语言为英语。

- $\Omega$  单击 [PCL/RPCS 打印机驱动程序 ]。
- $\overline{\mathbf{5}}$  在 [ 许可协议 ] 对话框中出现软件许可协议。 阅读协议后,单击 [ 我接受许可协议。 ], 然后单击 [ 下一步 >]。
- 1 在 [ 选择程序 ] 对话框中选择要使用的打印机驱动程序。 可以选择几种打印机驱动程序。

# G 选择要使用的设备型号。

打印机名称可在 [ 更改设置 "打印机名称" ] 框中更改。

8 双击打印机名称以显示打印机设定。

#### 注

❒ 在 [ 注释:]、[ 驱动程序:] 和 [ 端口:] 中显示的详细信息根据操作系统、打 印机型号和端口不同会有所变化。

- $\Omega$  单击 [ 端口: ], 然后单击 [ 添加 ]。
- **1** 单击 [SmartDeviceMonitor], 然后单击 [ 确定 ]。
- $\mathbf{I}$  单击 [IPP]。
- $\mathbf{\Omega}$ 在[打印机URL]框中,输入"http://打印机的地址/printer"作为打印机的地址。 如果已发放服务器验证,要启用 SSL (一种加密通信协议),请输入 "https:// 打印机的地址 /printer"(必须安装 Internet Explorer 5.01 或更高版本)。 (IP 地址示例:192.168.15.16) http://192.168.15.16/printer https://192.168.15.16/printer 可以输入 "http:// 打印机的地址 /ipp"作为打印机地址。
- M <sup>在</sup>[IPP端口名]中输入识别打印机的名称。请使用与现有端口名称不同的名称。 如果未在此处指定名称, 则在 [ 打印机 URL] 框中输入的地址将成为 IPP 端口名 称。
- N 单击 [ 详细设置 ] 进行必要的设定。

有关这些设定的详细信息,请参见 "SmartDeviceMonitor for Client 帮助"。

O 单击 [ 确定 ]。

 $\overline{\mathbb{C}}$  检查选定打印机的端口是否显示在 [ 端口 :] 中。

11 若有必要, 请设定用户代码。

这使 SmartDeviceMonitor for Admin 用户能够显示和检查每个用户打印张数。 详细信息,请参见 SmartDeviceMonitor for Admin 帮助。 最多可输入 8 个数字字符。不能输入字母字符或符号。

18 选中 [默认打印机 ] 复选框, 将打印机配置为默认打印机。

12 单击 [ 继续 ]。

开始安装。

 $\overline{20}$  在安装完成对话框中单击 [完成]。

可能会出现重新启动计算机的提示信息。重新启动计算机,完成安装。

注

□ 要停止安装选定的软件,请在安装完成前单击 [ 取消 ]。

 $\mathcal{P}_{\mathcal{R}}$ #

如果已安装更新版本的打印机驱动程序,将会出现提示信息。这时将无法使 用 "自动运行"来安装该打印机驱动程序。如果仍想安装该打印机驱动程 序,请使用[添加打印机]。请参见第52页"如果在安装期间出现提示信息"。

# 为 SmartDeviceMonitor for Client 更改端口设定

按照以下步骤更改 SmartDeviceMonitor for Client 设定, 如 TCP/IP 超时、恢复 / 并 行打印以及打印机组。

Windows 95/98:

1 从 [ 开始 ] 菜单打开 [ 打印机 ] 窗口。

2 在[打印机]窗口中,单击要使用的打印机的图标。在[文件]菜单中,单击[属性]。

 $\overline{\textbf{E}}$  单击 [ 详细资料 ] 选项卡, 然后单击 [ 端口设置 ]。

显示 [ 端口设置 ] 对话框。

**2**

Windows 2000 / Windows NT 4.0

- 1 从 [ 开始 ] 菜单打开 [ 打印机 ] 窗口。
- B <sup>在</sup>[打印机]窗口中,单击要使用的打印机的图标。在[文件]菜单中,单击[属性]。

■ 在 [ 端口 ] 选项卡上单击 [ 配置端口 ]。

显示 [ 端口设置 ] 对话框。

Windows XP、 Windows Server 2003:

- 从 [ 开始 ] 菜单打开 [ 打印机和传真 ] 窗口。 显示 [ 打印机和传真 ] 窗口。
- B 单击您要使用的设备图标。在[文件]菜单中,单击[属性]。出现打印机属性窗 口。
- 2 单击 [端口]选项卡,然后单击 [配置端口]。

显示 [ 端口配置 ] 对话框。

• 对于 TCP/IP, 可以配置超时设定值。

注

- □ 如果在 [ 恢复 / 并行打印 ] 选项卡中无法设定这些值, 请执行下列步骤。
	- A 单击 [ 取消 ],关闭 [ 端口配置:] 对话框。
	- の 启动 SmartDeviceMonitor for Client, 然后右键单击任务栏上的 SmartDeviceMonitor for Client 图标。
	- C 单击[扩展功能设置],然后选中[为每个端口设定恢复/并行打印]复选 框。
	- D 单击 [ 确定 ] 关闭 [ 扩展功能设置 ] 对话框。
- 对于 IPP, 可配置用户、代理和超时设定。

#### $\wp$ 参考

有关这些设定的信息,请参见 "使用 SmartDeviceMonitor for Client"、"网 络指南"或 "SmartDeviceMonitor for Client 帮助"。

**2**

# 使用标准 TCP/IP 端口

# 安装 PCL 或 RPCS 打印机驱动程序

#### 重要信息

- ❒ 要在Windows 2000/XP Professional和Windows Server 2003下安装此打印机驱动 程序, 必须拥有具备"管理打印机"权限的帐号。请以管理员组或超级用户组 成员的身份登录。
- 日报出正在运行的所有应用程序。
- 2 将光盘插入到光盘驱动器中。
	- 安装程序启动。

在某些操作系统设定值下, "自动运行"可能无法运行。在此情况下, 请运行 光盘根目录中的 "Setup.exe"。

C 选择界面语言,然后单击 [ 确定 ]。

默认界面语言为英语。

- 单击 [PCL/RPCS 打印机驱动程序 ]。
- $\overline{\mathbf{5}}$  在 [ 许可协议 ] 对话框中出现软件许可协议。 阅读协议后,单击 [ 我接受许可协议。 ], 然后单击 [ 下一步 >]。
- 1 在 [ 选择程序 ] 对话框中选择要使用的打印机驱动程序。 可以选择几种打印机驱动程序。
- 1 单击 [ 下一步 >]。
- 8 洗择要使用的设备型号。

打印机名称可在 [ 更改设置 "打印机名称" ] 框中更改。

1 双击打印机名称以显示打印机设定。

注

- □ 在 [ 注释: ]、[ 驱动程序: ] 和 [ 端口: ] 中显示的详细信息根据操作系统、打 印机型号和端口不同会有所变化。
- $\overline{10}$  单击 [ 端口: ], 然后单击 [ 添加 ]。
- 11 单击 [ 标准 TCP/IP 端口 ], 然后单击 [ 添加 ]。

配置标准 TCP/IP 端口设定,如果 [ 标准 TCP/IP 端口 ] 未出现,请参见 Windows 帮助。

 $\overline{12}$ 在 [ 添加标准 TCP/IP 打印机端口向导 ] 对话框中,单击 [ 下一步 >]。

 $\mathbf{E}$  在 [ 打印机名称或 IP 地址 ] 框中,输入打印机名称或 IP 地址。

[ 端口名 ] 文本框会自动获得一个端口名。若有必要, 请更改此名称。 出现设备选择屏幕时,选择 "RICOH NetworkPrinter Driver C Model"。

# 14 单击 [ 下一步 >]。

 $\overline{10}$  在 [ 添加标准 TCP/IP 打印机端口向导 ] 对话框中,单击 [ 完成 ]。 安装开始对话框重新出现。

10 检查洗定打印机的端口是否显示在 [ 端口 :] 中。

11 如有必要,配置默认打印机。

 $\mathbb{E}$  单击 [ 继续 ]。

打印机驱动程序安装开始。

 $\overline{10}$ 在安装完成对话框中单击 [完成]。

可能会出现重新启动计算机的提示信息。重新启动计算机,完成安装。

#### 注

□ 要停止安装选定的软件,请在安装完成前单击 [ 取消 ]。

参考

如果已安装更新版本的打印机驱动程序,将会出现提示信息。这时将无法 使用 "自动运行"来安装该打印机驱动程序。如果仍想安装该打印机驱动 程序,请使用 [ 添加打印机 ]。请参见第 52 页 " 如果在安装期间出现提示信 息 " 。
# 使用 LPR 端口

# 安装 PCL 或 RPCS 打印机驱动程序

### 重要信息

- ❒ 要在 Windows 2000/XP Professional、Windows Server 2003 以及 Windows NT 4.0 下安装此打印机驱动程序, 必须拥有具备"管理打印机"权限的帐号。请以管 理员组或超级用户组成员的身份登录。
- 日报出正在运行的所有应用程序。
- 2 将光盘插入到光盘驱动器中。
	- 安装程序启动。

在某些操作系统设定值下, "自动运行"可能无法运行。在此情况下, 请运行 光盘根目录中的 "Setup.exe"。

C 选择界面语言,然后单击 [ 确定 ]。

默认界面语言为英语。

- 单击 [PCL/RPCS 打印机驱动程序 ]。
- $\overline{\mathbf{5}}$  在 [ 许可协议 ] 对话框中出现软件许可协议。 阅读协议后,单击 [ 我接受许可协议。 ], 然后单击 [ 下一步 >]。
- 1 在 [ 选择程序 ] 对话框中选择要使用的打印机驱动程序。 可以选择几种打印机驱动程序。
- 选择要使用的设备型号。

打印机名称可在 [ 更改设置 "打印机名称" ] 框中更改。

- $\overline{6}$  单击 [ 下一步 >]。
- 2 双击打印机名称以显示打印机设定。
	- 注
	- □ 在 [ 注释: ]、[ 驱动程序: ] 和 [ 端口: ] 中显示的详细信息根据操作系统、打 印机型号和端口不同会有所变化。
- $\overline{10}$  单击 [ 端口: ], 然后单击 [ 添加 ]。
- $\mathbf{I}$  单击 [LPR 端口 ], 然后单击 [ 添加 ]。

如果 [LPR 端口 ] 未出现,请参见 Windows 帮助然后安装。

 $\overline{10}$  在 [ 提供 lod 的服务器名称或地址 ] 框中,输入打印机的 IP 地址。

- $\mathbf{\overline{B}}$ 在 [ 打印机名称或服务器上的打印队列 ] 框中输入 "lp", 然后单击 [ 确定 ]。 端口即已添加。
- 14 检查选定打印机的端口是否显示在 [ 端口 : ] 中。
- 11 如有必要, 配置默认打印机。

## 10 单击 [ 继续 ]。

打印机驱动程序安装开始。

# Q 在安装完成对话框中单击 [ 完成 ]。

可能会出现重新启动计算机的提示信息。重新启动计算机,完成安装。

### 参考

如果已安装更新版本的打印机驱动程序,将会出现提示信息。这时将无法使 用 "自动运行"来安装该打印机驱动程序。如果仍想安装该打印机驱动程 序,请使用[添加打印机]。请参见第52页 " 如果在安装期间出现提示信息 " 。

# 用作 Windows 网络打印机

# 安装 PCL 或 RPCS 打印机驱动程序

要使用打印服务器,请通过选择"网络打印机服务器"安装打印机驱动程序,然 后选择 Windows 2000/XP、Windows Server 2003 或 Windows NT 4.0 共享打印机。 本节假定客户机已设定好与 Windows 2000/XP、Windows Server 2003 或 Windows NT 4.0 打印服务器的通信配置。在正确设定和配置客户机前,请勿开始以下步 骤。

## 重要信息

- ❒ 要在 Windows 2000/XP Professional、Windows Server 2003 以及 Windows NT 4.0 下安装此打印机驱动程序, 必须拥有具备"管理打印机"权限的帐号。请以管 理员组或超级用户组成员的身份登录。
- ❒ 如果使用通过 SmartDeviceMonitor 端口连接到打印机的打印服务器进行打印, 则将无法在客户机使用 "恢复打印"和 "并行打印"功能。
- ❒ 如果通过 Windows XP 或 Windows Server 2003 打印服务器打印,则客户机可能 无法使用 SmartDeviceMonitor 的通知功能。
- ❒ 如果使用Windows NT 4.0打印服务器进行打印,请在安装打印机驱动程序后再 将打印服务器连接到打印机。

## A 退出正在运行的所有应用程序。

- 2 将光盘插入到光盘驱动器中。
	- 安装程序启动。

在某些操作系统设定值下, "自动运行"可能无法运行。在此情况下, 请运行 光盘根目录中的 "Setup.exe"。

C 选择界面语言,然后单击 [ 确定 ]。

默认界面语言为英语。

- 单击 [PCL/RPCS 打印机驱动程序 ]。
- $\overline{\mathbf{5}}$  在 [ 许可协议 ] 对话框中出现软件许可协议。 阅读协议后,单击 [ 我接受许可协议。 ], 然后单击 [ 下一步 > ]。
- 1 在 [ 选择程序 ] 对话框中选择要使用的打印机驱动程序。 可以选择几种打印机驱动程序。
- $\mathbf{Z}$  单击 [ 下一步 >]。
- 1 选择 [ 打印机名称 ] 复选框, 选择要使用的打印机型号。 打印机名称可在 [ 更改设置"打印机名称" ] 框中更改。

# 1 双击打印机名称以显示打印机设定。

在 [ 注释:]、 [ 驱动程序:] 和 [ 端口:] 中显示的详细信息根据操作系统、打 印机型号和端口不同会有所变化。

- $\overline{10}$  单击 [ 端口: 1, 然后单击 [ 添加 ]。
- $\mathbf{\Omega}$  单击 [ 网络打印机 ], 然后单击 [ 确定 ]。

## 12 在 「浏览打印机 1窗口中,双击要用作打印服务器的计算机名称。

- 18 选择要使用的打印机,然后单击 [确定]。
- 14 检查选定打印机的端口是否显示在 [ 端口 : ] 中。
- 15 如有必要,配置用户代码。

对于 RPCS 打印机驱动程序,可在安装打印机驱动程序后设定用户代码。有关 用户代码的信息,请参见打印机驱动程序的帮助文件。

10 洗中 [默认打印机 ] 复选框, 将打印机配置为默认打印机。

 $\overline{u}$  单击 [ 继续 ]。

打印机驱动程序安装开始。

 $\mathbb E$  在安装完成对话框中单击 [完成]。

可能会出现重新启动计算机的提示信息。重新启动计算机,完成安装。

 $\mathcal{S}_{\mathcal{z}}$ 参考

如果已安装更新版本的打印机驱动程序,将会出现提示信息。这时将无法使 用 "自动运行"来安装该打印机驱动程序。如果仍想安装该打印机驱动程 序,请使用[添加打印机]。请参见第52页 " 如果在安装期间出现提示信息 " 。

# 用作 NetWare 打印服务器 / 远程打印机

本节介绍设定用作 NetWare 客户机的 Windows 计算机的方法。

### 重要信息

❒ 要在 Windows 2000/XP Professional、Windows Server 2003 以及 Windows NT 4.0 下安装此打印机驱动程序,必须拥有具备"管理打印机"权限的帐号。请以管 理员组或超级用户组成员的身份登录。

以下说明假定 NetWare 客户机程序已安装在客户机上,并且已正确设定 NetWare 服务器环境。按本方法操作前,请安装所有必需的客户端应用程序。

在登录到 NetWare 文件服务器时设定打印机驱动程序。

在示例中将使用以下值:

- 操作系统:Windows 98
- NetWare 版本:  $4.1$
- 文件服务器名称:CAREE
- 队列名称: R-OUEUE

## ■ 将光盘插入到光盘驱动器中。

安装程序启动。

在某些操作系统设定值下,"自动运行"可能无法运行。在此情况下,请运行 光盘根目录中的 "Setup.exe"。

2 选择界面语言,然后单击 [ 确定 ]。

默认界面语言为英语。

- $\bf{E}$  单击 [PCL/RPCS 打印机驱动程序 ]。
- 在 [ 许可协议 ] 对话框中出现软件许可协议。 阅读协议后,单击 [ 我接受许可协议。 ], 然后单击 [ 下一步 >]。
- 在 [ 选择程序 ] 对话框中选择要使用的打印机驱动程序。 可以选择几种打印机驱动程序。
- $\mathbf{G}$  单击 [ 下一步 >]。
- 1 选择 [ 打印机名称 ] 复选框, 选择要使用的打印机型号。 打印机名称可在 [ 更改设置 "打印机名称" ] 框中更改。
- 8 双击打印机名称以显示打印机设定。

在 [ 注释:]、 [ 驱动程序:] 和 [ 端口:] 中显示的详细信息根据操作系统、打 印机型号和端口不同会有所变化。

- $\Omega$  单击 [ 端口: ], 然后单击 [ 添加 ]。
- $\overline{10}$  单击 [ 网络打印机 ], 然后单击 [ 确定 ]。

- $\Pi$  在网络树中双击 NetWare 文件服务器的名称。 显示创建的队列。
- $\mathbf E$  选择打印队列,然后单击 [确定 ]。
- M 检查选定打印机的端口是否显示在 [ 端口 :] 中。
- $\mathbf{Z}$  单击 [ 继续 ]。

打印机驱动程序安装开始。

- $\mathbf{E}$  在 [ 组件选择 ] 对话框中单击 [ 完成 ]。
- $\overline{\mathbb{G}}$  在 [ 简介完成 ] 对话框中单击 [ 完成 ]。
- $\overline{\mathbf{U}}$ 在 [打印机 ]窗口中,打开打印机属性。

在 Windows XP 或 Windows Server 2003 下, 从 [ 打印机和传真 ] 窗口打开打印 机属性。

 $\mathbf{E}$  在 [ 打印机设置 ] 选项卡上,清除 [ 强制进纸 ] 和 [ 启用标题 ] 复选框。

在Windows 2000/XP、Windows Server 2003或Windows NT 4.0下,单击[NetWare 设置 ] 选项卡。

请勿选中这些复选框,它们将由打印机驱动程序自动选中。如果选中这些复选 框,打印机可能无法正确打印。

 $\mathbf{\Omega}$ 单击 [确定 ],关闭打印机属性对话框。

注

# 强制进纸

请勿使用 NetWare 配置强制进纸。强制进纸由 Windows 上的打印机驱动程序控 制。如果配置了 NetWare 强制进纸, 打印机可能无法正确打印。

请根据所用的操作系统,按照以下步骤禁用强制进纸:

- 在 Windows 95/98/Me 下,清除打印机属性对话框的 [ 打印机设置 ] 选项卡中的 [ 强制进纸 ] 复选框。
- 在 Windows 2000/XP、 Windows Server 2003 或 Windows NT 4.0 下,清除打印 机属性对话框的 [NetWare 设置 ] 选项卡中的 [ 强制进纸 ] 复选框。

<sup>❒</sup> 默认情况下,协议设定为不使用。使用 Web Image Monitor 或 Telnet 将其启 用。

# 标题页

请勿使用 NetWare 配置标题页。

请根据所用的操作系统,按照以下步骤禁用标题页:

- 在 Windows 95/98/Me 下,清除打印机属性对话框的 [ 打印机设置 ] 选项卡中的 [ 启用标题 ] 复选框。
- 在 Windows 2000/XP、 Windows Server 2003 或 Windows NT 4.0 下,清除打印 机属性对话框的 [NetWare 设置 ] 选项卡中的 [ 启用标题 ] 复选框。

# 重新设定打印机后打印

重新设定打印机后,打印机到打印服务器的连接需要 30-40 秒才可恢复。在此期 间,可以接收作业 (视 NetWare 规格而定)但不会打印。

要在打印机重新设定为远程打印机后打印,请在打印服务器上检查远程打印机已 断开连接,或者等待两分钟后再尝试打印。

# 使用 USB 安装打印机驱动程序

本节介绍使用 USB 安装打印机驱动程序的方法。

安装前,请检查在计算机上只有操作系统在运行,且没有正在进行中的打印作 业。

可以从本设备提供的光盘中安装打印机驱动程序。

## Windows 98 SE/Me - USB

### 重要信息

**2**

❒ 在 Windows 95/98 下无法通过 USB 安装。需要升级到 Windows 98 SE/Me。

根据所使用的操作系统不同,当首次使用 USB 时, 将启动即插即用功能, 并出现 [ 发现新硬件 ]、 [ 设备驱动程序向导 ] 或 [ 发现新硬件向导 ] 对话框。

如果已经安装打印机驱动程序,则即插即用功能启用,并且连接到"USB"端口 的打印机的图标被添加到 [ 打印机 ] 窗口。

## 日关闭设备的电源。

B 使用 USB 电缆将设备连接到计算机。

将 USB 电缆连接牢固。

- C 打开计算机的电源。
- $\Omega$  单击 [ 下一步 >]。
- $\overline{\textbf{5}}$  单击 [ 为设备搜索最佳驱动程序 。 { 推荐 }。 ], 然后单击 [ 下一步 >]。
- $\overline{\text{G}}$ 选中 [ 指定位置: ] 复选框, 然后单击 [ 浏览 ...]。 出现 [ 浏览文件夹 ] 对话框。

## G 将光盘插入到光盘驱动器中。

注

- □ 启动"自动运行"时,单击 [ 退出 ]。
- □ 要禁用"自动运行",请在插入光盘时一直按住【Shift】键, 直到计算机完 成光盘读取为止。
- **1** 指定 USB Printing Support 所在位置, 然后单击 [ 下一步 > ]。 如果光盘驱动器为 D, 则 USB Printing Support 的源文件保存在以下位置: D:\DRIVERS\USBPRINT\WIN98ME
- $\Omega$ 确认位置,然后单击 [ 下一步 > ]。

USB Printing Support 即安装。

 $\mathbb{D}$  单击 [ 宗成 ]。

如果已经安装打印机驱动程序,则即插即用功能启用,并且连接到"USB001" 端口的打印机的图标被添加到 [ 打印机 ] 窗口。

- 【【 单击 [ 下一步 >]。
- $\overline{12}$  单击 [ 为设备搜索最佳驱动程序 。 { 推荐 }。 ], 然后单击 [ 下一步 >]。
- 13 洗中 [ 指定位置: 1 复选框, 然后单击 [ 浏览 ... ]。

出现 [ 浏览文件夹 ] 对话框。

14 将光盘插入到光盘驱动器中。

注

- □ 启动"自动运行"时,单击 [ 退出 ]。
- □ 要禁用"自动运行",请在插入光盘时一直按住【Shift】键, 直到计算机完 成光盘读取为止。

## 11 指定储存打印机驱动程序源文件的位置,然后单击 [ 下一步 >]。

如果光盘驱动器为 D, 则打印机驱动程序源文件储存在以下位置:

- RPCS D:\DRIVERS\RPCS\WIN9X\_ME\ (语言) \DISK1
- PCL 5e D:\DRIVERS\PCL5E\WIN9X\_ME\ (语言) \DISK1
- PCL 6 D:\DRIVERS\PCL6\WIN9X\_ME\ (语言) \DISK1
- PostScript 3 D:\DRIVERS\PS3\WIN9X\_ME\ (语言) \DISK1

10 确认位置,然后单击 [ 下一步 >]。

"添加打印机向导"启动。

Q 单击 [ 完成 ]。

安装完成。如果安装成功,则连接到 "USB001"端口的打印机的图标将添加 到 [ 打印机 ] 窗口。

注

- ❒ "USB"后的数字根据所连接打印机的数目而变化。
- ❒ 安装USB Printing Support后,当通过USB接口连接到不同的设备时无需重新 安装 USB Printing Support。
- □ 安装 USB Printing Support 后,如果未安装打印机驱动程序,则按照打印机的 即插即用指示操作。

## Windows 2000 - USB

### 重要信息

❒ 安装打印机驱动程序必须拥有管理员权限。请使用拥有管理员权限的帐号登 录。

首次使用 USB 时,将启动"找到新的硬件向导",并且将自动安装 USB Printing Support。

如果已经安装打印机驱动程序,则即插即用功能启用,并且连接到"USB"端口 的打印机的图标被添加到 [ 打印机 ] 窗口。

如果未安装打印机驱动程序,则按照打印机的即插即用指示从提供的光盘进行安 装。

日关闭设备的电源。

 $\Omega$  使用 USB 电缆将设备连接到计算机。

将 USB 电缆连接牢固。

- C 打开计算机的电源。
- 在 [ 找到新的硬件向导 ] 对话框中单击 [ 下一步 > ]。
- 选中["搜索适于我的设备的驱动程序(推荐)"]复选框,然后单击[下一步>]。

■ 选中 [ 指定位置 ] 复选框, 然后单击 [ 下一步 > ]。

■ 将光盘插入到光盘驱动器中。

- 注
- □ 启动"自动运行"时,单击 [ 退出 ]。
- □ 要禁用"自动运行",请在插入光盘时一直按住左【Shift】键,直到计算机 完成光盘读取为止。

13 指定储存打印机驱动程序源文件的位置。

如果光盘驱动器为 D,则打印机驱动程序源文件储存在以下位置:

- RPCS D:\DRIVERS\RPCS\WIN2K\_XP\ (语言) \DISK1
- PCL 5e D:\DRIVERS\PCL5E\WIN2K\_XP\ (语言) \DISK1
- $\cdot$  PCL 6 D:\DRIVERS\PCL6\WIN2K\_XP\ (语言) \DISK1
- PostScript 3 D:\DRIVERS\PS3\WIN2K\_XP\ (语言) \DISK1

0 确认打印机驱动程序位置,然后单击 [确定]。

1 单击 [ 下一步 >]。

# $\mathbf{I}$  单击 [ 完成 ]。

如果已经安装打印机驱动程序,则即插即用功能启用,并且连接到"USB001" 端口的打印机的图标被添加到 [ 打印机 ] 窗口。

注

❒ "USB"后的数字根据所连接打印机的数目而变化。

## Windows XP、 Windows Server 2003 - USB

### 重要信息

❒ 安装打印机驱动程序必须拥有管理员权限。请使用拥有管理员权限的帐号登 录。

首次使用 USB 时,将启动"找到新的硬件向导",并且将自动安装 USB Printing Support。

如果已经安装打印机驱动程序,则即插即用功能启用,并且连接到 "USB"端口 的打印机的图标被添加到 [ 打印机 ] 窗口。

可以从本设备提供的光盘中安装打印机驱动程序。

如果未安装打印机驱动程序,则按照打印机的即插即用指示从提供的光盘进行安 装。

# A 关闭设备的电源。

B 使用 USB 电缆将设备连接到计算机。

将 USB 电缆连接牢固。

- C 打开计算机的电源。
- $\boldsymbol{\Omega}$  在"找到新的硬件向导"显示中,单击 [搜索适于我的设备的驱动程序 [推荐]], 然后单击 [ 下一步 >]。
- 将光盘插入到光盘驱动器中。

注

- □ 如果"自动运行"程序已启动,单击 [ 取消 ], 然后单击 [ 退出 ]。
- □ 要禁用"自动运行",请在插入光盘时一直按住左【Shift】键, 直到计算机 完成光盘读取为止。
- 1 在「在这些位置上搜索最佳驱动程序]下选中[在搜索中包括这个位置]复选框, 然后单击 [ 浏览 ], 选择打印机驱动程序位置。

如果光盘驱动器为 D, 则打印机驱动程序源文件储存在以下位置:

- RPCS D:\DRIVERS\RPCS\WIN2K\_XP\ (语言) \DISK1
- PCL 5e D:\DRIVERS\PCL5E\WIN2K\_XP\ (语言) \DISK1

- PCL 6 D:\DRIVERS\PCL6\WIN2K\_XP\ (语言) \DISK1
- PostScript 3 D:\DRIVERS\PS3\WIN2K\_XP\ (语言) \DISK1

14 确认打印机驱动程序位置,然后单击 [ 下一步 > ]。

 $\overline{6}$ 单击 [继续]。

 $\Omega$ 单击 [完成]。

如果安装成功,则连接到"USB001"端口的打印机的图标将添加到 [ 打印机 ] 窗口。

### $\mathscr{D}$ 注

❒ "USB"后的数字根据所连接打印机的数目而变化。

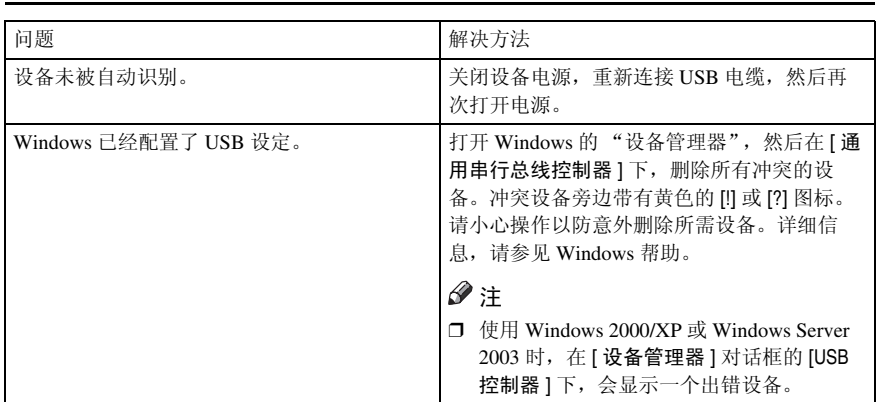

# 使用 USB 的故障排除

# 使用并行连接打印

要使用通过并行接口连接的设备,请在安装打印机驱动程序时单击 [LPT1]。

# 安装 PCL 或 RPCS 打印机驱动程序

### 重要信息

- ❒ 要在 Windows 2000/XP Professional、Windows Server 2003 以及 Windows NT 4.0 下安装此打印机驱动程序,必须拥有具备"管理打印机"权限的帐号。请以管 理员组或超级用户组成员的身份登录。
- 1 退出正在运行的所有应用程序。
- 2 将光盘插入到光盘驱动器中。
	- 安装程序启动。

在某些操作系统设定值下, "自动运行"可能无法运行。在此情况下, 请运行 光盘根目录中的 "Setup.exe"。

C 选择界面语言,然后单击 [ 确定 ]。

默认界面语言为英语。

- $\Box$  单击 [PCL/RPCS 打印机驱动程序 ]。
- $\overline{\mathbf{5}}$  在  $\lceil$  许可协议 ] 对话框中出现软件许可协议。 阅读协议后,单击 [ 我接受许可协议。 ], 然后单击 [ 下一步 >]。
- 1 在 [ 选择程序 ] 对话框中选择要使用的打印机驱动程序。 可以选择几种打印机驱动程序。
- 单击 [ 下一步 >]。
- 1 选择 [ 打印机名称 ] 复选框, 选择要使用的打印机型号。 打印机名称可在 [ 更改设置 "打印机名称" ] 框中更改。
- 1 双击打印机名称以显示打印机设定。

在 [ 注释:]、 [ 驱动程序:] 和 [ 端口:] 中显示的详细信息根据操作系统、打 印机型号和端口不同会有所变化。

- $\mathbf{I}$  确认 [LPT1: ] 显示在 [ 端口: ] 中。
- 11 选中 [ 默认打印机 ] 复选框,将打印机配置为默认打印机。
- $\mathbb{\Omega}$ 单击 [完成]。

打印机驱动程序安装开始。

 $\mathbf{\mathbf{\mathbf{\mathbb{E}}}}$ 在安装完成对话框中单击 $[$ 完成 $]$ 。

### $\mathscr{D}$ 注

□ 要停止安装选定的软件,请在安装完成前单击 [ 取消 ]。

### 参考

如果已安装更新版本的打印机驱动程序,将会出现提示信息。这时将无法使 用 "自动运行"来安装该打印机驱动程序。如果仍想安装该打印机驱动程 序,请使用[添加打印机]。请参见第52页 " 如果在安装期间出现提示信息 " 。

# 使用 IEEE 1394 (SCSI 打印)安装打印机驱 动程序

可以从本设备提供的光盘中安装打印机驱动程序。

### 重要信息

- □ 退出正在运行的所有应用程序, 安装过程中请勿进行打印。
- ❒ 安装过程中,请勿将 IEEE 1394 或 USB 设备连接到计算机,或者打开另一台打 印机。
- ❒ 在卸载打印机驱动程序之前,请确认 IEEE 1394 接口电缆已与计算机断开连 接。
- □ 必须在控制面板中将 SCSI 打印设定为"活动"。详细信息,请参见*网络指南*。
- ❒ 此设备每次只能从一台计算机接收打印数据。如果来自不同计算机的作业发生 冲突,会出现提示信息。
- □ 如果发生作业冲突, 则首先打印先接收到的作业。
- ❒ 正确安装打印机驱动程序后,与选购的 IEEE 1394 电缆连接或断开连接均会使 打印机图标更改。

## Windows 2000

注

- □ 如果每次启动计算机或连接电缆时都出现 [ 找到新的硬件向导 ], 请停用该设 备。要在设定"1394\_00n"端口后安装另一打印机驱动程序,请在打印机驱动 程序安装过程中单击 [1394\_00] 作为端口。
- ❒ 安装此打印机驱动程序必须拥有管理员权限。请使用拥有管理员权限的帐号登 录。
- ❒ 选购的 1394 接口单元仅能与 Service Pack 1 (SP1)或更高版本一同使用。
- A 使用 IEEE 1394 接口电缆将设备连接到计算机。
- 2 在 [ 找到新的硬件向导 ] 对话框中单击 [ 下一步 > ]。
- $\overline{\textbf{E}}$  当显示"该向导将完成这个设备的安装:未知"时,单击 [ 指定一个位置 ], 然 后单击 [ 下一步 >]。
- D 当出现"寻找驱动程序文件"时,选中[可选的搜索位置]复选框,然后单击[<sup>指</sup> 定一个位置 ],再单击 [ 下一步 >]。
- E 将光盘插入到光盘驱动器中。

注

- □ 如果"自动运行"程序已启动,单击 [ 取消 ], 然后单击 [ 退出 ]。
- □ 要禁用"自动运行",请在插入光盘时一直按住左【Shift】键, 直到计算机 完成光盘读取为止。

 $\overline{0}$  单击 [ 浏览 ]。

■ 洗择要使用的打印机驱动程序。

如果光盘驱动器为 D,则打印机驱动程序源文件储存在以下位置:

- RPCS D:\DRIVERS\RPCS\WIN2K\_XP\ (语言) \DISK1
- PCL 5e D:\DRIVERS\PCL5E\WIN2K\_XP\ (语言) \DISK1
- $\cdot$  PCL 6 D:\DRIVERS\PCL6\WIN2K\_XP\ (语言) \DISK1
- PostScript 3 D:\DRIVERS\PS3\WIN2K\_XP\ (语言) \DISK1

 $\mathbf{G}$  单击 [ 打开 ]。

 $\Omega$  单击 [ 确定 ]。

 $\overline{10}$  按照屏幕上的说明进行操作。

安装完成时, 在 [ 打印机 ] 窗口中出现与"1394\_00n"连接的打印机("n"表 示所连接打印机的数量)。

注

- ❒ 如果已安装打印机驱动程序,则打印机图标将被添加到[打印机]窗口。在这 种情况下,无需安装打印机驱动程序。
- □ 如果安装后打印无法正确执行, 则删除该端口并重新安装打印机驱动程序。 详细信息,请参见第 145 页 " 设备不打印 " 。
- □ 在支持 SCSI 打印的操作系统中, 当"找到新的硬件向导"启动时, 如果不 想安装打印机,请按照如下步骤停用该设备。
	- ① 当 [ 找到新的硬件向导 ] 对话框出现时,单击 [ 下一步 >]。
	- ② 当显示"该向导将完成这个设备的安装:未知"信息时,选中[搜索适于 我的设备的驱动程序 (推荐) ] 复选框, 然后单击 [ 下一步 >]。
	- ③ 当出现"请选择搜索和安装选项。"信息时, 请从 [ 在这些地址上搜索最 佳驱动程序。]中清除所有复选框,然后单击 [ 下一步 >]。
	- D 当出现"驱动程序文件查找结果"信息时,选择 [ 停用这个设备。"控制 面板"中的添加 / 删除硬件向导可被用来完成驱动程序的安装。] 复选框, 然后单击 [ 完成 ]。

## Windows XP、 Windows Server 2003

### 重要信息

- □ 必须在控制面板中将 SCSI 打印设定为"活动"。详细信息,请参见网络指南。
- ❒ 安装此打印机驱动程序必须拥有管理员权限。请使用拥有管理员权限的帐号登 录。

注

- ❒ 此设备每次只能从一台计算机接收打印数据。如果来自某台计算机的作业与其 它数据冲突,计算机上会出现提示信息。
- □ 要在设定"1394 00n"端口后安装另一打印机驱动程序,请在打印机驱动程序 安装过程中单击 [1394\_00] 作为端口。
- ❒ 正确安装打印机驱动程序后,与选购的 IEEE 1394 电缆连接或断开连接均会使 打印机图标更改。
- A 使用 IEEE 1394 接口电缆将设备连接到计算机。

当 [ 找到新的硬件向导 ] 对话框出现时, 确认 [ 这个向导帮助您安装软件 : (未 知) ] 显示。

- 2 洗中 [ 从指定位置上的列表安装 ( 高级) ] 复选框, 然后单击 [ 下一步 >]。
- 2 当出现信息 "请选择您的搜索和安装选项。"时,选中 [ 在这些位置上搜索最佳 驱动程序。] 复选框,选中 [ 在搜索中包括这个位置:] 复选框,然后选中 [ 在搜 索中包括这个位置:] 复选框。

4 将光盘插入到光盘驱动器中。

注

- □ 如果"自动运行"程序已启动,单击 [ 取消 ], 然后单击 [ 退出 ]。
- □ 要禁用"自动运行",请在插入光盘时一直按住左【Shift】键, 直到计算机 完成光盘读取为止。
- 指定储存打印机驱动程序源文件的位置, 然后单击 [ 下一步 > ]。

如果光盘驱动器为 D, 则打印机驱动程序源文件储存在以下位置:

- RPCS D:\DRIVERS\RPCS\WIN2K\_XP\ (语言) \DISK1
- PCL 5e D:\DRIVERS\PCL5E\WIN2K\_XP\ (语言) \DISK1
- $\cdot$  PCL 6 D:\DRIVERS\PCL6\WIN2K\_XP\ (语言) \DISK1
- PostScript 3 D:\DRIVERS\PS3\WIN2K\_XP\ (语言) \DISK1

安装完成后, 连接到"1394 00n"的打印机将出现在 [ 打印机和传真 ] 窗口中。 ( "n"为所连接的打印机数量。)

6 按照屏幕上的说明进行操作。

### 注

- □ 如果已安装打印机驱动程序, 则打印机图标将被添加到 [ 打印机和传真 ] 窗 口。在这种情况下,无需安装打印机驱动程序。
- ❒ 即使已经安装了打印机驱动程序,当用首次用 IEEE 1394 接口电缆将打印机 与计算机相连时, "找到新的硬件向导"也可能出现。在此情况下, 请安装 打印机驱动程序。
- □ 如果安装后打印无法正确执行, 则删除该端口并重新安装打印机驱动程序。 详细信息,请参见第 145 页 " 设备不打印 " 。
- □ 在支持 SCSI 打印的操作系统中, 当"找到新的硬件向导"启动时, 如果不 想安装打印机,请按照如下步骤停用该设备:
	- A 当 [ 找到新的硬件向导 ] 对话框出现时,确认 [ 这个向导帮助您安装软件: 未知 ] 显示,选中 [ 从指定位置上的列表安装(高级) ] 复选框, 然后单 击 [ 下一步 >]。
	- ② 当出现"请选择搜索和安装选项。"信息时,请从 [ 在这些地址上搜索最 佳驱动程序。 1中清除所有复选框, 然后单击 [ 下一步 >]。
	- ③ 当出现"向导无法在计算机上找到软件..."信息时,单击 [ 确定 ]。
	- D 当出现"无法安装这个硬件"信息时,选中 [ 不要再提示我安装这个软件 ] 复选框,然后单击 [ 完成 ]。

# 使用 Bluetooth 连接打印

# 支持的简档

### ❖ SPP, HCRP

- 使用 Bluetooth 接口最多可同时连接两个 Bluetooth 适配器或装备 Bluetooth 的计算机:一个通过 SPP,另一个通过 HCRP。
- 当同时连接多个 Bluetooth 适配器或装备 Bluetooth 的计算机时,第一个建立 连接的设备将被选中。选择其它设备间的连接会取消第一个建立的连接。
- 双向通信的条件
	- SPP 连接不支持双向通信。
	- HCRP 连接支持双向通信。

❖ BIP

- 对于 BIP 连接, 在设备中必须安装包含 PostScript 3 的模块。
- 通过 BIP 只能连接一个 Bluetooth 适配器或装备有 Bluetooth 的计算机。
- 使用 BIP 只能打印 JPEG 图像。
- 对于 BIP, 用户代码被禁用。 如果打印功能受到限制,则无法打印。
- 某些打印机不支持 BIP。

# 使用 Bluetooth 连接打印

要安装打印机驱动程序,请按照安装并行接口的步骤操作。

### 重要信息

❒ 要在Windows 2000/XP Professional或Windows Server 2003下安装打印机驱动程 序, 必须拥有具备"管理打印机"权限的帐号。请以管理员组或超级用户组成 员的身份登录。

注

- ❒ 系统要求根据Bluetooth标准和规格变化。详细信息,请参见随每种产品附带的 手册。
- ❒ 有关在其它操作系统下设定Bluetooth或将其用于不同实用程序的信息,请参见 随这些操作系统或实用程序附带的手册。
- **日** 启动 3Com Bluetooth Connection Manager。
- 检查要使用的打印机是否显示在 3Com Bluetooth Connection Manager 中。
- $\bf{E}$ 在 [ 工具 ] 菜单中,单击 [COM 端口 ]。

- 检查 "客户端端口"下是否出现信息 "Bluetooth 串行客户端 (COMx)"。 (X 表示 Bluetooth 使用的 COM 端口号。)
- $\mathbf{5}$  单击 [ 关闭 ]。
- 1 在 [ 开始 ] 菜单中, 指向 [ 设置 ], 然后单击 [ 打印机 ]。 出现 [ 打印机 ] 窗口。
- 单击您想要使用的打印机的图标。
- $\overline{6}$  在 [ 文件 ] 菜单中,单击 [ 属性 ]。
- 2 单击 [ 端口 ] 选项卡。
- $\overline{10}$  在 [ 端口 ] 下, 选中 [COMx:] 复选框。X 表示 Bluetooth 使用的 COM 端口号。

11 单击 [ 确定 ]。

关闭 [ 打印机 ] 窗口。

- ❖ 如果在传送打印作业时出现对话框,请按如下所述重新建立网络连接: A 在 [ 打印机和传真 ] 框中选择需要使用的打印机。
	- ② 单击 [ 连接 ]。
	- 注
	- □ 要始终使用同一打印机, 请洗中 [ 始终用于此连接 ] 复洗框。

参考

详细信息,请参见随 Bluetooth 适配器或装备有 Bluetooth 的计算机附带 的手册。

### 配置安全模式设定

- **日**启动 3Com Bluetooth Connection Manager。
- 2 在 [ 工具 ] 菜单中,单击 [ 安全模式 ]。

显示 [ 安全模式 ] 对话框。

C <sup>在</sup> [ 安全模式:] 列表中选择安全模式。

如果单击 [ 高 ] 或 [ 自定义 ], 并在 [ 自定义设置 ] 对话框中指定 [ 链接 ], 则需 要输入 Bluetooth 密码。有关输入密码的信息,请参见第 51 页 " 在安全模式下 打印 " 。

对于所有其它安全模式和自定义设定,密码不是必需的。

注

□ 有关每种模式的信息, 请参见随实用程序附带的手册。

 $\Omega$  单击 [ 确定 ]。

关闭 [ 安全模式 ] 对话框。

参考

有关安全模式的详细信息,请参见 3Com Bluetooth Connection Manager 帮 助。有关传送打印作业所需的密码条目的详细信息,请参见第 51 页 " 在安 全模式下打印 " 。

### 在安全模式下打印

## 1 将打印作业发送到使用中的打印机。

根据计算机配置不同,可能会出现 [ 连接 ] 对话框。如果出现, 则使用它建立 网络连接。

2 显示 [ 验证 ] 对话框。

 $\overline{\textbf{E}}$  输入 Bluetooth 密码, 然后单击 [ 确定 ]。

输入设备序列号的后四位作为 Bluetooth 密码。可在贴在设备背面的标签上找 到序列号。例如,如果序列号为 00A0-001234,则 Bluetooth 密码为 1234。

4 发送打印作业。

注

❒ 每个设备的 Bluetooth 密码都不同,并且不可更改。

# 如果在安装期间出现提示信息

信息编号 58 或 34 表示打印机驱动程序无法利用自动运行进行安装。请使用 [ 添 加打印机 ] 或 [> 安装打印机 ] 安装打印机驱动程序。

对于 Windows 95/98/Me、 Windows 2000 和 Windows NT 4.0:

1 在 [ 开始 ] 菜单中, 指向 [ 设置 ], 然后单击 [ 打印机 ]。

 $\Omega$  双击 "添加打印机"图标。

C 按照 "添加打印机向导"中的说明操作。

注

□ 如果打印机驱动程序在光盘上, RPCS 打印机驱动程序的位置为 \DRIVERS\ RPCS\WIN9X\_ME、\DRIVERS\RPCS\WIN2K\_XP或\DRIVERS\RPCS\NT4。 如果安装程序启动,单击 [ 取消 ] 退出。

对于 Windows XP 和 Windows Server 2003:

■ 在 [ 开始 ] 菜单上, 单击 [ 打印机和传真 ]。

2 单击 [ 添加打印机 ]。

C 按照 "添加打印机向导"中的说明操作。

注

□ 如果打印机驱动程序在光盘上, RPCS 打印机驱动程序的位置为 \DRIVERS\ RPCS\WIN2K\_XP。如果安装程序启动,单击 [ 取消 ] 退出。

对于 Windows XP Home Edition:

1 在 [ 开始 ] 菜单上,单击 [ 打印机和传真 ]。

2 单击 [添加打印机]。

C 按照 "添加打印机向导"中的说明操作。

### 注

□ 如果打印机驱动程序在光盘上, RPCS 打印机驱动程序的位置为 \DRIVERS\ RPCS\WIN2K\_XP。如果安装程序启动,单击 [ 取消 ] 退出。

# 设定打印机选项

双向通信禁用时,请使用打印机驱动程序为设备设定选项。

### $\mathcal{P}_{\mathcal{R}}$

有关为打印机设定选项的详细信息,请参见第 55 页 " 双向通信禁用时 " 。

# 双向通信的条件

双向通信使纸张尺寸和进纸方向方面的设定信息能自动发送到打印机。您还可以 从计算机检查设备的状态。

- Windows 95/98/Me/2000/XP、Windows Server 2003 和 Windows NT 4.0 都支持 双向通信。
- 如果使用 RPCS 打印机驱动程序, 并且在 Windows 2000 下双向通信已启用, [ 更 改附件 ] 选项卡将不可用。

## $\mathscr{D}$

- □ RPCS 打印机驱动程序支持双向通信, 并自动更新设备状态。
- ❒ PCL 打印机驱动程序支持双向通信。您可以手动更新设备状态。
- ❒ PostScript 3 打印机驱动程序不支持双向通信。

要支持双向通信,必须满足以下条件:

### ❖ 用并行电缆连接时

- 计算机必须支持双向通信。
- 设备必须支持双向通信。
- 接口电缆必须支持双向通信。
- 必须使用标准的并行电缆和并行连接器将设备连接到计算机。
- 在 Windows 2000 中, 必须选中 [ 启用双向支持 ], 并且如果使用 RPCS 打印 机驱动程序, 在 [ 端口 ] 选项卡上还不能选中 [ 启用打印机池 ]。

### ❖ 通过网络连接时

- 设备必须支持双向通信。
- 必须安装光盘中包含的SmartDeviceMonitor for Client,并且必须使用TCP/IP。
- 在 Windows 2000 中, 必须选中 [ 启用双向支持 ], 并且如果使用 RPCS 打印 机驱动程序, 在 [ 端口 ] 选项卡上还不能选中 [ 启用打印机池 ]。
- 除以上条件外,还必须满足以下条件之一:
	- 必须使用 SmartDeviceMonitor for Client 端口和 TCP/IP 协议。
	- 必须在不更改默认端口名称的前提下使用标准 TCP/IP 端口 (Windows 2000/XP 和 Windows Server 2003)。
	- 必须指定要使用的 Microsoft TCP/IP 打印 IP 地址 (Windows NT 4.0)。
	- 使用 IPP 协议时, IPP 端口名必须包括 IP 地址。

#### ❖ 使用 IEEE 1394 连接时

- 计算机必须支持双向通信。
- 必须使用 IEEE 1394 接口电缆将设备连接到计算机的 IEEE 1394 连接器。
- 在 IEEE 1394 的 SCSI 打印中必须选中 [ 激活 ], 并且在 Bidi-SCSI 打印中必 须选中 [ 激活 ]。
- 在 Windows 2000/XP 或 Windows Server 2003 中, 必须选中 [ 启用双向支持 ], 并且如果使用 RPCS 打印机驱动程序,还不能选中 [ 端口 ] 选项卡上的 [ 启用 打印机池 ]。

#### ❖ 使用 USB 连接时

请确保设备已通过 USB 接口电缆连接到计算机的 USB 端口。 计算机必须支持双向通信。

## 注

❒ 从附带的光盘安装 SmartDeviceMonitor for Client。

## 双向通信禁用时

双向通信禁用时请设置选项设定。

• 限制

- ❒ 在Windows 2000/XP和Windows Server 2003下,要更改[打印机]文件夹中的打印 机属性,必须有"管理打印机"权限。请以管理员组或超级用户组成员的身份 登录。
- ❒ 在 Windows NT 4.0 下,要更改 [ 打印机 ] 文件夹中的打印机属性,必须有"完全 控制"权限。请以管理员组或超级用户组成员的身份登录。
- 1 在 [ 开始 ] 菜单中, 指向 [ 设置 ], 然后单击 [ 打印机 ]。 出现 [ 打印机 ] 窗口。
- 2 单击您想要使用的打印机的图标。
- $\mathbf{E}$ 在 [ 文件 ] 菜单中,单击 [ 属性 ]。
- 单击 [ 附件 ] 选项卡。

如果 [ 更改附件 ] 选项卡中的选项被禁用, 则双向通信被启用。在这种情况下, 无需进行选项设定。

 $\mathscr{D}$ 

- □ 如果使用 RPCS 打印机驱动程序,单击 [ 更改附件 ] 选项卡。
- □ 如果使用 PS 打印机驱动程序,单击 [ 设备设置 ] 选项卡。
- 从 [ 选购配备 ] 区域选择已安装的选项, 然后进行必要的更改。
- $\overline{\Omega}$ 添加了选购的 SDRAM 模块时,在 [ 全部内存 :] 中选择内存的总量。
- 在[纸张源纸盘设置: |下, 单击并突出显示要使用的纸盘, 然后选择适当的纸盘 尺寸、位置和类型。选中 [ 纸盘锁定 ] 复选框, 将该纸盘排除在自动纸盘选择 的目标外。
- 2] 单击[确定], 关闭打印机属性对话框。单击[默认值]选项卡, 然后单击[更改附 件 ],显示选项选择。

单击 [ 确定 ],关闭打印机属性对话框。单击 [ 默认值 ] 选项卡,然后单击 [ 更 改附件 ], 显示选项选择。

# 安装 Font Manager 2000

- 限制
- ❒ 在 Windows 2000/XP、Windows Server 2003 或 Windows NT 4.0 下,必须有管理 员权限才能使用自动运行安装软件。要使用自动运行安装打印机驱动程序,请 使用有管理员权限的帐号登录。
- 退出正在运行的所有应用程序。
- 2 将光盘插入到光盘驱动器中。 安装程序启动。
- C 单击 [Font Manager 2000]。
- 4 按照屏幕上的说明进行操作。

# 使用 Adobe PageMaker 版本 6.0、 6.5 或 7.0

在安装了 Adobe PageMaker 的 Windows 95/98/Me/2000/XP、Windows Server 2003 或 Windows NT 4.0 下,需要将 PPD 文件复制到 PageMaker 文件夹中。

PPD 文件包含在光盘的"DRIVERS\PS\WIN9X\_ME\(语言)\DISK1"文件夹内, 带有扩展名 ".ppd"。

"PS"文件夹中的 "WIN9X\_ME"文件夹专用于 Windows 95/98/Me 操作系统。 请在此文件夹下选用与当前使用操作系统相应的文件夹。

第三个文件夹,即 "(语言)",可由相应的语言名称替代。

将 .ppd 文件复制到 PageMaker 文件夹。

- **PageMaker 6.0** 的默认安装 安装目录地址为 "C:\PM6\RSRC\PPD4"。
- **PageMaker 6.5** 的默认安装 安装目录地址为 "C:\PM65\RSRC\USENGLISH\PPD4"。 根据所选择的具体语言,"USENGLISH"可能不同。
- **PageMaker 7.0** 的默认安装 安装目录地址为 "C:\PM7\RSRC\USENGLISH\PPD4"。 根据所选择的具体语言,"USENGLISH"可能不同。

### 注

- ❒ 如果驱动程序还未被正确设定就复制 ".ppd"文件,则可能无法正确打印。
- □ 使用 PageMaker 时, 打印机驱动程序可选择的功能将不启动。以下步骤介绍启 动选择的打印机功能的方法。
	- ① 在 [ 文件 ] 菜单中,单击 [ 打印 ]。 显示 [ 打印文件 ] 对话框。
	- ② 在 [ 功能 ] 框中进行必要的设定。

# 3. 设置打印机驱动程序

# PCL - 访问打印机属性

# Windows 95/98/Me - 访问打印机属性

有两种方法可以打开打印机属性对话框。

### 进行打印机默认值设定

要进行打印机默认值设定,请从 [ 打印机 ] 窗口中打开打印机属性对话框。

重要信息

- ❒ 您不能为每位用户分别更改打印机默认设定。在打印机属性对话框中进行的设 定将应用于所有用户。
- 1 在 [ 开始 ] 菜单中, 指向 [ 设置 ], 然后单击 [ 打印机 ]。 出现 [ 打印机 ] 窗口。
- 2 单击您想要使用的打印机的图标。
- $\mathbf{E}$  在  $\mathbf{I}$  文件  $\mathbf{I}$  菜单中, 单击  $\mathbf{E}$  懂  $\mathbf{I}$
- D 进行必要的设定,然后单击 [ 确定 ]。
	- 注
	- □ 对于某些应用程序, 将不使用打印机的驱动程序设定, 而是应用该应用程序 自己的默认设定。

### $\mathcal{L}_{\mathcal{z},\mathcal{z}}$

详细信息,请参见打印机驱动程序 "帮助"。

### 从应用程序中进行打印机设定

您可以针对特定应用程序进行打印机设定。

要针对特定应用程序进行打印机设定,请从该应用程序中打开打印机属性对话 框。下面介绍为 Windows 95/98/Me 附带的 WordPad 应用程序进行打印机设定的 方法。

## $\Box$  在  $\Gamma$  文件  $\Gamma$  菜单中, 单击  $\Gamma$  打印  $\Gamma$  。

显示 [ 打印 ] 对话框。

## 2 在 [ 名称 ] 列表中选择想要使用的打印机, 然后单击 [ 属性 ]。

出现打印机属性对话框。

C 进行必要的设定,然后单击 [ 确定 ]。

 $\boldsymbol{\Omega}$  单击 [ 确定 ] 开始打印。

### 注

- □ 视应用程序的不同,打开打印机属性对话框的步骤可能会不同。详细信息, 请参见所用应用程序附带的手册。
- ❒ 对于某些应用程序,将不使用打印机的驱动程序设定,而是应用该应用程序 自己的默认设定。
- □ 按以下步骤进行的任何设定只对当前应用程序有效。
- □ 一般用户可以在应用程序的[打印]对话框中更改显示的属性。从该应用程序 打印时,将把在此处进行的设定作为默认值使用。

#### $\mathcal{L}_{\mathcal{L}}$

详细信息,请参见打印机驱动程序 "帮助"。

## Windows 2000 - 访问打印机属性

### 进行打印机默认值设定 - 打印机属性

### 重要信息

- □ 要更改打印机的默认设定(包括选项配置设定),请使用有管理打印机权限的 帐号登录。在默认情况下,管理员组和超级用户组的成员拥有管理打印机权 限。
- ❒ 您不能为每位用户分别更改打印机默认设定。在打印机属性对话框中进行的设 定将应用于所有用户。
- 1 在 [ 开始 ] 菜单中, 指向 [ 设置 ], 然后单击 [ 打印机 ]。 出现 [ 打印机 ] 窗口。
- 2 单击您想要使用的打印机的图标。
- $\mathbf{E}$  在 [ 文件 ] 菜单中, 单击 [ 属性 ]。

出现打印机属性对话框。

D 进行必要的设定,然后单击 [ 确定 ]。

### 注

- □ 在此处进行的设定将用作所有应用程序的默认设定。
- □ 请勿对 [ 按送纸器格式指派 ] 进行设定。

### $\mathcal{L}_{\mathcal{z},\mathcal{z}}$

详细信息,请参见打印机驱动程序 "帮助"。

### 进行打印机默认值设定 - 打印首选项

### 重要信息

- ❒ 您不能为每位用户分别更改打印机默认设定。在打印机属性对话框中进行的设 定将应用于所有用户。
- 1 在 [ 开始 ] 菜单中, 指向 [ 设置 ], 然后单击 [ 打印机 ]。

出现 [ 打印机 ] 窗口。

- B 单击您想要使用的打印机的图标。
- $\Omega$  在  $\lceil \frac{1}{2} \pi \rceil$ 菜单上,单击 [ 打印首选项 ...]。 显示 [ 打印首选项 ] 对话框。
- $\Omega$ 进行必要的设定,然后单击 [ 确定 ]。

### 注

□ 在此处进行的设定将用作所有应用程序的默认设定。

#### $\mathcal{S}_{\mathcal{z}}$ 参考

详细信息,请参见打印机驱动程序 "帮助"。

### 从应用程序中进行打印机设定

您可以针对特定应用程序进行打印机设定。

要针对特定应用程序进行打印机设定,请从该应用程序中打开 [ 打印首选项 ] 对 话框。下面介绍为 Windows 2000 附带的 WordPad 应用程序进行打印机设定的方 法。

### 注

- □ 视应用程序的不同,打开 [ 打印首选项 ] 对话框的步骤可能会不同。详细信息, 请参见所用应用程序附带的手册。
- ❒ 按以下步骤进行的任何设定只对当前应用程序有效。
- □ 一般用户可以在应用程序的[打印]对话框中更改显示的属性。从该应用程序打 印时,将把在此处进行的设定作为默认值使用。
- $\Box$  在 [ 文件 ] 菜单中, 单击 [ 打印 ...]。

显示 [ 打印 ] 对话框。

- 2 在 [ 选择打印机 ] 列表中选择想要使用的打印机。
- C 进行必要的设定,然后单击 [ 应用 ] 开始打印。

## 参考

详细信息,请参见打印机驱动程序 "帮助"。

## Windows XP、 Windows Server 2003 - 访问打印机属性

### 进行打印机默认值设定 - 打印机属性

### 重要信息

- ❒ 要更改打印机的默认设定(包括选项配置设定),请使用有管理打印机权限的 帐号登录。在默认情况下,管理员组和超级用户组的成员拥有管理打印机权 限。
- ❒ 您不能为每位用户分别更改打印机默认设定。在打印机属性对话框中进行的设 定将应用于所有用户。
- 在 [ 开始 ] 菜单上, 单击 [ 打印机和传真 ]。 显示 [ 打印机和传真 ] 窗口。
- 2 单击您想要使用的打印机的图标。
- $\overline{\textbf{E}}$ 在 [ 文件 ] 菜单中,单击 [ 属性 ]。 出现打印机属性对话框。
- D 进行必要的设定,然后单击 [ 确定 ]。
	- 注
	- □ 在此处进行的设定将用作所有应用程序的默认设定。
	- □ 请勿对 [ 按送纸器格式指派 ] 进行设定。
	- $\mathcal{L}_{\mathcal{z},\mathcal{z}}$

详细信息,请参见打印机驱动程序 "帮助"。

### 进行打印机默认值设定 - 打印首选项

### 重要信息

- ❒ 您不能为每位用户分别更改打印机默认设定。在打印机属性对话框中进行的设 定将应用于所有用户。
- 1 在 [ 开始 ] 菜单上,单击 [ 打印机和传真 ]。 显示 [ 打印机和传真 ] 窗口。
- 2 单击您想要使用的打印机的图标。
- $\mathbf{E}$  在  $\lceil \chi \mathbf{H} \rceil$  菜单上, 单击  $\lceil \chi \mathbf{H} \rceil$  前选项 ...] 显示 [ 打印首选项 ] 对话框。

1 进行必要的设定,然后单击 [ 确定 ]。

### 注

□ 在此处进行的设定将用作所有应用程序的默认设定。

 $\mathcal{L}$ 参考

详细信息,请参见打印机驱动程序 "帮助"。

### 从应用程序中进行打印机设定

您可以针对特定应用程序进行打印机设定。

要针对特定应用程序进行打印机设定,请从该应用程序中打开 [ 打印首选项 ] 对 话框。下面说明如何为 Windows XP 附带的 WordPad 应用程序进行打印机设定。

### 注

- ❒ 视应用程序的不同,打开 [ 打印首选项 ] 对话框的步骤可能会不同。详细信息, 请参见所用应用程序附带的手册。
- □ 按以下步骤进行的任何设定只对当前应用程序有效。
- ❒ 一般用户可以在应用程序的[打印]对话框中更改显示的属性。从该应用程序打 印时,将把在此处进行的设定作为默认值使用。
- 1 在 [ 文件 ] 菜单中,单击 [ 打印 ...]。

显示 [ 打印 ] 对话框。

2 在 [ 选择打印机 ] 列表中选择想要使用的打印机。

 $\boldsymbol{\Sigma}$ 讲行必要的设定,然后单击 [ 应用 ] 开始打印。

## $\mathcal{L}_{\hat{\mathcal{S}}\hat{\mathcal{F}}}$

详细信息,请参见打印机驱动程序 "帮助"。

# Windows NT 4.0 - 访问打印机属性

### 进行打印机默认值设定 - 打印机属性

### 重要信息

- ❒ 要更改打印机的默认设定(包括选项配置设定),请使用有完全控制权限的帐 号登录。在默认情况下,管理员组、服务器操作员组、打印操作员组和超级用 户组的成员拥有完全控制权限。
- ❒ 您不能为每位用户分别更改打印机默认设定。在打印机属性对话框中进行的设 定将应用于所有用户。
- 1 在 [ 开始 1 菜单中, 指向 [ 设置 ], 然后单击 [ 打印机 ]。 出现 [ 打印机 ] 窗口。
- 2 单击您想要使用的打印机的图标。
- $\Omega$  在 [ 文件 ] 菜单中, 单击 [ 属性 ]。

出现打印机属性对话框。

D 进行必要的设定,然后单击 [ 确定 ]。

注

- □ 在此处进行的设定将用作所有应用程序的默认设定。
- □ 请勿对 [ 按送纸器格式指派 ] 进行设定。

 $\mathcal{L}_{\mathcal{z},\mathcal{z}}$ 

详细信息,请参见打印机驱动程序 "帮助"。

### 进行打印机默认值设定 - 默认值

### 重要信息

- □ 要更改打印机的默认设定(包括选项配置设定),请使用有完全控制权限的帐 号登录。在默认情况下,管理员组、服务器操作员组、打印操作员组和超级用 户组的成员拥有完全控制权限。
- ❒ 您不能为每位用户分别更改打印机默认设定。在打印机属性对话框中进行的设 定将应用于所有用户。
- 1 在 [ 开始 ] 菜单中, 指向 [ 设置 ], 然后单击 [ 打印机 ]。 出现 [ 打印机 ] 窗口。
- 2 单击您想要使用的打印机的图标。
- C <sup>在</sup> [ 文件 ] 菜单中,单击 [ 文件默认值 ]。 显示 [ 默认值 ] 对话框。

1 进行必要的设定,然后单击 [ 确定 ]。

### 注

□ 在此处进行的设定将用作所有应用程序的默认设定。

### $\mathcal{L}$ 参考

详细信息,请参见打印机驱动程序 "帮助"。

### 从应用程序中进行打印机设定

您可以针对特定应用程序进行打印机设定。

要针对特定应用程序进行打印机设定,请从该应用程序中打开打印机属性对话 框。下面介绍为 Windows NT 4.0 附带的 WordPad 应用程序进行打印机设定的方 法。

## 注

- ❒ 视应用程序的不同,打开打印机属性对话框的步骤可能会不同。详细信息,请 参见所用应用程序附带的手册。
- ❒ 对于某些应用程序,将不使用打印机的驱动程序设定,而是应用该应用程序自 己的默认设定。
- □ 按以下步骤进行的任何设定只对当前应用程序有效。
- ❒ 一般用户可以在应用程序的[打印]对话框中更改显示的属性。从该应用程序打 印时,将把在此处进行的设定作为默认值使用。

1 在 [ 文件 ] 菜单中,单击 [ 打印 ]。

显示 [ 打印 ] 对话框。

2 在 [ 名称 ] 列表中选择想要使用的打印机, 然后单击 [ 属性 ]。 出现打印机属性对话框。

C 进行必要的设定,然后单击 [ 确定 ]。

# D 单击 [ 确定 ] 开始打印。

参考

详细信息,请参见打印机驱动程序 "帮助"。

# RPCS - 访问打印机属性

## Windows 95/98/Me - 访问打印机属性

有两种类型的打印机属性对话框。

一类是"多项选项卡"对话框,本手册中的示例就是这种对话框。有关更改对话 框类型的详细信息,请参见打印机驱动程序的 "帮助"。

#### ◆ 多项洗项卡

此类对话框是为经常更改打印设定来执行各种打印操作的用户设计。

#### ❖ 自定义设定

此类对话框为很少更改打印设定的用户设计。安装的选购件不同,此类对话框 可能会不同。

#### 进行打印机默认值设定

要进行打印机默认值设定,请从 [ 打印机 ] 窗口中打开打印机属性对话框。

### 重要信息

❒ 您不能为每位用户分别更改打印机默认设定。在打印机属性对话框中进行的设 定将应用于所有用户。

#### 注

- ❒ 对于某些应用程序,将不使用打印机的驱动程序设定,而是应用该应用程序自 己的默认设定。
- 1 在 [ 开始 ] 菜单中,指向 [ 设置 ],然后单击 [ 打印机 ]。 出现 [ 打印机 ] 窗口。
- 2 单击您想要使用的打印机的图标。
- $\mathbf{E}$  在  $\lceil \chi \mathbf{H} \rceil$ 菜单中, 单击 [ 属性 ]。

#### 注

- ❒ 安装 RPCS 打印机驱动程序后初次打开打印机属性对话框时,将显示一条确 认信息。单击 [ 确定 ] 后, 出现打印机属性对话框。
- D 进行必要的设定,然后单击 [ 确定 ]。

### 参考

详细信息,请参见打印机驱动程序 "帮助"。
### 从应用程序中进行打印机设定

您可以针对特定应用程序进行打印机设定。

要针对特定应用程序进行打印机设定,请从该应用程序中打开打印机属性对话 框。下面介绍为 Windows 95/98/Me 附带的 WordPad 应用程序进行打印机设定的 方法。

### 注

- ❒ 视应用程序的不同,打开打印机属性对话框的步骤可能会不同。详细信息,请 参见所用应用程序附带的手册。
- □ 对于某些应用程序,将不使用打印机的驱动程序设定,而是应用该应用程序自 己的默认设定。
- □ 按以下步骤进行的任何设定只对当前应用程序有效。
- ❒ 一般用户可以在应用程序的[打印]对话框中更改显示的属性。从该应用程序打 印时,将把在此处进行的设定作为默认值使用。

## 1 在 [ 文件 ] 菜单中,单击 [ 打印 ]。

显示 [ 打印 ] 对话框。

- 2 在 [ 名称 ] 列表中选择想要使用的打印机, 然后单击 [ 属性 ]。 出现打印机属性对话框。
- C 进行必要的设定,然后单击 [ 确定 ]。

### 1 单击 [ 确定 ] 开始打印。

参考

详细信息,请参见打印机驱动程序 "帮助"。

## Windows 2000 - 访问打印机属性

### 进行打印机默认值设定 - 打印机属性

#### 重要信息

- ❒ 要更改打印机的默认设定(包括选项配置设定),请使用有管理打印机权限的 帐号登录。在默认情况下,管理员组和超级用户组的成员拥有管理打印机权 限。
- ❒ 您不能为每位用户分别更改打印机默认设定。在打印机属性对话框中进行的设 定将应用于所有用户。
- 1 在 [ 开始 1 菜单中, 指向 [ 设置 ], 然后单击 [ 打印机 ]。 出现 [ 打印机 ] 窗口。
- 2 单击您想要使用的打印机的图标。
- $\Omega$  在 [ 文件 ] 菜单中, 单击 [ 属性 ]。

出现打印机属性对话框。

### 注

❒ 安装 RPCS 打印机驱动程序后初次打开打印机属性对话框时,将显示一条确 认信息。单击 [ 确定 ] 后, 出现打印机属性对话框。

D 进行必要的设定,然后单击 [ 确定 ]。

- 注
- □ 在此处进行的设定将用作所有应用程序的默认设定。
- □ 请勿对 [ 按送纸器格式指派 ] 进行设定。

### $\varphi$ 参考

详细信息,请参见打印机驱动程序 "帮助"。

#### 进行打印机默认值设定 - 打印首选项

### 重要信息

- ❒ 您不能为每位用户分别更改打印机默认设定。在打印机属性对话框中进行的设 定将应用于所有用户。
- 1 在 [ 开始 ] 菜单中,指向 [ 设置 ],然后单击 [ 打印机 ]。 出现 [ 打印机 ] 窗口。
- 2 单击您想要使用的打印机的图标。
- 在 [ 文件 ] 菜单上, 单击 [ 打印首选项 ... ]。
	- 显示 [ 打印首选项 ] 对话框。

1 进行必要的设定,然后单击 [ 确定 ]。

### 注

□ 在此处进行的设定将用作所有应用程序的默认设定。

### $\mathcal{L}$ 参考

详细信息,请参见打印机驱动程序 "帮助"。

### 从应用程序中进行打印机设定

您可以针对特定应用程序进行打印机设定。

要针对特定应用程序进行打印机设定,请从该应用程序中打开 [ 打印首选项 ] 对 话框。下面介绍为 Windows 2000 附带的 WordPad 应用程序进行打印机设定的方 法。

### 注

- ❒ 视应用程序的不同,打开 [ 打印首选项 ] 对话框的步骤可能会不同。详细信息, 请参见所用应用程序附带的手册。
- ❒ 按以下步骤进行的任何设定只对当前应用程序有效。
- ❒ 一般用户可以在应用程序的[打印]对话框中更改显示的属性。从该应用程序打 印时,将把在此处进行的设定作为默认值使用。
- $\Box$  在 [ 文件 ] 菜单中, 单击 [ 打印 ...]。

显示 [ 打印 ] 对话框。

- 2 在 [ 选择打印机 ] 列表中选择想要使用的打印机。
- C 进行必要的设定,然后单击 [ 应用 ] 开始打印。

### 参考

详细信息,请参见打印机驱动程序 "帮助"。

## Windows XP、 Windows Server 2003 - 访问打印机属性

### 进行打印机默认值设定 - 打印机属性

### 重要信息

- ❒ 要更改打印机的默认设定(包括选项配置设定),请使用有管理打印机权限的 帐号登录。在默认情况下,管理员组和超级用户组的成员拥有管理打印机权 限。
- ❒ 您不能为每位用户分别更改打印机默认设定。在打印机属性对话框中进行的设 定将应用于所有用户。
- 在 [ 开始 ] 菜单上, 单击 [ 打印机和传真 ]。 显示 [ 打印机和传真 ] 窗口。
- 2 单击您想要使用的打印机的图标。
- $\overline{\textbf{E}}$ 在 [ 文件 ] 菜单中,单击 [ 属性 ]。

出现打印机属性对话框。

### 注

❒ 安装 RPCS 打印机驱动程序后初次打开打印机属性对话框时,将显示一条确 认信息。单击 [ 确定 ] 后, 出现打印机属性对话框。

D 进行必要的设定,然后单击 [ 确定 ]。

### 注

- □ 在此处进行的设定将用作所有应用程序的默认设定。
- □ 请勿对 [ 按送纸器格式指派 ] 进行设定。

### $\varphi$ 参考

详细信息,请参见打印机驱动程序 "帮助"。

#### 进行打印机默认值设定 - 打印首选项

#### 重要信息

- ❒ 您不能为每位用户分别更改打印机默认设定。在打印机属性对话框中进行的设 定将应用于所有用户。
- 1 在 [ 开始 ] 菜单上,单击 [ 打印机和传真 ]。

显示 [ 打印机和传真 ] 窗口。

- 2 单击您想要使用的打印机的图标。
- 在 [ 文件 ] 菜单上, 单击 [ 打印首选项 ... ]。

显示 [ 打印首选项 ] 对话框。

1 进行必要的设定,然后单击 [ 确定 ]。

### 注

□ 在此处进行的设定将用作所有应用程序的默认设定。

### $\mathcal{L}$ 参考

详细信息,请参见打印机驱动程序 "帮助"。

### 从应用程序中进行打印机设定

您可以针对特定应用程序进行打印机设定。

要针对特定应用程序进行打印机设定,请从该应用程序中打开 [ 打印首选项 ] 对 话框。下面说明如何为 Windows XP 附带的 WordPad 应用程序进行打印机设定。

### 注

- □ 视应用程序的不同,打开 [ 打印首选项 ] 对话框的步骤可能会不同。详细信息, 请参见所用应用程序附带的手册。
- □ 按以下步骤进行的任何设定只对当前应用程序有效。
- ❒ 一般用户可以在应用程序的[打印]对话框中更改显示的属性。从该应用程序打 印时,将把在此处进行的设定作为默认值使用。
- 1 在 [ 文件 ] 菜单中,单击 [ 打印 ...]。

显示 [ 打印 ] 对话框。

2 在 [ 选择打印机 ] 列表中选择想要使用的打印机。

 $\boldsymbol{\mathrm{E}}$  进行必要的设定,然后单击 [ 应用 ] 开始打印。

### $\mathcal{L}_{\hat{\mathcal{S}}\hat{\mathcal{F}}}$

详细信息,请参见打印机驱动程序 "帮助"。

## Windows NT 4.0 - 访问打印机属性

### 进行打印机默认值设定 - 打印机属性

### 重要信息

- ❒ 要更改打印机的默认设定(包括选项配置设定),请使用有完全控制权限的帐 号登录。在默认情况下,管理员组、服务器操作员组、打印操作员组和超级用 户组的成员拥有完全控制权限。
- ❒ 您不能为每位用户分别更改打印机默认设定。在打印机属性对话框中进行的设 定将应用于所有用户。
- 1 在 [ 开始 1 菜单中, 指向 [ 设置 ], 然后单击 [ 打印机 ]。 出现 [ 打印机 ] 窗口。
- 2 单击您想要使用的打印机的图标。
- $\Omega$  在 [ 文件 ] 菜单中, 单击 [ 属性 ]。

出现打印机属性对话框。

### 注

❒ 安装 RPCS 打印机驱动程序后初次打开打印机属性对话框时,将显示一条确 认信息。单击 [ 确定 ] 后, 出现打印机属性对话框。

D 进行必要的设定,然后单击 [ 确定 ]。

注

- □ 在此处进行的设定将用作所有应用程序的默认设定。
- □ 请勿对 [ 按送纸器格式指派 ] 进行设定。

### $\varphi$ 参考

详细信息,请参见打印机驱动程序 "帮助"。

### 进行打印机默认值设定 - 默认值

#### 重要信息

- ❒ 要更改打印机的默认设定(包括选项配置设定),请使用有完全控制权限的帐 号登录。在默认情况下,管理员组、服务器操作员组、打印操作员组和超级用 户组的成员拥有完全控制权限。
- ❒ 您不能为每位用户分别更改打印机默认设定。在打印机属性对话框中进行的设 定将应用于所有用户。
- 1 在 [ 开始 1 菜单中, 指向 [ 设置 ], 然后单击 [ 打印机 ]。 出现 [ 打印机 ] 窗口。

2 单击您想要使用的打印机的图标。

 $\mathbf{E}$   $\hat{\mathbf{z}}$   $\hat{\mathbf{z}}$   $\hat$ 

显示 [ 默认值 ] 对话框。

1 进行必要的设定,然后单击 [ 确定 ]。

### 注

□ 在此处进行的设定将用作所有应用程序的默认设定。

### $\mathcal{S}_{\mathcal{z},\mathcal{z}}$

详细信息,请参见打印机驱动程序 "帮助"。

### 从应用程序中进行打印机设定

**您可以针对特定应用程序进行打印机设定。** 

要针对特定应用程序进行打印机设定,请从该应用程序中打开打印机属性对话 框。下面介绍为 Windows NT 4.0 附带的 WordPad 应用程序进行打印机设定的方 法。

### 注

- ❒ 视应用程序的不同,打开打印机属性对话框的步骤可能会不同。详细信息,请 参见所用应用程序附带的手册。
- ❒ 对于某些应用程序,将不使用打印机的驱动程序设定,而是应用该应用程序自 己的默认设定。
- □ 按以下步骤进行的任何设定只对当前应用程序有效。
- ❒ 一般用户可以在应用程序的[打印]对话框中更改显示的属性。从该应用程序打 印时,将把在此处进行的设定作为默认值使用。

### [ 在 [ 文件 ] 菜单中,单击 [ 打印 ]。

显示 [ 打印 ] 对话框。

- 2 在 [ 名称 ] 列表中选择想要使用的打印机, 然后单击 [ 属性 ]。 出现打印机属性对话框。
- C 进行必要的设定,然后单击 [ 应用 ]。

■ 单击 [ 确定 ] 开始打印。

### 参考

详细信息,请参见打印机驱动程序 "帮助"。

# 4. 其他打印操作

## 直接打印 PDF 文件

可将 PDF 文件直接发送到本设备进行 打印,而不必打开 PDF 应用程序。

### • 限制

- ❒ 只有在安装选购的 PostScript 3 单元 后才可使用此功能。
- ❒ 此功能只适用于正版 Adobe PDF 文 件。
- ❒ 可兼容1.3、1.4和1.5版的PDF文件。
- ❒ 不兼容投影片和 JBIG2(PDF 1.4 版 的功能)。
- ❒ 不兼容 PDF 1.5 版的独有功能。
- 注
- ❒ 当在自定义尺寸纸张上打印时可能 会发生纸张尺寸错误。

## 打印方法

#### ❖ 使用 DeskTopBinder Lite 用 DeskTopBinder Lite 注册的 PDF 文件可直接发送到设备进行打印。

### • 限制

❒ 使用附带光盘中的DeskTopBinder Lite.

### 注

- □ "PDF 直接打印"的各项设置可 在 "PDF 直接打印"属性中进 行。
- ❒ 当打印设定了密码的 PDF 文件 时,需要对以下设置之一进行设 置:
	- 从 "PDF 直接打印"属性输 入 PDF 密码。必须安装 RPCS 打印机驱动程序。
	- 要设置 PDF 密码,请选择打 印机功能中 [PDF 菜单 ] 上的 [ 更改 PDF 密码 ]。
- ❒ 用 DeskTopBinder Lite 设置群组 密码时,请通过打印机功能中 [PDF 菜单 ] 上的 [PDF 组密码 ] 来 设置群组密码。

### 参考

详细信息,请参见 DeskTopBinder Lite 帮助。

### ❖ 使用命令

在 UNIX 中,可使用诸如"ftp"和 "lpr"等命令直接打印 PDF 文件。

## 未经认可的复印控制

您可以在打印后的文字下嵌入图案和文字,以防止未经认可复印文件。未经认可 的复印控制由两个功能组成: [ 复印数据安全性 ] 和 [ 蒙版类型 :]。

### 重要信息

❒ 此功能是用于阻止机密文件的复印;但不能防止未经认可的信息使用。

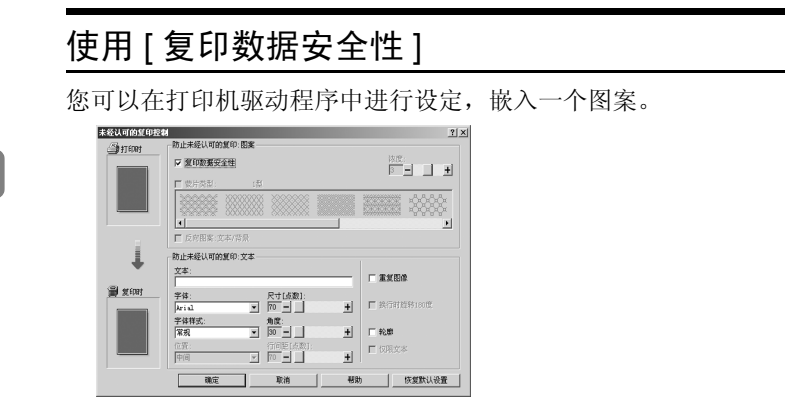

- ◆ 在打印机驱动程序中设定 [ 复印数据安全性 ]
	- 选择 [ 复印数据安全性 ] 复选框。您也可以在 [ 文本 :] 框中输入文字。
	- 您不能同时选择 [ 蒙版类型 :] 复选框。
	- 若要打印受灰色套印保护的文件,则必须正确设定设备。咨询管理员。

### ◆ 使用 [ 复印数据安全性 ] 打印文件

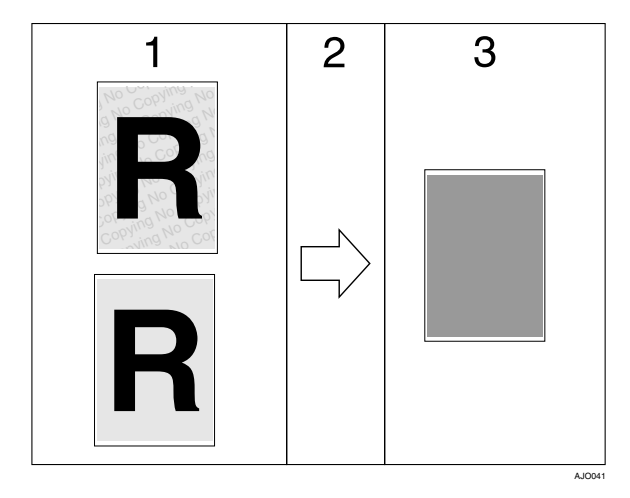

*1.* 显示已经设定的图案和文字的打印 预览。

*2.* 文件被复印或储存在本设备或安装 了选购的复印数据安全性装置的另一 台复印机 / 多功能设备中。

#### *3.* 文件被灰色套印所消隐。

### 参考

关于设定 [ 复印数据安全性 ] 的详细信息, 请参见打印机驱动程序"帮助"。

- 限制
- □ 当打印用[复印数据安全性]设定的文件时,设备不需要安装选购的复印数据 安全性装置。当复印或储存受灰色套印保护的文件时需要复印数据安全性 装置。
- ❒ 仅支持 RPCS 打印机驱动程序。
- ❒ 无法以 200 dpi 打印。
- □ 您无法在一个文件中部分嵌入图案和文字。
- ❒ 请使用 182×257 mm (71/4 × 10<sup>1</sup> /2 英寸)或更长的纸张。
- ❒ 至少使用 70% 白度的原稿或再生纸。
- ❒ 由于文字和图案可以透过纸张看见,所以双面打印可能会对此功能有所干 扰。

## 使用 [ 蒙版类型 :]

您可以在打印机驱动程序中进行设定,将图案和文字嵌入文件,以防止未经认可

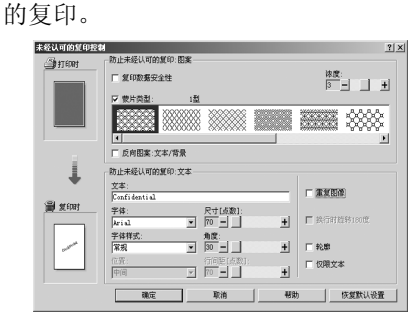

❖ 在打印机驱动程序中设定 [ 蒙版类型 :]

• 从 [ 蒙版类型 :] 中选择一个图案, 然后在 [ 文本 :] 框中输入文字。

注

□ 您只能设定 [ 文本 : ], 但 [ 蒙版类型 :] 和 [ 文本 : ] 必须同时设定。

◆ 使用 [ 蒙版类型 : ] 打印文件

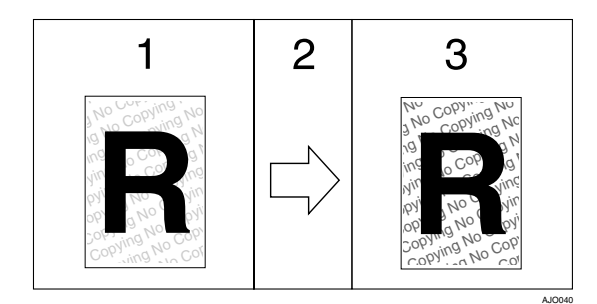

*1.* 显示已经设定的图案和文字的打印 预览。

*2.* 文件被复印、扫描或储存在本设备 或另一台复印机 / 多功能设备中。

*3.* 出现您所设定的图案和文字。

## 参考

关于设定 [ 蒙版类型 : ] 的详细信息, 请参见打印机驱动程序"帮助"。

- 限制
- ❒ 仅支持 RPCS 打印机驱动程序。
- ❒ 无法以 200 dpi 打印。
- □ 您无法在一个文件中嵌入部分图案和文字串。

注

- ❒ 由于设定的效果,复印、扫描和文件服务器保存文件的结果可能会根据设备的 型号和设定情况而变化。
- ❒ 含有背景图案和文字的打印可能比正常打印要慢。

### 重要注意事项

- 理光公司对于打印图案和其它复印保护功能的外观不提供保证。打印图案的外 观和未经许可的复印控制的执行可能会根据所使用纸张的质量、设备的型号和 设定而改变。
- 理光公司不对使用或无法使用未经许可的复印控制打印图案有关的任何损失 承担责任。

## 使用打印作业列表

可以打印储存在设备中的打印文件。您可以从完成列表或列表 (按用户识别号 码)画面中选择打印文件。

## 选择初始打印作业列表

选择打印作业列表两种显示类型之一:

- 全部列表:显示一个已保存打印作业列表。
- 列表 ( 按用户 ID): 显示一个用户识别号码列表。

 $\varphi$ 参考

关于列表类型的详细说明,请参见第 81 页 " 显示打印作业列表 " 。

1 按 【用户工具/计数器】键。

出现用户工具 / 计数器菜单。

 $\Omega$  按 [ 打印机特性 ]。

出现打印机特性菜单。

 $\mathbf{E}$  在 [ 系统 ] 选项卡上, 按 [ 初始打印作业列表 ]。

| 凸 打印机特性                    |     | $\overline{1/2}$ | 28 AFR<br>2016 18:33<br>退出 |  |
|----------------------------|-----|------------------|----------------------------|--|
| 选择以下项目之一。<br>列表/别式打印<br>推护 | 系统  | POL 菜单<br>主机接口   | 内容量                        |  |
| 打印插误报告                     | l×. | 自动睡眠保存的打印作业      |                            |  |
| 自动拼凑                       | Ι×  | 初始红印多业列表         | 全部列表                       |  |
| 内存溢出                       | 不打印 | 内存使用             | <b>NICE:先</b>              |  |
| 作业分割                       | Ι×  | 常面               | ۱×                         |  |
| 自动翻除临时打印作业                 | ⊪   |                  | ▲前見<br>$T \times T$<br>1/3 |  |

D 选择 [ 全部列表 ] <sup>或</sup> [ 列表 ( 按用户 ID)]。

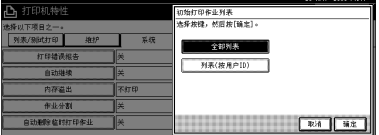

配置设定后,将显示所选择的打印作业列表类型。

## 显示打印作业列表

可在显示面板上查看储存在设备中的文件的列表。

## 1 按 【打印机】键。

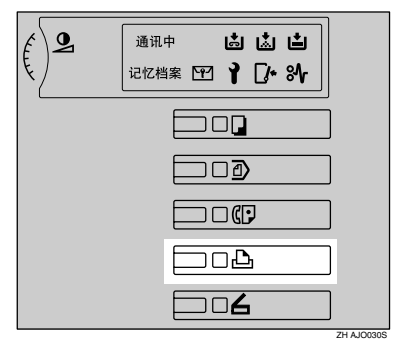

出现打印机屏幕。

 $\mathbf{Q}_{\mathcal{B}}$  [打印作业]。

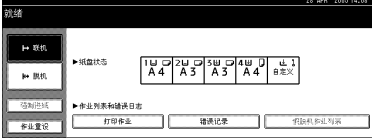

视 [ 打印机特性 ] 的 [ 系统 ] 中 [ 初始打印作业列表 ] 的设定而定, 会出现全部 列表或列表 ( 按用户 ID) 画面。详细信息,请参见第 80 页 " 选择初始打印作 业列表 " 。

### ❖ 全部列表

如果从 [ 初始打印作业列表 ] 中选择 [ 全部列表 ] ( 参见第 80 页 " 选择初始 打印作业列表"),则将出现以下画面:

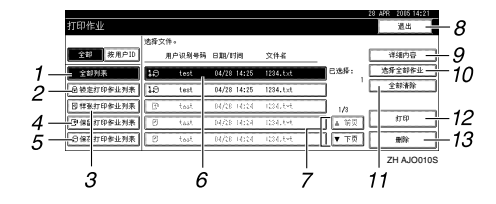

### *1.* [ 全部列表 ]

显示储存在设备中的所有文件。

*2.* [ 锁定打印作业列表 ]

仅显示储存在设备中的锁定打印文 件。请参见第 87 页 " 锁定打印 " 。

**4**

### *3.* [ 样张打印作业列表 ]

仅显示储存在设备中的样张打印文 件。请参见第 84 页 " 样张打印 " 。

- *4.* [ 保留打印作业列表 ] 仅显示储存在设备中的保留打印文 件。请参见第 90 页 " 保留打印 " 。
- *5.* [ 保存打印作业列表 ]

仅显示储存在设备中的保存的打印文 件。请参见第92页"保存的打印"。

### *6.* 显示用户识别号码、日期 / 时间和 文件名

显示当输入打印保存的文件时所指示 的时间,用户识别号码和文件名。

### **7.** [▲ 前页 1/ [▼ 下页 ]

如果文件的列表不适合屏幕,则向下 滚动显示以查看列表。

- *8.* [ 退出 ] 返回打印机屏幕。
- *9.* [ 详细内容 ] 显示有关所选择文件的详细信息。
- *10.* [ 选择全部作业 ] 选择储存在设备中的所有文件。
- *11.* [ 全部清除 ] 清除所有选择。
- *12.* [ 打印 ] 打印所选择的文件。
- *13.* [ 删除 ] 删除所选择的文件。

### ◆ 列表 ( 按用户 ID)

如果从 [ 初始打印作业列表 ] 中选择 [ 列表 ( 按用户 ID)] ( 参见第 80 页 " 选 择初始打印作业列表"),则将出现以下画面:

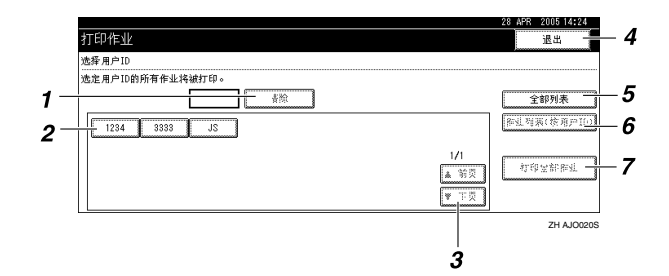

### *1.* [ 清除 ]

删除一个选择。

*2.* 用户识别号码

显示将文件发送到设备的用户识别号 码。

3. [▲ 前页 ] / [▼ 下页 ]

如果文件的列表不适合屏幕,则向下 滚动显示以查看列表。

*4.* [ 退出 ]

返回打印机屏幕。

*5.* [ 全部列表 ]

显示所有打印作业。

*6.* [ 作业列表 ( 按用户 ID)]

显示每个识别号码的打印作业列表。

*7.* [ 打印全部作业 ]

打印想要的识别号码的所有文件。如 果一个用户以相同的识别号码发送不 同类型的打印作业,则您可以选择一 个打印作业类型进行打印。

参考

关于从列表(按用户识别号码)画面进行打印的详细说明,请参见第 95 页 " 从列表 ( 按用户 ID) 打印 " 。

 $\mathscr{D}$ 注

- □ 如果在显示储存文件的列表时储存了新的文件, 则显示不会更新。要更新显 示,则按 [ 退出 ] 返回打印机屏幕, 然后再按 [ 打印作业 ]。
- □ 要将文件储存在设备中, 您不仅可以使用文件服务器, 也可以使用样张打 印、锁定打印、保留打印或保存的打印打印。请参见第129页"使用文件 服务器 " 。
- ❒ 按[作业列表(按用户ID)](6)或[打印全部作业](7)之前请选择所需要的识 别号码。
- ❒ 如果设备中储存了大量的打印作业,则根据所使用的功能,处理速度可能会 暂时变慢。
- □ 如果按完成列表画面中的 [ 按用户 ID], 则画面将切换到列表(按用户识别号 码), [ 返回 ] 将出现在画面的右下方。按 [ 返回 ] 切换到完成列表画面。

## 样张打印

使用此功能可以只打印多套打印作业 中的第一套。检查打印结果后,可以 使用设备的控制面板打印或取消打印 其余各套。这样可以减少因内容或设 定错误而导致的错印。

### • 限制

- ❒ 以下情况无法储存样张打印:
	- 设备中样张打印、锁定打印、保 留打印和保存的打印文件的总数 超过100。(最大数量视文件数据 量而定。)
	- 超过 1,000 页的文件。
	- 设备中发送或储存的文件总页数 超过 9,000 页。

### 注

- □ 如果样张打印尚未正确储存, 请检 查控制面板上的错误记录 (参见第 101 页 " 检查错误记录 " )。
- □ 即使关闭设备, 设备中储存的文件 仍将保留。但是,[ 自动删除临时打 印作业 ] 或 [ 自动删除保存的打印作 业 ] 设定将被首先应用(参见第 122 页 " 系统 " )。
- ❒ 如果应用程序有分页选项,请确保 在发送打印作业前,该选项处于未 选中状态。默认情况下,打印机驱 动程序会自动对样张打印作业进行 分页。如果在应用程序的 [ 打印 ] 对 话框中选择了分页选项,则可能会 输出多余的打印页。
- □ 如果第一套样张打印文件未能今您 满意,而您不想继续打印其余各 套,请使用显示面板删除该样张打 印文件。如果您打印该样张打印文 件的其余各套,设备中的作业将被 自动删除。

## 打印样张打印文件

以下步骤介绍使用 PCL 6 / 5e 和 RPCS 打印机驱动程序打印样张打印文件的 方法。有关如何使用PostScript 3打印机 驱动程序打印样张打印文件的信息,请 参见光盘中的 PDF 文件 *PostScript 3* 补 充说明。

● 限制

- □ 具有自带驱动程序的应用程序 (如 PageMaker)不支持此功能。
- □ 如果使用 Mac OS X, 则您需要 Mac OS X v10.2 或更高版本以使用此功 能。

### 注

- □ 当您从[初始打印作业列表]选择[全 部列表1时,请按照以下所述步骤进 行操作 (参见第 80 页 " 选择初始 打印作业列表 " )。
- 在打印机驱动程序的属性中配置样 张打印。

### 参考

有关配置打印机驱动程序的详细 信息,请参见相关"帮助"文件。

B 从应用程序的 [ 打印 ] 对话框启动打 印。

### 注

□ 请确保将打印件数量设置为两份 以上。

样张打印作业将被发送到设备,打 印出第一份打印件。

**4**

C 在设备的控制面板上,按【打印机】 键显示 "打印机"屏幕。

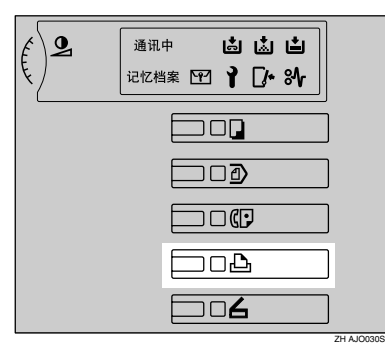

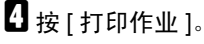

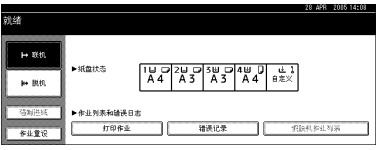

显示储存在设备中的打印文件的列 表。

## $\overline{\mathbf{S}}$  按 [ 样张打印作业列表 ]。

显示储存在设备中的样张打印文件 的列表。

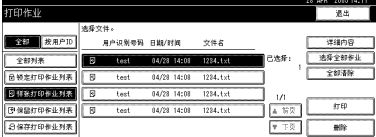

同时还显示以下项目:

- 用户代码:由打印机驱动程序设 定的用户识别号码。
- 日期 / 时间:从计算机发送的打 印作业日期和时间。
- 文件名:储存在设备中的文件 名。

### 注

□ 视安全设定而定, 某些打印作业 可能无法显示。

F 按想要打印的文件来选中它。

### 注

- □ 若要选择全部打印作业,按[选择 全部作业 ]。
- □ 按[▲前页]或[▼下页]滚动显示列 表。
- ❒ 若要取消一项选择,再按突出显 示的打印作业。若要清除全部选 择, 按 [ 全部清除 ]。
- ❒ 若要观看所选择打印文件的详细 资料, 按 [ 详细内容 ]。
- 按 [ 打印 ] 可以更改要打印的份数。

### 日 使用数字键输入新的份数。

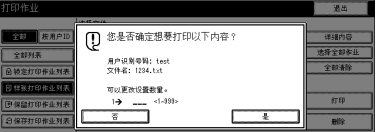

如果您不想更改份数,请转到步 骤日。

### 注

- ❒ 您最多可以输入的份数为 999。
- □按【清除/停止】可以更正输入错 误。
- □ 当洗择了多个文件而没有设定数 量,则将应用所有份数中最小数 量少 1 页。
- ❒ 当更改份数时,更改后的份数将 应用到所有所选择的文件。

## $\mathbf{0}$ 按 [是]。

打印其余打印件。

### 重要信息

□ 打印完成后, 储存的文件将被删 除。

### 注

- ❒ 按 [ 否 ] 可取消打印。
- ❒ 若要在开始打印后停止打印,按 [ 退出 ], 然后按 [ 作业重设 ]。文 件被删除。
- □ 打印样张打印作业之前将打印剩 余打印作业。

## 删除样张打印文件

如果您对样张打印的输出结果不满 意,可以删除该样张打印文件,对其进 行修改,然后再次打印,直到设定的输 出结果令您满意为止。

 $\mathbf 1$  按 【打印机】键显示"打印机"屏 幕。

## $\mathbf{Q}$  按 [ 打印作业 ]。

显示储存在设备中的打印文件的列 表。

## 8 按 | 样张打印作业列表 ]。

显示储存在设备中的样张打印文件 的列表。

### 注

- □ 视安全设定而定, 某些打印作业 可能无法显示。
- 4 轻按以选择想要删除的文件。
- **按 [ 删除 ]。**

显示删除确认屏幕。

- $G$ 按 [ 是 ] 删除该文件。 文件删除后,将返回文件列表屏 幕。
	- 注
	- ❒ 如果您不想删除该文件,请按 [ 否 ]。

## 锁定打印

使用此功能可以当通过共享网络在设 备上打印机密文件时防止泄密。通常, 如果将数据储存到设备上,即可使用 显示面板来打印该数据。使用锁定打 印时,如果不在设备的显示面板上输 入密码, 就将无法打印。这样可以防止 他人看到您的机密文件。

### ● 限制

- □ 以下情况无法储存锁定打印:
	- 设备中样张打印、锁定打印、保 留打印和保存的打印文件的总数 超过100。(最大数量视文件数据 量而定。)
	- 超过 1,000 页的文件。
	- 设备中发送或储存的文件总页数 超过 9,000 页。

### 注

- □ 如果锁定打印尚未正确储存,请检 查控制面板上的错误记录 (参见第 101 页 " 检查错误记录 " )。
- □ 即使关闭设备, 设备中储存的文件 仍将保留。但是,[ 自动删除临时打 印作业 ] 或 [ 自动删除保存的打印作 业 ] 设定将被首先应用(参见第 122 页 " 系统 " )。
- ❒ 如果应用程序有分页选项,请确保 在发送打印作业前,该选项处于未 选中状态。默认情况下,打印机驱 动程序会自动对锁定打印作业进行 分页。如果在应用程序的打印对话 框中选择了分页选项,则可能会打 印多余的打印页。
- ❒ 锁定打印文件打印完成后,将自动 删除该作业。

## 打印锁定打印文件

以下步骤介绍使用 PCL 6 / 5e 和 RPCS 打印机驱动程序打印锁定打印文件的 方法。有关如何使用PostScript 3打印机 驱动程序打印锁定打印文件的信息,请 参见光盘中的 PDF 文件 *PostScript 3* 补 充说明。

### 限制

- □ 具有自带驱动程序的应用程序 (如 PageMaker)不支持此功能。
- □ 如果使用 Mac OS X, 则您需要 Mac OS X v10.2 或更高版本以使用此功 能。

### 注

- □ 当您从[初始打印作业列表]选择[全 部列表1时,请按照以下所述步骤进 行操作 (参见第 80 页 " 选择初始 打印作业列表 " )。
- A 在打印机驱动程序的属性中配置锁 定打印。

### 参考

有关配置打印机驱动程序的详细 信息,请参见相关"帮助"文件。

B 从应用程序的 [ 打印 ] 对话框启动打 印。

锁定打印作业将发送到设备。

- C 在设备的控制面板上,按【打印机】 键显示"打印机"屏幕。
- 1按 [ 打印作业 ]。

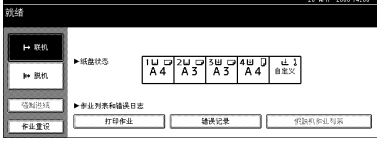

显示储存在设备中的打印文件的列 表。

## □ 按 [ 锁定打印作业列表 ]。

显示储存在设备中的锁定打印文件 的列表。

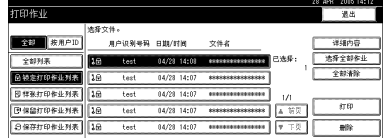

同时还显示以下项目:

- 用户代码:由打印机驱动程序设 定的用户识别号码。
- 日期 / 时间:从计算机发送的打 印作业日期和时间。

### 注

- ❒ 如果选择了锁定打印,文件名在 屏幕上显示为"\*\*\*\*\*",以防止 未经许可观看。
- □ 视安全设定而定, 某些打印作业 可能无法显示。

6 按想要打印的文件来选中它。

### 注

- □ 若要选择全部打印作业,按[选择 全部作业 ]。
- □ 按[▲前页]或[▼下页]滚动显示列 表。
- □ 若要取消一项选择,再按突出显 示的打印作业。若要清除全部选 择, 按 [ 全部清除 ]。
- ❒ 若要观看所选择打印文件的详细 资料, 按 [ 详细内容 ]。

## $\mathbf{Z}$  按 [ 打印 ]。

出现密码屏幕。

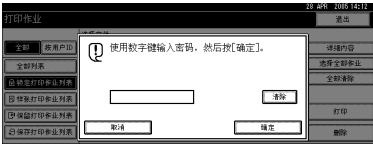

1 使用数字键输入密码,然后按 [ 确 定 1。

显示打印确认屏幕。

注

- □ 如果输入了错误的密码,将显示 确认屏幕。按 [ 确定 ] 可重新输 入密码。
- □ 当选择了多份打印文件, 则设备 将仅打印符合所输入密码的文 件。在确认画面中显示文件数 量。

 $\mathbf{0}$ 按 [是]。

打印锁定文件。

### 重要信息

□ 打印完成后, 储存的文件将被删 除。

注

- ❒ 按 [ 否 ] 可取消打印。
- ❒ 若要在开始打印后停止打印,按 [ 退出 ], 然后按 [ 作业重设 ]。文 件将被删除。

## 删除锁定打印文件

- 1 按 【打印机】键显示"打印机"屏 幕。
- $\Omega$  按 [ 打印作业 ]。

显示储存在设备中的打印文件的列 表。

 $\bf{E}$  按 [ 锁定打印作业列表 ]。

显示储存的锁定打印文件的列表。

注

❒ 视安全设定而定,某些打印作业 可能无法显示。

4 轻按以选择想要删除的文件。

 **按 [ 删除 ]。** 

显示密码屏幕。

**4**

F 使用数字键输入密码,然后按 [ <sup>确</sup> 定 ]。

显示删除确认屏幕。

### 注

- □ 如果输入了错误的密码,将显示 确认屏幕。按 [ 确定 ] 可重新输 入密码。
- ❒ 当选择了多份文件,则设备将仅 删除符合所输入密码的文件。在 确认画面中显示要删除的文件数 量。

## $\mathbf{Z}$ 按 [是]。

文件删除后,将返回文件列表屏 幕。

### 注

❒ 如果您不想删除该文件,请按 [ 否 ]。

## 保留打印

使用此功能将文件暂时保留在设备 中,之后通过计算机或设备的控制面 板进行打印。

### ■ 限制

- ❒ 以下情况无法储存保留打印:
	- 设备中样张打印、锁定打印、保 留打印和保存的打印文件的总数 超过100。(最大数量视文件数据 量而定。)
	- 超过 1,000 页的文件。
	- 设备中发送或储存的文件总页数 超过 9,000 页。

### 注

- □ 如果保留打印尚未正确储存, 请检 查控制面板上的错误记录 (参见第 101 页 " 检查错误记录 " )。
- □ 即使关闭设备, 设备中储存的文件 仍将保留。但是,[ 自动删除临时打 印作业 ] 或 [ 自动删除保存的打印作 业 ] 设定将被首先应用(参见第 122 页 " 系统 " )。
- ❒ 如果应用程序有分页选项,请确保 在发送打印作业前,该选项处于未 选中状态。默认情况下,打印机驱 动程序会自动对保留打印作业进行 分页。如果在应用程序的 "打印" 对话框中选择了分页选项,则可能 会输出多余的打印页。

## 打印保留打印文件

下列步骤说明如何用RPCS打印机驱动 程序打印保留打印文件。有关如何使 用 PostScript 3 打印机驱动程序打印保 留打印文件的信息,请参见光盘中的 PDF 文件 *PostScript 3* 补充说明。

### ▼ 限制

- ❒ 具有自带驱动程序的应用程序 (如 PageMaker)不支持此功能。
- ❒ 如果使用 Mac OS X,则您需要 Mac OS X v10.2 或更高版本以使用此功 能。

### $\mathcal{L}_{\mathcal{z},\mathcal{z}}$

关于设定打印机驱动程序的详细信 息,请参见打印机驱动程序 "帮 助"。您也可以从 Web 图像监控器 打印或删除保留打印文件。详细说 明,请参见 Web 图像监控器 "帮 助"。

### 注

- □ 当您从[初始打印作业列表]选择[全 部列表1时,请按照以下所述步骤进 行操作 (参见第 80 页 " 选择初始 打印作业列表 " )。
- 在打印机驱动程序的属性中配置保 留打印。

### 参考

有关配置打印机驱动程序的详细 信息,请参见相关"帮助"文件。

- 2 单击[详细资料...],然后在[使用者识 别号码 :] 框中输入用户识别号码。
- C 从应用程序的 [ 打印 ] 对话框启动打 印。

保留打印作业被发送到设备并储 存。

**4**

D 在设备的控制面板上,按【打印机】 键显示打印机画面。

 **按 [ 打印作业 ]。** 

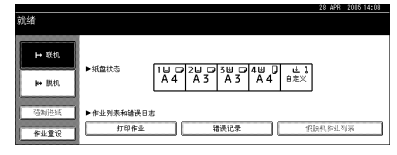

显示储存在设备中的打印文件的列 表。

### $G$  按 [ 保留打印作业列表 ]。

显示储存在设备中的打印文件的列 表。

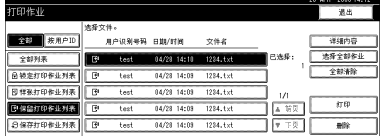

同时还显示以下项目:

- 用户代码:由打印机驱动程序设 定的用户识别号码。
- 日期 / 时间:从计算机发送的打 印作业日期和时间。
- 文件名:储存在设备中的文件 名。

### 注

□ 视安全设定而定, 某些打印作业 可能无法显示。

■ 按想要打印的文件来选中它。

### 注

- □ 若要选择全部打印作业,按[选择 全部作业 ]。
- □ 按[▲前页]或[▼下页]滚动显示列 表。
- □ 若要取消一项洗择,再按突出显 示的打印作业。若要清除全部选 择, 按 | 全部清除 ]。
- ❒ 若要观看所选择打印文件的详细 资料, 按 [ 详细内容 ]。

 $B_{\frac{1}{2}}$ 按 [ 打印 ]。

出现密码屏幕。

 $\Omega$ 按 [ 是 ]。

打印保留打印文件。

### ● 重要信息

❒ 打印完成后,储存的文件将被删 除。

### 注

- ❒ 按 [ 否 ] 可取消打印。
- ❒ 若要在开始打印后停止打印,按 [ 退出 ], 然后按 [ 作业重设 ]。文 件被删除。

## 删除保留打印文件

1 按 【打印机】键显示"打印机"屏 幕。

## $\mathbf 2$  按 [ 打印作业 ]。

显示储存在设备中的打印文件的列 表。

### $\bf{E}$  按 [ 保留打印作业列表 ]。

显示储存在设备中的保留打印文件 的列表。

### 注

- □ 视安全设定而定, 某些打印作业 可能无法显示。
- 4 轻按以选择想要删除的文件。
- $5$ 按 [ 删除 ]。

显示删除确认屏幕。

 $\overline{6}$ 按 [ 是 ] 删除该文件。

文件删除后,将返回文件列表屏 幕。

注

❒ 如果您不想删除该文件,请按 [否]。

## 保存的打印

使用此功能将文件暂时储存在设备 中,之后通过计算机或设备的控制面 板进行打印。

### ■ 限制

- □ 以下情况无法保存保存的打印:
	- 设备中样张打印、锁定打印、保 留打印和保存的打印文件的总数 超过100。(最大数量视文件数据 量而定。)
	- 超过 1,000 页的文件。
	- 设备中发送或储存的文件总页数 超过 9,000 页。

### 注

- □ 如果保存的打印内容尚未正确储存, 请检查控制面板上的错误记录(参见 第 101 页" 检查错误记录")。
- ❒ 即使关闭设备,设备中储存的文件 仍将保留。但是,[ 自动删除临时打 印作业 ] 或 [ 自动删除保存的打印作 业 ] 设定将被首先应用(参见第 122 页 " 系统 " )。
- ❒ 如果应用程序有分页选项,请确保 在发送打印作业前,该选项处于未 选中状态。默认情况下,打印机驱 动程序会自动对保存的打印作业进 行分页。 如果在应用程序的 "打 印"对话框中选择了分页选项, 则 可能会输出多余的打印页。

## 打印保存的打印文件

下列步骤说明如何用RPCS打印机驱动 程序打印保存的打印文件。有关如何 使用 PostScript 3 打印机驱动程序打印 保存的打印文件的信息,请参见光盘 中的 PDF 文件 *PostScript 3* 补充说明。

### ▼ 限制

- ❒ 具有自带驱动程序的应用程序 (如 PageMaker)不支持此功能。
- ❒ 如果使用 Mac OS X,则您需要 Mac OS X v10.2 或更高版本以使用此功 能。

### 参考

关于设定打印机驱动程序的详细信 息,请参见打印机驱动程序 "帮 助"。您也可以从 Web 图像监控器 打印或删除保存的打印文件。详细 说明,请参见 Web 图像监控器"帮 助"。

### 注

- □ 当您从[初始打印作业列表]选择[全 部列表1时,请按照以下所述步骤进 行操作 (参见第 80 页 " 选择初始 打印作业列表 " )。
- 在打印机驱动程序的属性中配置保 存的打印。

### 参考

有关配置打印机驱动程序的详细 信息,请参见相关"帮助"文件。

2 单击[详细资料...],然后在[使用者识 别号码 :] 框中输入用户识别号码。

### 注

□ 您也可以设定密码。打印或删除 时必须输入相同的密码。

**4**

C 从应用程序的 [ 打印 ] 对话框启动打 印。

保存的打印作业被发送到设备并储 存。

D 在设备的控制面板上,按【打印机】 键显示打印机画面。

 $\mathbf{B}$  按 [ 打印作业 ]。

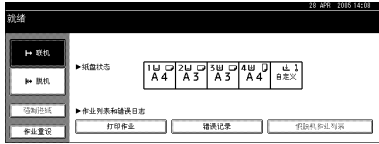

显示储存在设备中的打印文件的列 表。

## 1 按 [ 保存打印作业列表 ]。

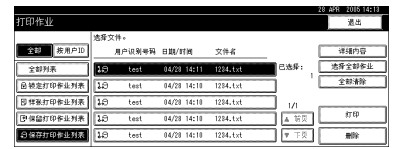

显示储存在设备中的保存的打印文 件的列表。

同时还显示以下项目:

- 用户识别号码:由打印机驱动程 序设定的用户识别号码。
- 日期 / 时间:从计算机发送的打 印作业日期和时间。
- 文件名:储存在设备中的文件 名。

■ 按想要打印的文件来选中它。

### 注

- □ 若要选择全部打印作业,按[选择 全部作业 ]。
- □ 如果在步骤 D 中设定了密码,请 输入密码进行打印。
- □ 按[▲前页]或[▼下页]滚动显示列 表。
- □ 若要清除一项洗择,再按突出显 示的打印作业。若要清除全部选 择, 按 [ 全部清除 ]。
- ❒ 若要观看所选择打印文件的详细 资料, 按 [ 详细内容 ]。

## $B_{k+1}$  in  $n$  ].

出现密码屏幕。

### 注

- □ 如果您在打印机驱动程序中设定 密码,则出现密码确认画面。输 入密码。
- ❒ 如果选择多个文件,且有些需要 密码, 则设备将打印符合所输入 密码的文件和不需要密码的文 件。如果未输入密码,或密码输 入错误, 则设备仅打印不需要密 码的文件。在确认画面中显示打 印文件数量。

## $\mathbf{0}$ 按 [是]。

打印保存的打印文件。

### 注

- ❒ 按 [ 否 ] 可取消打印。
- ❒ 若要在开始打印后停止打印,按 [ 退出 ], 然后按 [ 作业重设 ]。即 使按 [ 作业重设 ], 也不会删除保 存的打印文件。
- □ 除非您删除一个文件或选择 [ 自动 删除保存的打印作业],否则不会删 除发送到设备的保存的打印文件 (参见第 122 页 " 系统 " )。详细 信息,请参见第 94 页 " 删除保存 的打印文件"。

## 删除保存的打印文件

1 按 【打印机】键显示"打印机"屏 幕。

## $\mathbf{Q}$  按 [ 打印作业 ]。

显示储存在设备中的打印文件的列 表。

## 3 按 [ 保存打印作业列表 ]。

显示储存在设备中的保存的打印文 件的列表。

注

□ 视安全设定而定,某些打印作业 可能无法显示。

## ■轻按以选择想要删除的文件。

## $\mathbf{5}$ 按 [删除]。

显示删除确认屏幕。

注

❒ 如果选择多个打印文件,且有些 需要密码,则设备将删除符合所 输入密码的文件和不需要密码的 文件。如果未输入密码,或密码 输入错误,则设备仅删除不需要 密码的文件。在确认画面中显示 要删除的文件数量。

## 1 按 [ 是 ] 删除该文件。

文件删除后,将返回文件列表屏 幕。

### 注

- ❒ 如果您不想删除该文件,请按 [ 否 ]。
- □ 如果在打印机驱动程序中设定密 码,请输入密码进行删除。

## 从列表 ( 按用户 ID) 打印

如果您在 [ 打印机特性 ] 的 [ 系统 ] 中 从 [ 初始打印作业列表 ] 选择 [ 列表 ( 按 用户 ID)] (参见第 80 页 " 选择初始打 印作业列表"),则您可以选择从用户 识别号码列表打印文件。

## 打印想要的打印作业

 $\blacksquare$ 在"打印机"画面中,按[打印作业]。

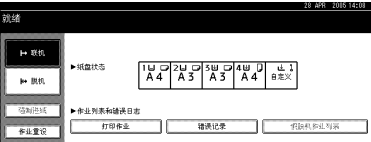

显示文件储存在设备中的用户识别 号码列表。

### $\mathcal{S}_{\mathcal{z},\mathcal{z}}$

若要显示"打印机"画面,参见 第 81 页"显示打印作业列表"。

### 2 按您想要打印文件的用户识别号 码。

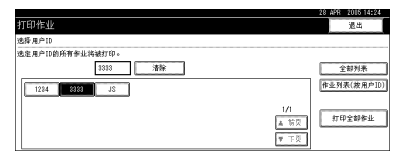

## 注

- □ 您不能同时选择多个用户识别号 码。
- □ 按[▲前页]或[▼下页]滚动显示列 表。
- ❒ 按 [ 清除 ] 可取消选择。

## $\bf{E}$ 按 [ 作业列表 ( 按用户 ID)]。

出现所选择的用户识别号码的打印 作业列表。

## 4 选择想要的打印作业。

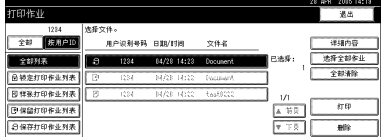

## 注

❒ 若要取消一项选择,再按突出显 示的打印作业。若要清除全部选 择, 按 [ 全部清除 ]。

## **按 [ 打印 ]。**

出现确认画面。

## **按 [ 是 ]。**

打印所选择的文件。

### 注

❒ 按 [ 否 ] 可取消打印。

## 参考

关于打印打印作业各种类型的详 细说明,请参见以下内容:

- 第 84 页 " 样张打印 "
- 第 87 页 " 锁定打印 "
- 第 90 页 " 保留打印 "
- 第 92 页 " 保存的打印 "

## 打印所有打印作业

 $\blacksquare$ 在"打印机"画面中,按[打印作业]。

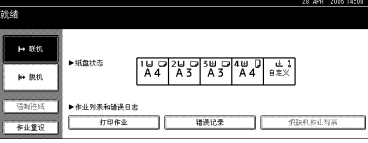

显示文件储存在设备中的用户识别 号码列表。

2 按您想要打印文件的用户识别号 码。

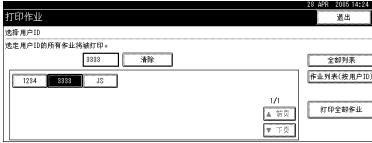

### $\mathscr{D}$

- □ 您不能同时选择多个用户识别号 码。
- □ 按[▲前页]或[▼下页]滚动显示列 表。
- ❒ 按 [ 清除 ] 可取消选择。

### ■ 按 [ 打印全部作业 ]。

如果所选择的用户识别号码有多种 打印作业类型,则出现打印作业类 型选择画面。

4 选择想要的打印作业类型,然后按 [是 ]。

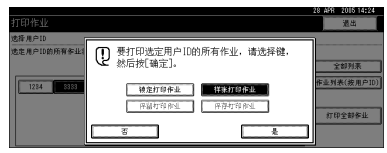

出现确认画面。

### 注

- ❒ 如果所选择的识别号码只有一种 打印作业类型,则不出现确认画 面。继续操作步骤 5。
- ❒ 您无法选择未储存在所选择用户 识别号码下的打印作业。
- ❒ 如果您选择包含多个文件而没有 设定数量的样张打印,则将应用 所有份数中最小数量少 1 页。
- □ 加果您选择保存的打印, 则您在 确认画面中设定的数量将被应用 到所选择打印作业类型的所有文 件。如果您未设定数量,则最少 的数量将被应用到所有文件。
- □ 如果您选择锁定打印, 请输入正 确的密码。如果有多个密码, 则 设备将仅打印符合所输入密码的 文件。
- □ 加果选择保存的打印文件, 日有 些需要密码,则设备将打印符合 所输入密码的文件和不需要密码 的文件。如果未输入密码,则打 印不需要密码的文件。

## **按 [ 是 ]。**

打印所选择的文件。

- 注
- ❒ 按 [ 否 ] 可取消打印。

### 重要信息

□ 打印完成后, 样张打印、锁定打 印和保留打印文件将被删除。

### $\varphi$ 参考

关于打印打印作业各种类型的详 细说明,请参见以下内容:

- 第 84 页 " 样张打印 "
- 第 87 页 " 锁定打印 "
- 第 90 页 " 保留打印 "
- 第 92 页 " 保存的打印 "

## 假脱机打印

假脱机打印可暂时储存从计算机传输来的打印作业,在传输完成后再进行打印。 由于它发挥了最佳的打印机效率,因此缩短了打印时间。

### 重要信息

❒ 在假脱机打印期间,硬盘处于受访问状态,且接收数据指示灯会闪烁。在假脱 机打印期间关闭计算机或设备会损坏该设备的硬盘。此外,如果在假脱机期间 关闭了计算机或设备,假脱机作业将被删除。因此,在假脱机打印时,请勿关 闭计算机或设备电源。

### • 限制

- □ 如果使用 diprint、lpr、ipp 和 smb 以外的其它协议向设备发送数据, 则不能执行 假脱机打印。
- ❒ 一次最多可以假脱机打印 150 个作业。

### 注

- □ 使用假脱机打印功能打印首页的速度较慢。
- ❒ 对大量数据进行假脱机处理后,计算机需要的打印处理时间将会缩短。
- □ 可以使用 Web 图像监控器杳看或删除储存的假脱机作业。

### ❖ 设定假脱机打印

假脱机打印可以使用 Web 图像监控器进行设定。

- 使用 Web 图像监控器 详细信息,请参见网络指南或"帮助"。
- 使用 telnet 在 "spoolsw spool on"中键入内容以设定假脱机打印。 有关 telnet 的详细信息, 请参见*网络指南*。

### ❖ 在显示面板上查看假脱机作业的列表

如果设定了假脱机打印,则可以在显示面板屏幕上查看假脱机作业的列表。 按 【打印机】键, 然后按 [ 假脱机作业列表 ]。显示假脱机作业的列表。

• 删除作业 选择要删除的文件,然后按 [ 删除 ]。

### 注

□ 如果未设定假脱机打印,则您无法选择 [ 假脱机作业列表 ]。

#### ❖ 在 Web 图像监控器中查看 / 删除假脱机作业

启动Web图像监控器,然后在地址栏中输入设备的IP地址。此时将显示首页。 详细信息,请参见网络指南。

## 强制进纸

本节说明当没有适于所选纸张尺寸或 类型的纸盘或当设备中装入的纸张用 完时操作设备的方法。

### ■ 限制

- □ 如果为纸盘设定了以下功能, 则无 法更改纸盘:
	- 装订
	- 为不支持双面打印的纸盘设定了 "双面打印"
	- 封面
	- 封面和封底
	- 隔页

### 注

- ❒ 如果选择了以下设定的纸盘进行强 制进纸,可以通过取消这些设定来 更改纸盘:
	- 装订
	- 双面
- ❒ 如果选择了自动继续,将在设定的 间隔后打印强制进纸纸张。请参见 第 122 页 " 系统 " 。

如果设备没有适合所选纸张尺寸或类 型的纸盘,或设备中装入的选定纸张 已用完,将显示一条警告信息。

如果出现此信息,请执行以下操作之 一:

## 使用选定纸盘打印

### A 从显示面板上显示的纸盘中选择用 于强制进纸的纸盘。

如果想向纸盘中添加纸张后再打 印,请在装入正确的纸张后选择纸 盘。

### 注

□ 要通过手送台装入纸张, 请参见 第13页"将纸张装入手送台"。

## 2 按 [ 继续 ]。

设备将使用所选纸盘打印。

### 注

❒ 如果选择了装有较小纸张的纸 盘,打印作业可能会中断或发生 其它故障。

## 取消强制进纸

## 1 按 [ 正确重设 ]。

请删除保存的打印作业,然后取消 强制进纸。

2 按 [ 重设当前作业 ] 或 [ 重设所有作 业 1。

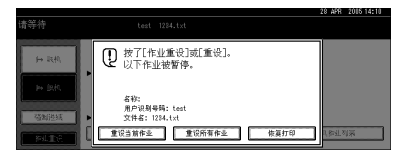

- [ 重设当前作业 ]: 取消当前正在 处理的打印作业。
- [ 重设所有作业 ]: 取消打印队列 中的所有打印作业。
- [恢复打印]:继续执行打印作业。 出现确认信息。
- $\bf{B}$  按 [ 是 ] 可取消打印作业。

### 注

❒ 按 [ 否 ] 可返回到前一个屏幕。

### 重要信息

- □ 如果设备由多个计算机共享, 请 注意不要误取消他人的打印作 业。
- □ 在 Windows 下, 如果设备使用 并行电缆与计算机连接,则在 显示面板上显示"请稍候 ..." 时按 [ 重设所有作业 ] 会取消发 送打印作业。 在打印机功能的 [I/O 超时 ] 中设定的间隔过后, 将可以发送下一个打印作业。 在这种情况下,发送自另一客 户机的打印作业将不会被取 消。

### 注

- ❒ 您不能停止打印已处理的数据。 因此,当您按 [ 作业重设 ] 时, 仍 会继续打印几页。
- ❒ 包含大量数据的打印作业需要相 当长的时间才能停止。

### $\varphi$ 参考

详细信息,请参见第 100 页 " 取 消打印作业"。

## 取消打印作业

## Windows - 取消打印作业

A 双击Windows任务栏中的打印机图 标。

将出现一个窗口,显示当前打印队 列中的所有打印作业。检查您要取 消的作业的当前状态。

2 选择您要取消的作业的名称。

C <sup>在</sup>[文件]菜单中,单击[取消打印]。

### 注

- ❒ 在 Windows XP、Windows Server  $2003$  和 Windows NT 4.0 中, 单 击 [ 文件 ] 菜单中的 [ 取消 ]。
- ❒ 在 Windows 95/98/Me/2000 或 Windows NT 4.0 中, 您也可以双 击 [ 打印机 ] 设备窗口 (在 Windows XP 和 Windows Server 2003 中为 [ 打印机和传真机 ] 窗 口)中的设备图标来打开打印作 业队列窗口。

4 按设备控制面板上的【打印机】键。

E 按显示面板上的 [ 作业重设 ] 或控制 面板上的 【清除 / 停止】键。

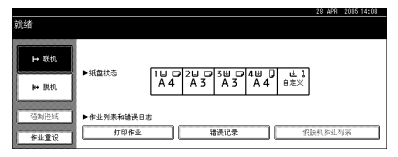

 $\overline{\mathbf{G}}$  按 [ 重设当前作业 ] 或 [ 重设所有作 业 ]。

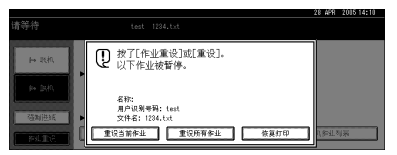

- [重设当前作业]: 取消当前正在 处理的打印作业。
- [重设所有作业]: 取消打印队列 中的所有打印作业。
- [恢复打印]:继续执行打印作业。 出现确认信息。
- 1 按 [ 是 ] 可取消打印作业。

### 注

❒ 按 [ 否 ] 可返回到前一个屏幕。

### 重要信息

- □ 如果设备由多个计算机共享,请 注意不要误取消他人的打印作 业。
- □ 如果设备使用并行电缆与计算机 连接,则在显示面板上显示"正 在等待 ..."时按 [ 重设所有作业 ] 会取消发送打印作业。在打印机 功能的 [I/O 超时 ] 中设定的间隔 过后,将可以发送下一个打印作 业。在这种情况下,发送自另一 客户机的打印作业将不会被取 消。

注

- ❒ 您不能停止打印已处理的数据。 因此,当您按 [ 作业重设 ] 时, 仍 会继续打印几页。
- ❒ 包含大量数据的打印作业需要相 当长的时间才能停止。

## 检查错误记录

如果由于打印错误文件不能储存,则通过检查控制面板上的错误记录来确定错误 原因。

• 限制

- ❒ 最近 30 个错误储存在错误记录中。如果当已储存了 30 个错误时添加了新的错 误,则最早的错误被删除。但是,如果最早的错误属于以下打印作业,则将不 被删除。此错误将被单独储存,直至错误数量达到 30 个。您可以检查任何打 印作业的错误信息。
	- 样张打印
	- 锁定打印
	- 保留打印
	- 保存的打印

□ 如果关闭主电源开关,该记录将被删除。

 $\blacksquare$  按 【打印机】键显示"打印机"屏幕。

2 按 [ 错误记录 ]。

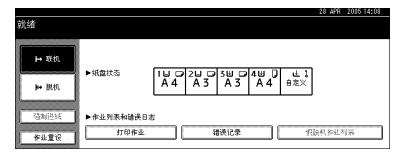

显示错误记录列表。

C 按想要的作业列表。

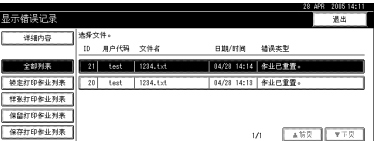

## $\Omega$  按 [ 详细内容 ]。

出现详细的错误记录。

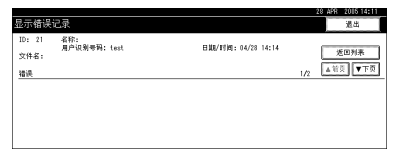

### 注

- □ 按 [▲ 前页] 或 [▼ 下页] 滚动显示错误文件。
- □ 检查错误记录后,请按 [ 退出 ]。
- □ 按 [ 返回列表 ] 可返回到错误记录列表。
- ❒ 要打印出现在错误记录中的文件,请在打印或删除储存的文件后重新发送 它们。
**4**

## 封面

您可以使用此功能将不同纸盘送入的封面纸张和封底纸张插入主纸盘中,并在其 上打印。

参考

有关打印方法的信息,请参见打印机驱动程序 "帮助"。

- 限制
- □ 若要使用此功能, 必须设定自动分页。无法设定旋转分页。

注

❒ 封面纸张的尺寸和方向应与正文纸张相同。

□ 如果正文纸张的送纸盘设定为"自动选择纸盘",将从盛装 D 方向纸张的纸盘 供纸。因此,如果封面纸张设定为 ▽ 方向,封面和正文纸张的方向将会不一 致。

#### ❖ 封面

在封面纸张上打印文档的首页。

• 单面打印 即使选择了双面打印,也只在封面的一面上打印。

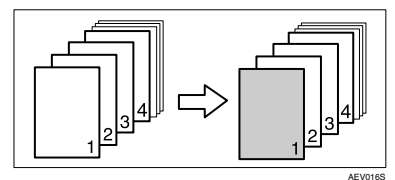

- 双面打印 如果选择了双面打印,将在封面的两面上打印。
	- 双面打印的封面

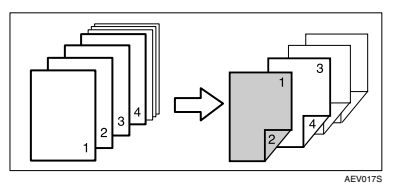

• 单面打印的封面

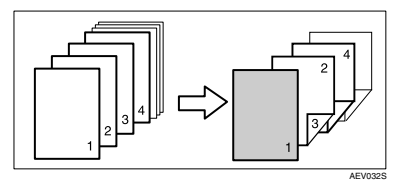

- 空白页
	- 单面打印时

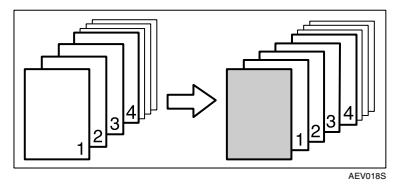

• 双面打印时

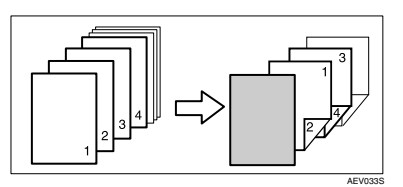

#### ❖ 封面和封底

将文档的首页和末页作为封面和封底打印。

- 单面打印 即使选择了双面打印,也只在封面的一面上打印。
	- 封底页面向内

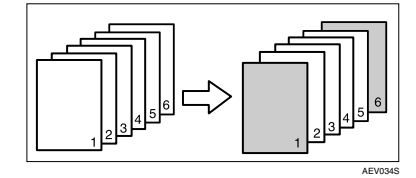

- 双面打印 如果选择了双面打印,将在封面的两面上打印。
	- 在封面的两面上打印,封底页面向内,页数为偶数

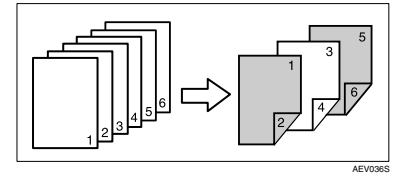

**4**

• 在封面的两面上打印,封底页面向内,页数为奇数

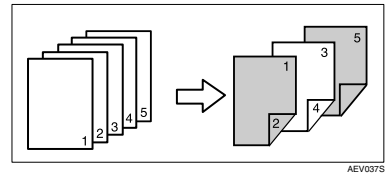

• 在封面的一面上打印,封底页面向内,页数为偶数

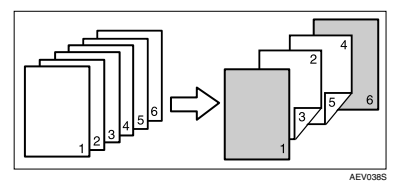

• 在封面的一面上打印,封底页面向内,页数为奇数

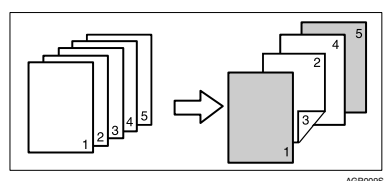

- 空白页
	- 单面打印时

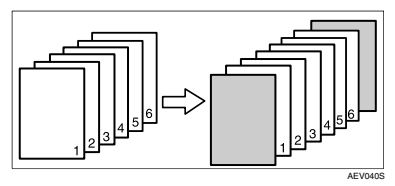

• 双面打印时

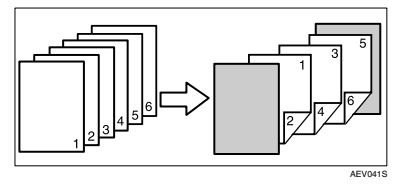

## 隔页

- ❖ 在两页间插入一个隔页
	- 打印

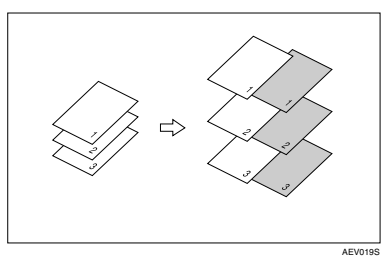

• 空白页

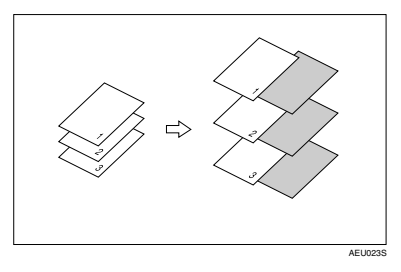

- ❖ 在 OHP 投影片间插入隔页
	- 打印

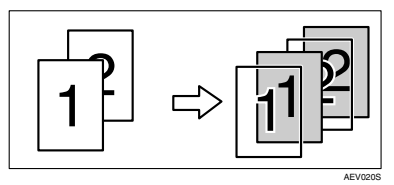

• 空白页

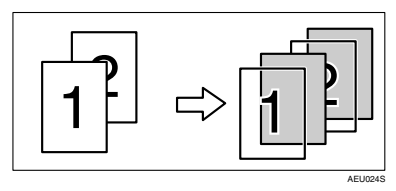

**4**

### 注

- □ 使用隔页功能时, 将无法设定分页。
- ❒ 当设定了双面打印或封面打印时,您无法插入隔页。
- ❒ 隔页的尺寸和方向应与正文纸相同。
- □ 如果正文纸张的送纸盘设定为"自动选择纸盘",将从盛装 D 方向纸张的纸盘 供纸。因此,如果封面纸张设定为 D 方向,输出的封面和正文纸张的方向将 会不一致。
- ❒ 不能为正文纸张和隔页纸张设定同一个送纸盘。

## 章节

像书本一样将指定页打印在相同面上作为第一页。另外,您可以在指定页的前面 插入章节隔页,并选择是否打印在隔页纸张上。

### 参考

有关打印方法的信息,请参见打印机驱动程序 "帮助"。

注

□ 使用打印机驱动程序最多可以指定 20 页作为各章节首页。

❖ 无隔页

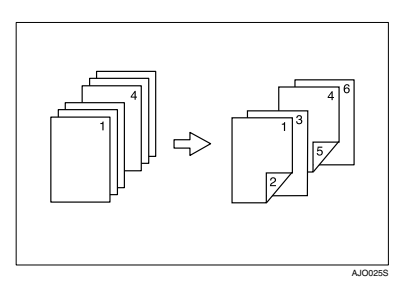

### 注

❒ 此功能仅在双面打印时有效。

❒ 此功能可以与组合 (版面)打印一起使用。

#### ❖ 插入章节隔页

• 打印 打印在章节隔页纸上。当选择双面打印时,隔页纸的两面都将打印。

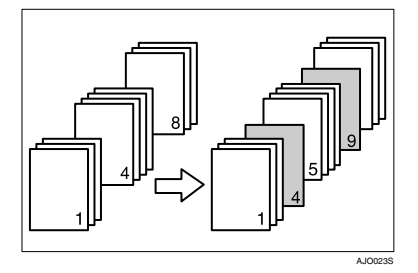

**4**

• 仅打印正面 即使选择双面打印,也仅打印章节隔页纸的正面。

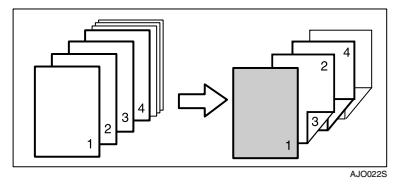

• 空白页

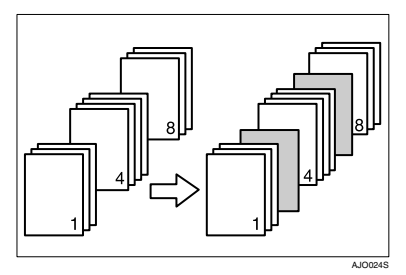

## 注

- ❒ 隔页纸张的尺寸和方向应与正文纸张相同。
- □ 如果正文纸张的送纸盘设定为"自动选择纸盘",将从盛装 D 方向纸张的 纸盘供纸。因此,如果封面纸张设定为 D 方向,输出的封面和正文纸张的 方向将会不一致。
- ❒ 文件正文和隔页纸张不能设定相同的送纸盘。

## 用户定义页

使用此功能可以指定每个输入纸盘的页数。

## 参考

有关打印方法的信息,请参见打印机驱动程序 "帮助"。

- 限制
- ❒ 此功能仅在 PCL 6/5e 打印机驱动程序中有效。
- □ 如果在 [ 作业方式 : ] 下选择了 [ 文件服务器 ], 将无法使用"用户定义页"功能。
- □ 如果在[纸张]选项卡的[纸张选择:]下选择了[用户定义页], 将无法选择[版面:]。

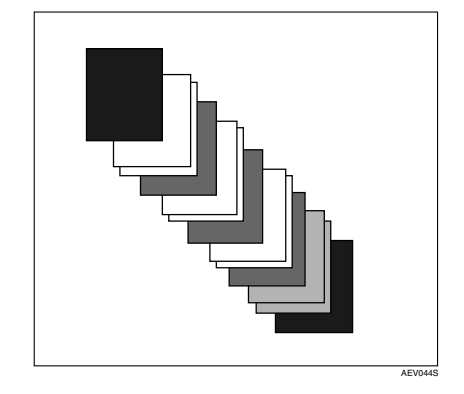

## 分页

打印多份文档(如会议材料)时,您可以按份将文档分开。此功能被认为是"分 页"。分页功能将从计算机传来的数据储存在内存中。以下是分页的三种类型:

#### ❖ 自动分页

打印的文档按顺序分套组合。

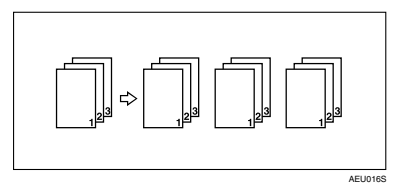

❖ 旋转分页

对输出的每套文档进行 90 度旋转 D。

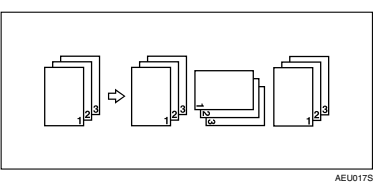

❖ 移动分页

(此功能需要配备文件制成机选购件。)

输出某个打印作业或一套文档后,文件制成机移动纸盘会向前或向后移动,使 下一个输出位置发生偏移,从而能够将它们分开。

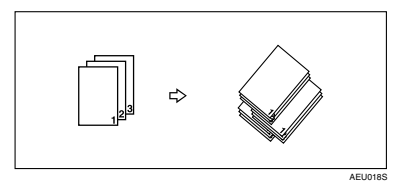

- 限制
- □ 移动分页需要配备文件制成机选购件。
- □ 当从手送台输送纸张时, 无法使用旋转分页。
- □ 在 8½×5½D 上打印时,无法使用移动分页。
- □ 如果设定了包含各种页面尺寸的打印作业, 旋转分页将无法使用。
- □ 不能组合使用旋转分页和装订功能。

**4**

### 注

❒ 您可以在 RPCS 打印机驱动程序中设定 "分页"。

- 如果在安装文件制成机选购件后仍然不能执行移动分页,则可能是打印机 驱动程序中的选项设定不正确。请更正打印机驱动程序的选项设定。详细 信息,请参见打印机驱动程序"帮助"。
- □ 如果对第一份打印件发生了自动继续, "分页"将被取消。
- □ 如果对第一份打印件设置了强制打印, "分页"将被取消。
- ❒ 如果文档设定了混合纸张尺寸或大于 A4(81/2 × 11)的尺寸,则即使选择了旋 转分页, 也只能为该文档自动分页。
- □ 如果已选择了以下功能, 则即使选择了旋转分页, "自动分页"或移动分页也 会被应用:
	- 封面
	- 隔页
- □ 如果选择了旋转分页,打印速度将比使用其它分页功能慢。
- ❒ 如果在打印机驱动程序设定中设置了"分页",请确保未在应用程序的打印设 定中选择分页选项。如果选择了分页选项,打印将不是需要的结果。
- ❒ 旋转分页功能要求使用两个装有尺寸相同但方向不同的纸张的纸盘。

#### 参考

有关在每个选项中可以对自动分页、旋转分页和移动分页使用的纸张尺寸和打 印份数的信息,请参见*复印参考*。

有关打印方法的信息,请参见打印机驱动程序 "帮助"。

## 使用文件制成机打印

您可以通过安装文件制成机选构件进行分页或装订。请确保在使用文件制成机选 购件前阅读以下注意事项:

#### $\varphi$ 参考

有关文件制成机选购件的信息,请参见一般设定指南。 要使用装订功能,请参见第114页"装订"。

❖ 请确保在打印机驱动程序中对安装在设备上的选购件进行设定。

#### $\varphi$ 参考

要在打印机驱动程序中对选购件进行设定,请参见第 53 页 " 设定打印机选 项 " 。

◆ 在使用双面打印、组合 (版面)和装订功能时, 请务必在打印机驱动程序 中设定纸张尺寸和纸张方向。

### 参考

有关双面打印和版面的详细说明,请参见打印机驱动程序 "帮助"。 要使用装订功能,请参见第 114 页 " 装订 " 和打印机驱动程序 "帮助"。

注

- ❒ 对于某些应用程序,打印设定可能无法启用,打印输出可能无法达到预期效 果。
- ❖ 在打印机驱动程序中设定装订或分页时,请确保应用程序的[打印]对话框中 的分页复选框未被选中。

如果在应用程序中启用了分页,打印将达不到预期效果。

**4**

## 装订

如果安装了文件制成机选购件,则可以在打印多份时单独装订各份打印件。

#### 装订位置

指定的装订位置随纸张尺寸、类型、数量和进纸方向的不同而不同。下表列出了 各装订位置:

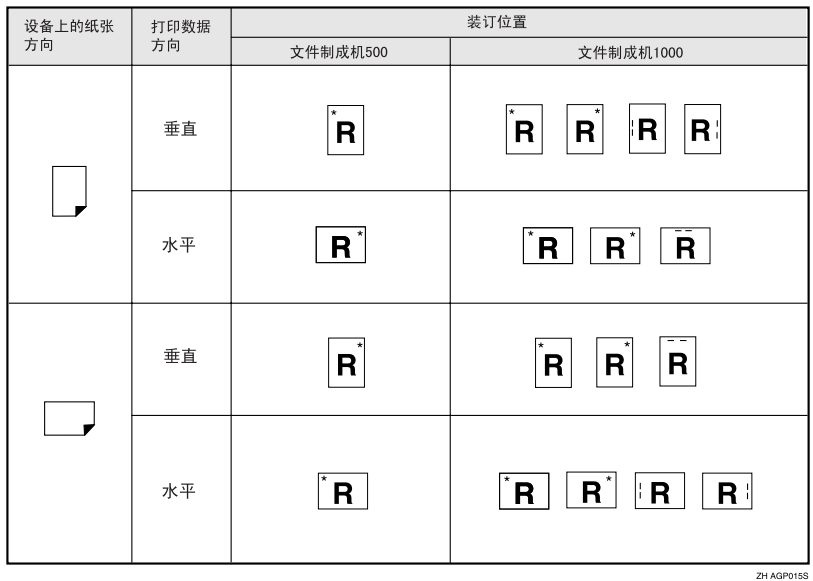

## 参考

- 有关允许装订的纸张尺寸和最大纸张数量,请参见一般设定指南中的"规 格"。
- 有关打印方法的信息,请参见打印机驱动程序 "帮助"。
- 使用 PostScript 3 打印机驱动程序时,装订位置将发生变化。详细信息,请 参见 PostScript 3 打印机驱动程序 "帮助"。

#### 装订注意事项

#### • 限制

- □ 只有安装了文件制成机选购件,才能执行装订功能。
- □ 从手送台进纸时无法进行装订。
- □ 不能使另一项要求装订或分页功能的作业中断当前作业。
- □ 在印有信头的信纸上打印时,装订位置可能与指定位置不同。

#### 注

- □ 如果安装了文件制成机,并选择了无法使用装订功能输出的输出纸盘,纸张将 根据系统设定输出。
- ❒ 如果在安装了文件制成机后仍然不能进行装订设定,则可能是打印机驱动程序 中的选项设定不正确。请更正打印机驱动程序中的选项设定。详细信息,请参 见打印机驱动程序 "帮助"。
- □ 如果选择了双面打印,请根据装订方向调整装订位置。
- □ 如果另一项功能的作业(例如,复印作业)正在使用文件制成机,打印将在该 作业结束后才会开始。
- ❒ 如果在打印机驱动程序设定中设置了装订,请不要在应用程序的打印设定中选 择分页选项。如果在应用程度中选择了分页选项,打印的将不是需要的结果。
- □ 请确保装订前在打印机驱动程序中设定了纸张尺寸和方向。
	- 由于所用软件的缘故,打印设定可能无法保存,打印输出可能无法达到预期 效果。
- ❒ 在取出卡住的纸张重新开始打印时,打印位置可能会发生变化,这取决于卡纸 的位置。
	- 如果卡纸发生在文件制成机选购件中,将从当前打印数据的第一页或发生 卡纸的页重新开始打印。
	- 如果卡纸发生在设备中,将从发生卡纸的页重新开始打印。
- ❒ 即使卡纸发生在设备中,错误也不会被清除,除非将文件制成机的盖板打开再 关闭。
- ❒ 在下列情况下,将取消装订打印:
	- 装订作业的数量超过最大数量。有关最大数量的信息,请参见一般设定指南 中的 "规格"。
	- 选择了不能装订的纸张尺寸。有关可以装订的纸张尺寸的信息,请参见一般 设定指南中的 "规格"。
	- 指定了固定装订位置以外的位置。
	- 双面模式的方向与装订位置不一致。
	- 在打印作业期间指定了另一种纸张尺寸,从而出现多种纸张尺寸。
	- 订书钉用完。
	- 从手送台进纸。
	- 如果订书钉用完,并设定了自动继续,将在显示提示信息后继续打印,但不 进行装订。

**4**

- ❒ 使用选购的文件制成机 500 单元时,使用混合尺寸模式 \*1 可以装订以下尺寸的 纸张:
	- A3  $\Box$  和 A4  $\Box$
	- B4  $\Box$   $\overline{R}$  B5  $\overline{D}$
	- $11 \times 17$   $\Box$   $\overline{R}$   $8 \frac{1}{2} \times 11$   $\Box$
	- \*1 使用选购的文件制成机 1000 单元时此功能无效。

# 5. 打印机特性

## 参考

关于复印机功能和系统设定的详细信息,请参见复印参考和一般设定指南。

## 打印机特性菜单

打印机特性菜单中有七个菜单项:

- 列表 / 测试打印
- 维护
- 系统
- 主机接口
- PCL 菜单
- PS 菜单 (可选)
- PDF 菜单 (可选)

可以选择下表中的功能:

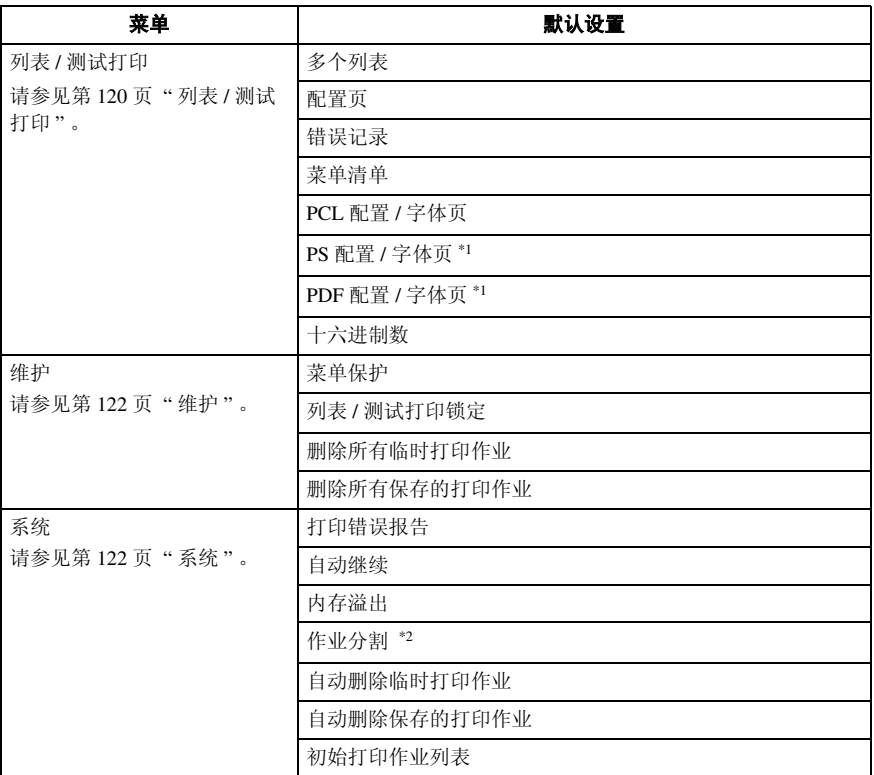

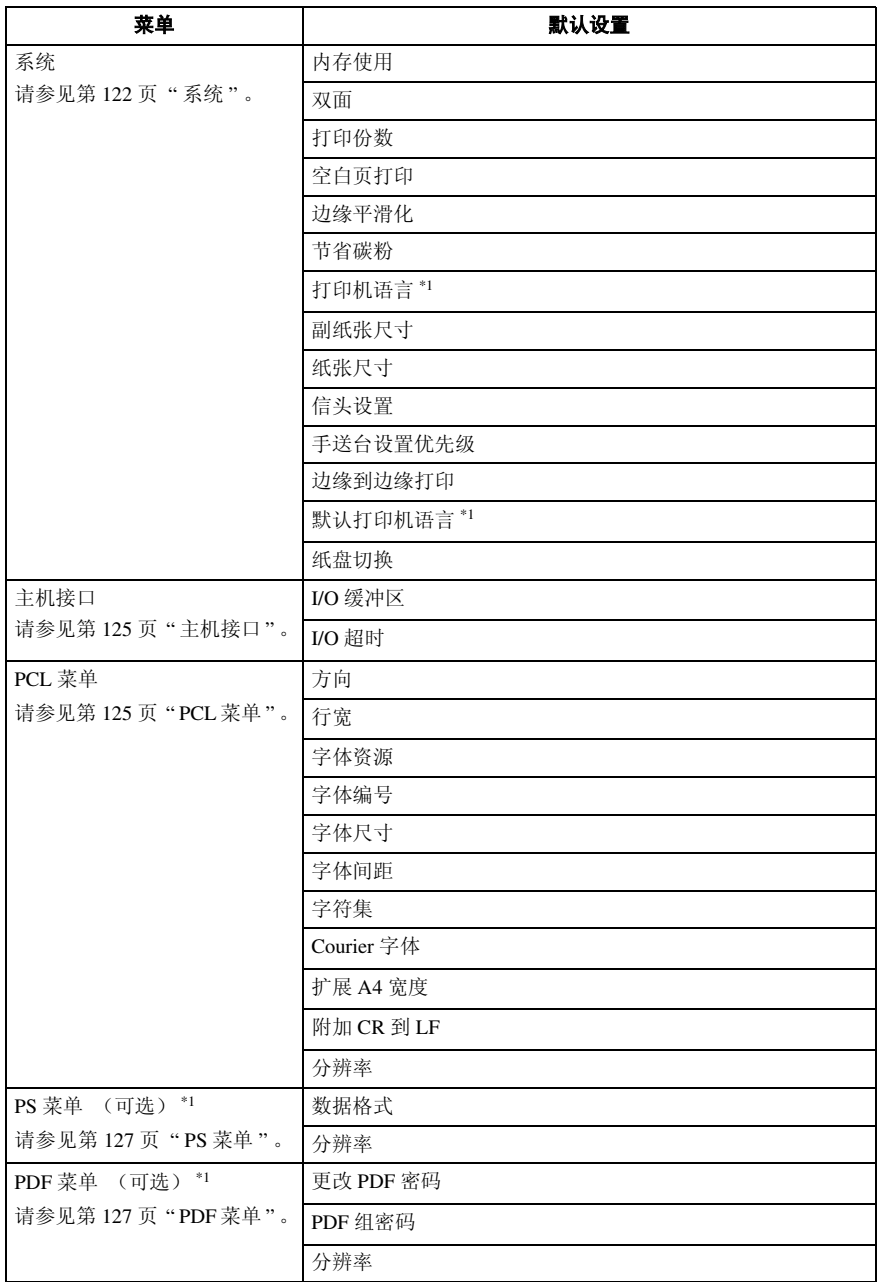

\*1 在安装了 PostScript 3 单元 (选购件) 时出现。<br>\*2 在安装了文件制成机 (选购件) 时出现。

## 调节打印机特性

将本设备用作打印机时,打印机特性允许对操作进行基本的调整。

尽管出厂默认设定适合大多数打印作业,但是打印机特性可以让您访问许多控制 基本打印机操作的设定。即使您关闭设备,您所作的打印机特性设定仍将被保 留。

关于复印机功能和系统设定的详细信息,请参见复印参考和一般设定指南。

■ 按控制面板上的 【用户工具 / 计数器】键。

 $\Omega$  按 [ 打印机特性 ]。

**6** 诵讨按洗项卡洗择所需项目,然后更改其设定值。

#### 注

□ [ 确定 ]: 按此键可指定新设定值并返回前一菜单。

□ [ 取消 ]: 按此键返回前一菜单而不更改任何设定值。

1 更改打印机特性设定后,按 [ 退出 ] 即可返回用户工具 / 计数器菜单。

#### 注

□ 也可通过按【用户工具 / 计数器】键从用户工具 / 计数器菜单退出。

□ 对各项功能所做的更改保持有效, 即使关闭设备也不改变。

□ 也可通过在主菜单中按 [ 退出 ] 从打印机特性菜单退出。

## 打印机特性参数

## 列表 / 测试打印

### ❖ 多个列表

您可以打印配置页和错误记录。

#### ❖ 配置页

可以打印设备的当前配置值。

#### 参考

详细信息,请参见第 120 页 " 打 印配置页 " 。

#### ❖ 错误记录

可以打印列出打印期间出现的所有 错误的记录。

#### $\mathscr{D}$

- □ 最近 30 个错误储存在错误记录 中。如果当已储存了30个错误时 添加了新的错误,则最早的错误 被删除。但是,如果最早的错误 属于以下打印作业,则将不被删 除。此错误将被单独储存,直至 错误数量达到30个。您可以检查 任何打印作业的错误信息。
	- 样张打印
	- 锁定打印
	- 保留打印
	- 保存的打印
- □ 可以打印自动取消作业和从控制 面板手动取消的作业的记录。

#### ◆ 菜单清单

可以打印显示设备各个功能菜单的 菜单清单。

❖ PCL 配置 / 字体页 可以打印已安装 PCL 字体列表的当 前配置。

### ❖ PS 配置 / 字体页

可以打印已安装PostScript字体列表 的当前配置。

#### $\mathscr{D}$

❒ 只有在安装了选购件 PostScript 3 单元时,才可选择此菜单。

## ❖ PDF 配置 / 字体页

可以打印已安装 PDF 字体列表的当 前配置。

#### 注

❒ 只有在安装了选购件 PostScript 3 单元时,才可选择此菜单。

#### ❖ 十六进制数

可以在十六进制数模式中进行打 印。

#### 打印配置页

A 按控制面板上的 【用户工具 / 计数 器】键。

出现用户工具 / 计数器菜单。

### $\mathbf{2}$  按 [ 打印机特性 ]。

出现打印机特性菜单。

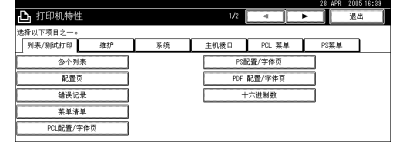

C <sup>在</sup>[列表/测试打印]选项卡上按[配置 页 ]。

即打印配置页。

#### 解释配置页

- ❖ System Reference
	- Unit Number 显示由厂商指定的板序列号
	- Total Memory 显示打印机上安装的内存  $(SDRAM)$ 总量。
	- Firmware Version
		- Printer 显示打印机固件的版本号。
		- System 显示系统固件的版本号。
		- Engine 显示打印机引擎的版本号。
		- LCDC 显示面板显示屏的版本号。
		- NIB 显示网络接口的版本号。
	- Device Connection 安装设备选项时出现此项目(或 多个项目)。
	- HDD: Font / Macro Download 显示硬盘驱动器的容量。
	- 打印机语言 显示打印机驱动程序语言的版本 号。
	- Connection Equipment 显示已经安装的选购装置。
- ❖ Paper Input 显示在纸盘纸张设置菜单中所作的 设定。
- ❖ 系统

显示在系统菜单中所作的设定。

 $\cancel{\mathcal{L}}$ 参考

详细信息,请参见第 122 页 " 系 统 " 。

#### ❖ PCL 菜单

显示在 PCL 菜单中所作的设定。

### 参考

详细信息,请参见第125页 " PCL 菜单 " 。

#### ❖ PS 菜单

显示在 PS 菜单中所作的设定。

#### $\cancel{\mathcal{S}}$ 参考

详细信息,请参见第 127 页 " PS 茎单"。

#### ❖ PDF 菜单

显示在 PDF 菜单中所作的设定。

#### $\cancel{\mathcal{S}}$ 参考

详细信息,请参见第127页 " PDF 茎单"。

#### ❖ 主机接口

显示在主机接口菜单中所作的设 定。

当 DHCP 在网络上激活时,配置页 上的实际 IP 地址、子网屏蔽和网关 地址显示在括号中。

#### $\varphi$ 参考

详细信息,请参见第 125 页 " 主 机接口 " 。

#### ❖ Interface Information

显示接口信息。

## 维护

- ◆ 菜单保护 此步骤可以防止您意外更改菜单设 定值。它使得无法通过一般步骤更 改菜单设定值,除非执行所需的键
	- 等级 1 可以保护 "维护"、"系统"、 "主机接口" 、"PCL 菜单" 、 "PS 菜单"和 "PDF 菜单"。

操作。在网络环境中,只有管理员 才能对菜单设定值进行更改。

- 等级 2 可 以 保 护 系 统 设 置 中 的 "维 护"、"系统"、"主机接口"、 "PCL 菜单" 、"PS 菜单" 、 "PDF 菜单"和 "纸张尺寸"。
- 关

#### 注

- ❒ 默认值:*2* 级
- ❒ 可以使用Web图像监控器保护菜 单设定值。
- ❖ 列表 / 测试打印 可以锁定 [ 列表 / 测试打印 ] 菜单。
	- 开
	- 关

#### 注

□ 默认值: 关

- ❖ 删除所有临时打印作业 您可以删除设备中临时储存的所有 打印作业。
- ❖ 删除所有保存的打印作业 您可以删除设备中储存的所有打印 作业。

## 系统

#### ❖ 打印错误报告

选择此项可以在出现打印机或内存 错误时打印错误报告。

- 开
- 关

#### 注

□ 默认值: 关

#### ❖ 自动继续

可以选择此项以启用自动继续。当 设定为开时,出现系统错误后打印 不中断。

- 关
- 立即
- 1 分钟
- 5 分钟
- 10 分钟
- 15 分钟

#### 注

- □ 默认值: 关
- ❖ 内存溢出

选择此项可打印内存溢出错误报 告。

- 不打印
- 错误信息

#### 注

□ 默认值: 不打印

#### ❖ 作业分割

可以启用作业分割。

- 开
- 关
- 注
- □ 默认值: 关
- ❒ 仅在安装了文件制成机 (选购 件)后才能选择此菜单。

## ❖ 自动删除临时打印作业

您可以选择自动删除设备中临时储 存的打印作业。

- 开
- 关

#### 注

- □ 默认值: 关
- □ 如果您选择开, 则最多可以设定 200 小时的自动文件删除。

❖ 自动删除保存的打印作业 您可以选择自动删除设备中保存的 打印作业。

- 开
- 关

### 注

- ❒ 默认值:开 (*3* 天)
- ❒ 如果您选择开,则最多可以设定 180 天的自动文件删除。

### ❖ 初始打印作业列表

当您按 [ 打印作业 ], 则您可以设定 屏幕上出现的打印作业列表的类型。

- 全部列表 显示设备中保存的打印作业列 表。
- 列表 ( 按用户 ID) 显示文件储存在设备中的用户识 别号码列表。

#### 注

□ 默认值: 全部列表

#### ❖ 内存使用

可以根据纸张尺寸或分辨率选择在 字体优先顺序或帧优先顺序中使用 的内存量。

- 字体优先 此设定使用内存进行字体注册。
- 帧优先 此设定使用帧内存进行高速打 印。

#### 注

□ 默认值: 帧优先

❖ 双面

可以选择此项以便在每一页上进行 双面打印。

- 关
- 长边装订
- 短边装订
- $\mathscr{D}$
- ❒ 默认值:关

#### ❖ 打印份数

可以指定打印的份数。如果已使用 打印机驱动程序或其它命令指定了 打印页数,则此设定值被禁用。

- 1 到 999, 增量为 1
- 注
- ❒ 默认值:1

#### ❖ 空白页打印

可以选择是否打印空白页。

- 开
- 关

符合下列条件之一的页被识别为空 白页。

- 没有图像。
- 有图像,但在可打印区域之外。
- 只有空白字符。

#### 注

- $\Box$  默认值: 开
- □ 打印机不会把有白色图像的页识 别为空白页。

#### ❖ 边缘平滑化

您可以进行设定,使打印的字符边 缘光滑。

- 开
- 关
- 注
- $\Box$  默认值: 开
- ❒ 如果您打印照片或半色调图形图 像, 选择关。

#### ❖ 节省碳粉

您可以节省碳粉。

- 开
- 关
- 注

□ 默认值: 关

- ❖ 打印机语言
	- 可以指定打印机语言。
	- 自动
	- PCL
	- PS
	- PDF

#### 注

- □ 默认值: 自动
- ❒ 只有安装了 PostScript 3 单元(选 购件),才出现此菜单。
- ❖ 副纸张尺寸 可以选择自动替换纸张尺寸  $(A4 \leftrightarrow LT)$ 功能。
	- 自动
	- 关

#### 注

□ 默认值: 关

❖ 纸张尺寸

可以选择默认纸张尺寸。

- $11 \times 17$
- $8^{1}/2 \times 14$
- $8^{1}/2 \times 11$
- $5^{1}/_{2} \times 8^{1}/_{2}$
- $7^{1}/_{4} \times 10^{1}/_{2}$
- $8 \times 13$
- $8^{1}/2 \times 13$
- $8^{1}/_{4} \times 13$
- $\bullet$  A3
- $\bullet$  R4 IIS
- $\bullet$  A4
- B5 JIS
- $\bullet$  A5
- A6
- $\bullet$  8 K
- $16 K$
- 自定义尺寸
- 注
- ❒ 默认值:
	- 公制:A4
	- 英制:  $8^{1}/2 \times 11$

#### ❖ 信头设置

打印时可以旋转原始图像。 打印时,原始图像总是被旋转 180 度。因此,打印到有方向要求的信 头纸或预打印纸张上时,输出可能 与预期不符。使用此功能,可以指 定图像旋转。

- 关
- 自动检测纸张
- 开 (保持)

#### 注

- ❒ 默认值:关
- ❒ 设定为关时,原始图像被旋转 180 度。
- □ 设定为自动检测纸张时,设备会 自动检测印有信头的信纸或预打 印纸张并且不将它们旋转。
- ❒ 设定为开(保持)时,设备不进 行旋转操作。
- ❒ 此功能会降低打印速度。

#### ❖ 手送台设置优先级

可以指定 (打印机)驱动程序 / 命 令设置或机器设置这两个选项哪一 项优先确定手送台的纸张尺寸。

- 驱动程序 / 命令
- 机器设置

#### 注

□ 默认值: *驱动程序 / 命今* 

#### ◆ 边缘到边缘打印

可以选择是否打印整页。

- 关
- 开

#### 注

- ❒ 默认值:关
- ❒ 沿边缘 5 mm 页边可能无法正确 打印。

#### ❖ 默认打印机语言

如果设备不能自动找到打印机语 言,您可以设定默认打印机语言。

- PCL
- PS
- PDF

#### 注

- ❒ 默认值:*PCL*
- ❒ 只有安装了 PostScript 3 单元(选 购件),才出现此菜单。

❖ 纸盘切换

可以设定纸盘切换。

- 关
- 开
- 注

❒ 默认值:关

## 主机接口

❖ I/O 缓冲区

可以设定 I/O 缓冲区的尺寸。通常 不必更改此设定值。

- 128 KB
- 256 KB

#### 注

❒ 默认值:*128 KB*

#### ❖ I/O 超时

可以设定在结束打印作业之前设备 应等待多少秒。如果来自另一端口 的数据经常在打印作业中间到达, 应该增加此超时期。

- 10 秒
- 15 秒
- 20秒
- 25 秒
- 60 秒

#### 注

❒ 默认值:*15* 秒

### PCL 菜单

#### ❖ 方向

可以设定页面方向。

- 纵向
- 横向

#### $\mathscr{D}$

□ 默认值: 纵向

#### ❖ 行宽

- 可以设定每页的行数。
- 5 到 128,增量为 1

#### 注

- ❒ 默认值:
	- 公制:64
	- 英制:60

#### ❖ 字体资源

可以设定默认字体的储存位置。

- 驻留
- RAM
- 硬盘
- SD

#### 注

- □ 默认值: 驻留
- □ 只有在字体已经下载到设备之 后,才能选择RAM、HDD和SD。

❖ 字体编号

可以设定想要使用的默认字体的 ID。

• 0 到 63,增量为 1

#### 注

- □ 默认值: 0
- ❖ 字体尺寸

可为所选字体设定想要使用的磅 值。

- 4.00 到 999.75, 增量为 0.25
- 注
- □ 默认值: 12.00
- ❒ 此设定值只对间距可调的字体有 效。

❖ 字体间距

- 可为所选字体设定每英寸字符数。
- 0.44 到 99.99, 增量为 0.01
- 注
- ❒ 默认值:10.00
- ❒ 此设定值只对间距固定的字体有 效。

#### ❖ 字符集

可为所选字体指定打印字符集。可 用选项如下:

Roman-8, ISO L1, ISO L2, ISO L5, PC-8, PC-8 D/N, PC-850, PC852, PC8-TK, Win L1, Win L2, Win L5, 桌 面 , PS 文字 , VN Intl, VN US, MS Publ, Math-8, PS Math, VN Math, Pifont, Legal, ISO 4, ISO 6, ISO 11, ISO 15, ISO 17, ISO 21, ISO 60, ISO 69, Win 3.0

#### 注

❒ 默认值:*PC-8*

❖ Courier 字体

可以选择一种 courier 字体类型。

- 常规
- 深
- 注
- □ 默认值: 常规
- ❖ 扩展 A4 宽度 可以扩展打印区域的宽度 (使用 PCL 打印 A4 纸时)。
	- 关
	- 开
	- 注
	- □ 默认值: 关
	- □ 设定值为"开"时,该宽度将为  $8\frac{1}{2}$ 英寸。

#### ❖ 附加 CR 到 LF

设定为 "打开"时,每一换行后都 跟随一个回车: CR=CR、 LF=CR− LF、 FF=CR−FF。

- 关
- 开
- $\mathscr{D}$
- □ 默认值: 关
- ❖ 分辨率

可以按每英寸点数设定打印分辨 率。

- 300 dpi
- 600 dpi
- 注
- ❒ 默认值:*600 dpi*

## PS 菜单

只有安装了选购件 PostScript 3 单元 时,才出现此菜单。

#### ❖ 数据格式

可以选择一种数据格式。

- 二进制数据
- TBCP

#### 限制

- ❒ 使用并行或EtherTalk连接操作设 备时,此设定值无效。
- □ 使用并行连接操作设备时, 如果 从打印机驱动程序发送二进制数 据,则取消打印作业。
- □ 使用以太网连接操作设备时, 在 下列条件下打印作业被取消;
	- 打印机驱动程序数据格式为 TBCP,在显示面板上选择的 数据格式为二进制数据。
	- 打印机驱动程序数据格式为 二进制,在显示面板上选择的 数据格式为 TBCP。

#### 注

❒ 默认值:*TBCP*

❖ 分辨率

可以按每英寸点数设定打印分辨 率。

- 300 dpi
- 600 dpi

注

❒ 默认值:*600 dpi*

### PDF 菜单

只有安装了选购件 PostScript 3 单元 时,才出现此菜单。

#### ❖ 更改 PDF 密码

设定PDF文件密码执行PDF直接打 印。

- 当前密码
- 新密码
- 确认新密码

可以设定在Web Image Monitor上使 用密码,但是此情况下密码信息通 过网络发送。如果要优先考虑安全 性,请使用控制面板中的此菜单设 定密码。

### 注

□ 默认值: 未设定

#### ❖ PDF 组密码

设定已经使用DeskTopBinder Lite指 定的群组密码。

- 当前密码
- 新密码
- 确认新密码

可以设定在Web Image Monitor上使 用密码,但是此情况下密码信息通 过网络发送。如果要优先考虑安全 性,请使用控制面板中的此菜单设 定密码。

#### 注

□ 默认值: 未设定

#### ❖ 分辨率

可以按每英寸点数设定打印分辨 率。

- 300 dpi
- 600 dpi

#### 注

❒ 默认值:*600 dpi*

# 6. 使用文件服务器

## 访问文件服务器

文件服务器使您可以在设备的硬盘上储存文件,以便在需要时进行编辑和打印。

• 限制

❒ 具有自带驱动程序的应用程序 (如 PageMaker)不支持此功能。

 $\mathcal{S}_{\pm\pm}$ 

有关文件服务器功能的详细信息,请参见一般设定指南。

有关如何从客户机访问文件服务器的信息,请参见打印机驱动程序 "帮助"。

注

□ 使用文件服务器时,可使用设备的控制面板选择下列功能:

- 打印份数
- 自动分页
- 双面
- 装订
- 纸张选择:纸张源盘、纸张类型、输出纸盘。
- 涉及纸张选择的功能:封面页,隔页。
- □ 选择了文件服务器后,上述项目以灰色显示,因此不能从打印机属性对话框设 定它们。
- □ 必须使用八位字母数字字符输入用户识别号码。
- □ 应输入密码和文件名以区分作业。
- ❒ 文件服务器中最多可储存3,000个文件。达到3,000个文件之后不能再储存新文 件。即使储存的文件少于 3,000 个,下列情况下也不能储存新文件
	- 要储存文件的页数超过 1,000、
	- 已储存文件的总页数超过 9,000、
	- 硬盘已满。
- ❒ 文件服务器还储存使用自动进稿器(ADF)或曝光玻璃扫描的文件。应该过一 段时间后删除现已不需要的储存文件,以免超出硬盘容量。有关如何删除已储 存文件,请参见一般设定指南。
- ❒ 使用硬盘进行文件服务器外的其它功能时,有可能无法在文件服务器中储存新 文件,即使已储存文件尚不足 3,000 个。

# 7. 本设备的功能和设定值

## 主机

网络指南、PostScript 3 补充说明和 UNIX 补充说明涵盖所有型号,因此包含所有 功能和设定值。本章介绍用于配置您正在使用的型号的功能和设定项目。

## 参考

有关这些功能和设定项目的详细信息,请参见网络指南、*PostScript 3* 补充说明 和 *UNIX* 补充说明。

## 功能

本设备可提供以下功能:

- 复印
- 打印机
- 扫描仪
- 传真
- 文件服务器

注

□ 要使用打印机或扫描仪功能, 设备必须装备打印机 / 扫描仪单元。

## 接口

本设备可提供以下接口:

- 以太网 (100BASE-TX / 10BASE-T)
- USB  $(2.0/11)$
- IEEE 1284 (并行) (选购)
- IEEE 1394 (SCSI 打印) (选购)
- IEEE 802.11b (无线 LAN) (选购)
- Bluetooth (选购)

#### 注

- ❒ 要使用 IEEE 1284、 IEEE 1394(SCSI 打印)、 IEEE 802.11b (无线 LAN)或 Bluetooth 接口, 设备必须装备有与接口相应的单元。
- ❒ 您无法同时在设备上拥有 IEEE 1284、IEEE 1394(SCSI 打印)、IEEE 802.11b (无线 LAN)和 Bluetooth 接口。

## 设定项目列表

## Web Image Monitor

以下是本设备提供的 Web Image Monitor 项目:

R:读取

W:写入

—: 无

## 注

❒ 视安全设定而定,某些项目可能无法显示。

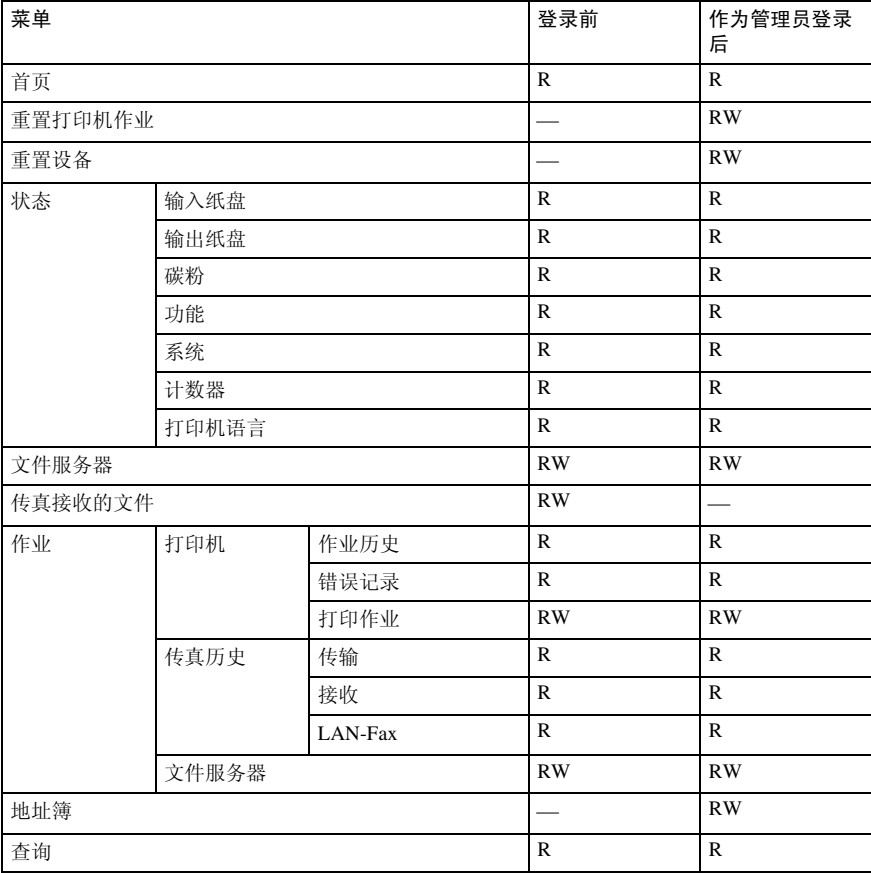

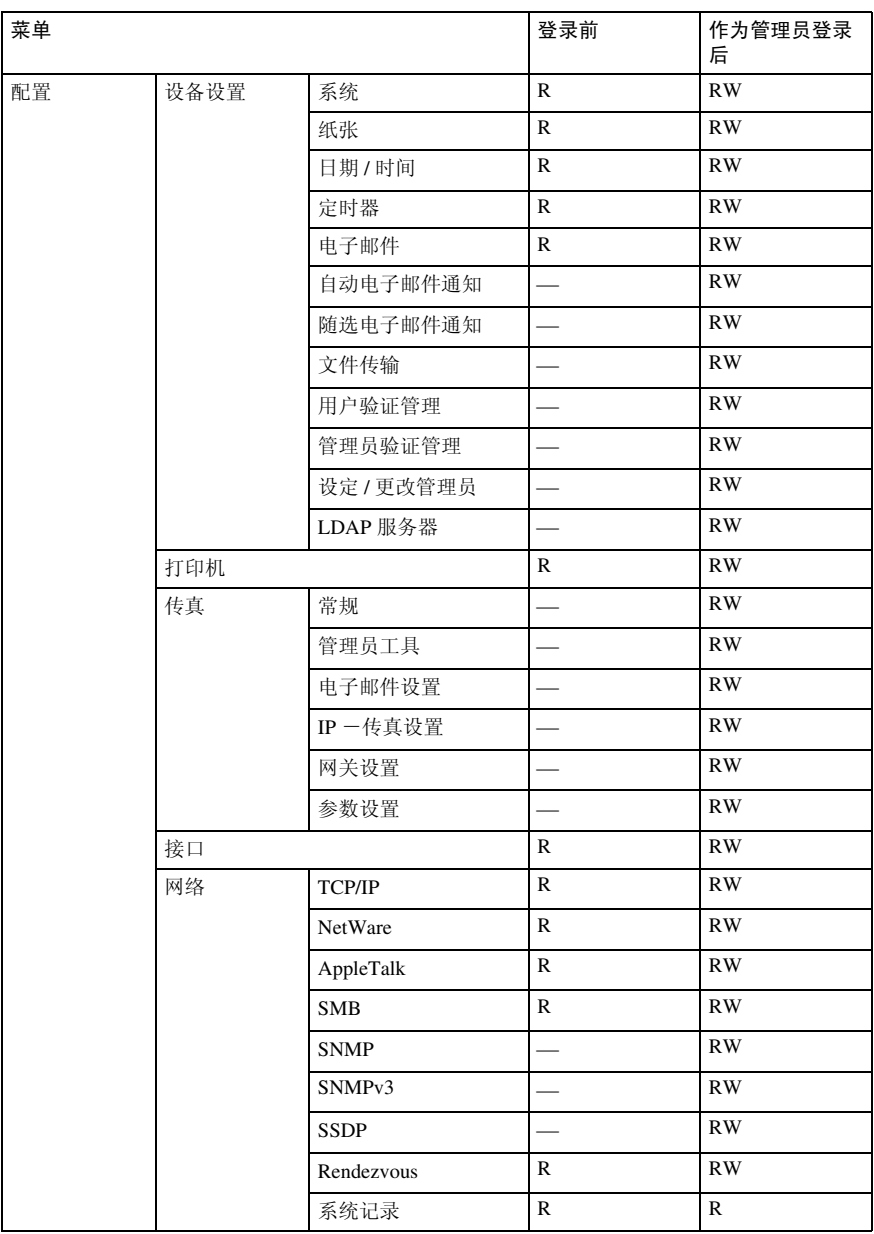

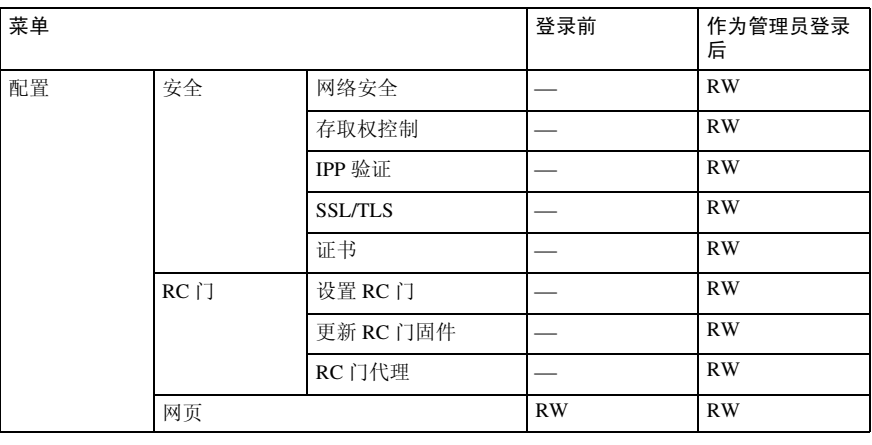

### telnet

本设备可以使用下列 telnet:

access, appletalk, autonet, btconfig, dhcp, diprint, dns, domainname, help, hostname, ifconfig, info, ipp, netware, passwd, prnlog, rendezvous, route, set, show, slp, smb, snmp, spoolsw, ssdp, status, syslog, web, wins

## UNIX

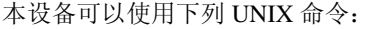

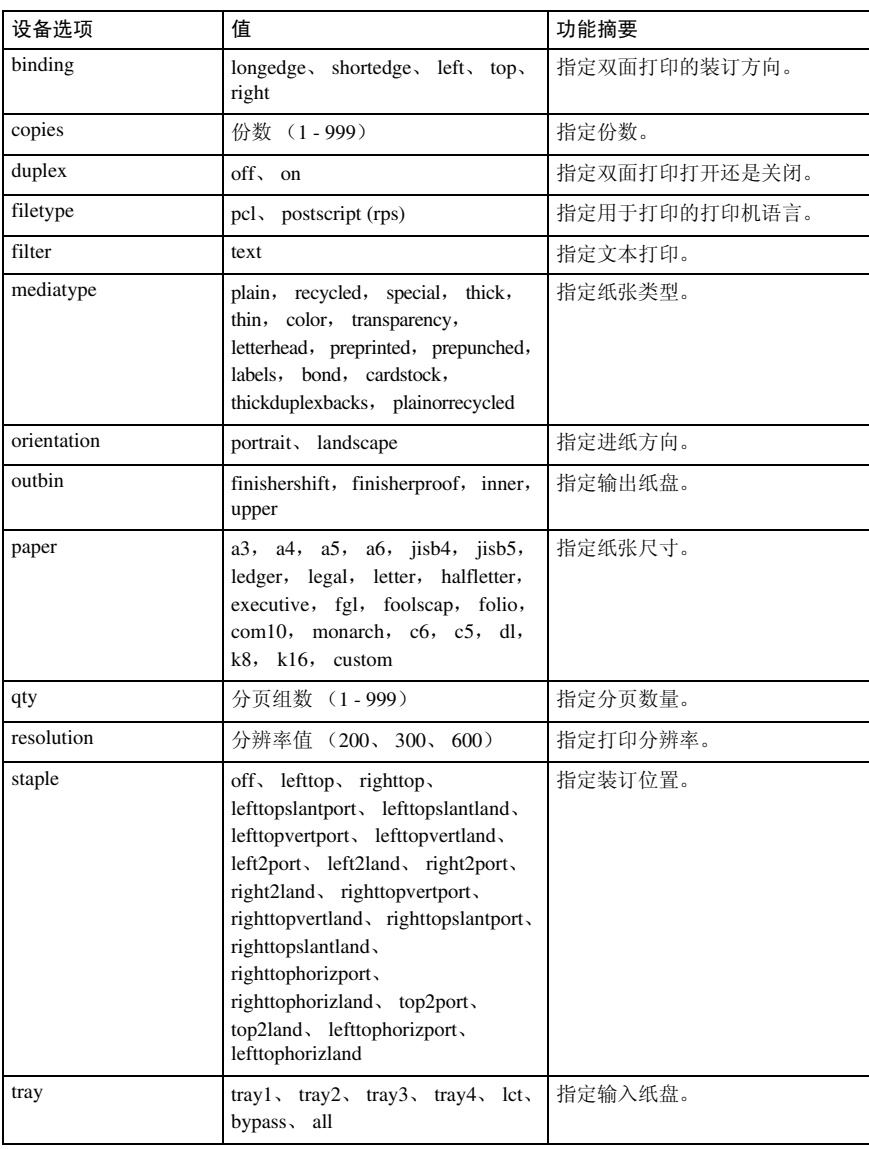

**7**

## 可用于 PostScript 3 的设定

本设备可以使用下列 PostScript 3 设定:

注

❒ 视打印机驱动程序的类型而定,可能显示不同的项目。

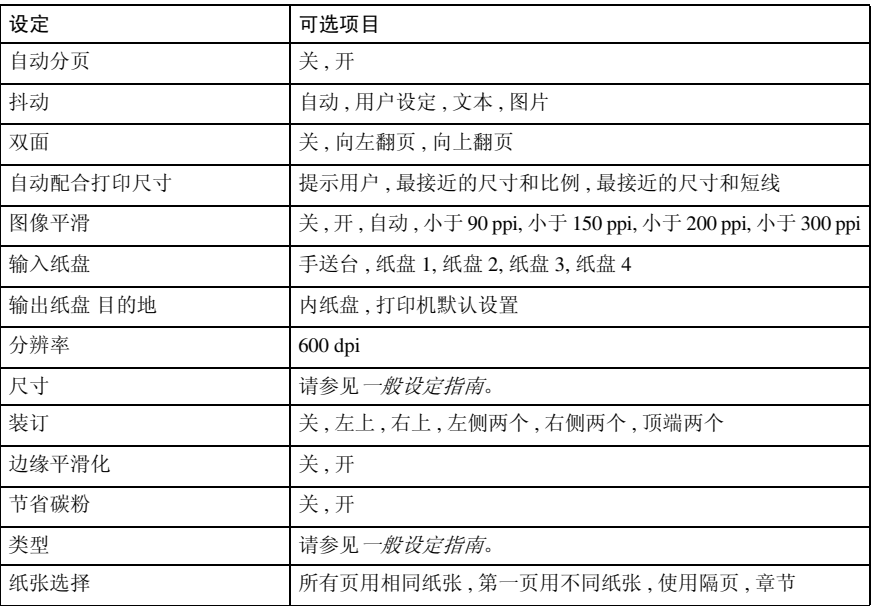

# 8.. 附录

## 光盘中包含的软件和应用程序

本打印机附带一张光盘:"Printer/Scanner Drivers and Utilities"。 光盘中包含以下内容。

#### ❖ Font Manager 2000

用于安装新的屏幕字体,或组织和管理系统中已经安装的字体。关于 Font Manager 2000 的详细内容,请参见标有"Printer/Scanner Drivers and Utilities" 光盘中的手册。

#### ❖ SmartDeviceMonitor for Admin

供系统管理员用于管理网络打印机。

### $\mathcal{S}_{\pm\pm}$

请参见 SmartDeviceMonitor for Admin "帮助"。

#### ❖ SmartDeviceMonitor for Client

供用户用于管理其网络打印状态。

#### $\mathcal{S}_{\pm\pm}$

请参见 SmartDeviceMonitor for Client "帮助"。

❖ 1394 Utility

用于选购件 IEEE 1394 接口单元。详细信息,请参见选购件 IEEE 1394 接口单 元附带的自述文件或手册。

#### ❖ USB Printing Support

用于通过 USB 连接到 Windows 98 SE/Me 计算机。

❖ Acrobat Reader

此实用程序使您可以阅读 PDF 文件 (可移植文档格式)。

#### 注

❒ 有关使用本设备的文档以 PDF 格式包含在光盘中。有关使用 Acrobat Reader 的详细信息,请参见 Acrobat Reader 在线帮助。

#### ❖ Printer Utility for Mac

此实用程序使用户可以下载和管理各种字体,并且管理打印机。有关此实用程 序的详细信息,请参见 *PostScript* 补充说明。

#### 查看光盘内容

请按照下列步骤查看光盘内容。

- 将光盘插入到光盘驱动器中。 安装程序启动。
- $\Omega$ 单击 $[$  浏览此光盘 ]。

Explorer 启动并显示光盘内容。

## 此打印机的打印机驱动程序

要进行打印,必须安装适合您操作系统的打印机驱动程序。以下驱动程序包含在 随本设备提供的光盘中。

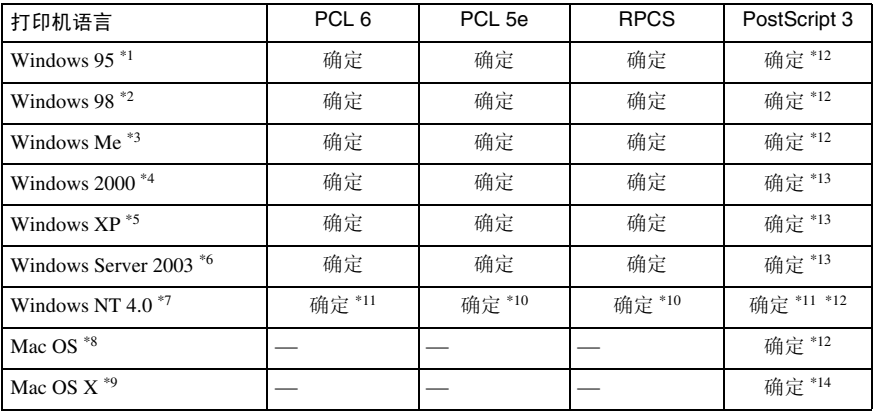

- 
- \*1 Microsoft Windows 95 操作系统<br>\*2 Microsoft Windows 98 操作系统<br>\*3 Microsoft Windows Millennium Edition<br>\*4 Microsoft Windows 2000 Advanced Server
- Microsoft Windows 2000 Server<br>Microsoft Windows 2000 Professional
- <sup>\*5</sup> Microsoft Windows XP Professional<br>Microsoft Windows XP Home Edition
- <sup>\*6</sup> Microsoft Windows Server 2003 Standard Edition<br>Microsoft Windows Server 2003 Enterprise Edition
- \*7 Microsoft Windows NT Server 操作系统版本 4.0、Microsoft Windows NT Workstation 操<br>作系统版本 4.0 安装在使用 x86 处理器的计算机中。
- 
- 
- 
- 
- \*8 版本 8.6 到 9.2 的 Mac OS (支持 Mac OS X Classic 模式。)<br>\*9 Mac OS X 10.1 或更高版本 (Native 模式)<br>\*0 要求 Service Pack 4 或更高版本。<br>\*11 要求 Service Pack 6 或更高版本。<br>\*11 要求 Service Pack 6 或更高版本。<br>\*12 Adobe PostScript 3 打印机驱动程序和 PostScript 打印机说明 "Printer/Scanner Drivers and Utilities"的光盘中。
- \*13 PostScript 打印机说明 (PPD)文件包含在标有 "Printer/Scanner Drivers and Utilities" 的光盘中。
- \*14 Adobe PostScript 打印机说明(PPD)安装程序包含在标有"Printer/Scanner Drivers and Utilities"的光盘中。

❖ PCL 打印机驱动程序

本设备提供了两种 PCL 打印机驱动程序 (PCL 5e 和 PCL 6),都包含在本设 备附带的光盘中。这些驱动程序使计算机可以通过打印机语言与本设备进行 通信。

### 注

❒ 某些应用程序可能要求安装 PCL 5e 打印机驱动程序。在这种情况下,可以 安装 PCL 5e,而不必安装 PCL6。

### $\mathcal{S}_{\texttt{\&}\texttt{\&}\texttt{\&}}$

请参见第 17 页 " 准备设备 " 。

#### ◆ RPCS 打印机驱动程序

打印机驱动程序使计算机可以使用打印机语言与打印机进行通信。除了常用的 用户接口外,还提供了预设的用户接口。

# 参考

请参见第 17 页 " 准备设备 " 。

#### ❖ Adobe PostScript 打印机驱动程序和 PPD 文件

Adobe PostScript 打印机驱动程序和 PPD 文件包含在本设备附带的光盘中。 Adobe PostScript 打印机驱动程序使计算机可以使用打印机语言与打印机进行 通信。 PPD 文件允许打印机驱动程序启用特定的打印机功能。

# $\mathcal{L}_{\mathcal{L}}$

请参见 *PostScript 3* 补充说明。

### ❖ PPD 文件

PPD文件包含在本设备附带的光盘中。 PPD文件允许打印机驱动程序启用特定 的打印机功能。

# 参考

请参见 *PostScript 3* 补充说明。

# SmartDeviceMonitor for Admin

SmartDeviceMonitor for Admin 是使用 TCP/IP 和 IPX/SPX 来监控网络打印机的应 用程序。它可以通过IP地址监控多个网络打印机。我们建议网络管理员使用此应 用程序。

## ❖ 文件路径

SmartDeviceMonitor for Admin 储存在光盘中的下列文件夹中。

Network\Devmon\Admin\Disk1

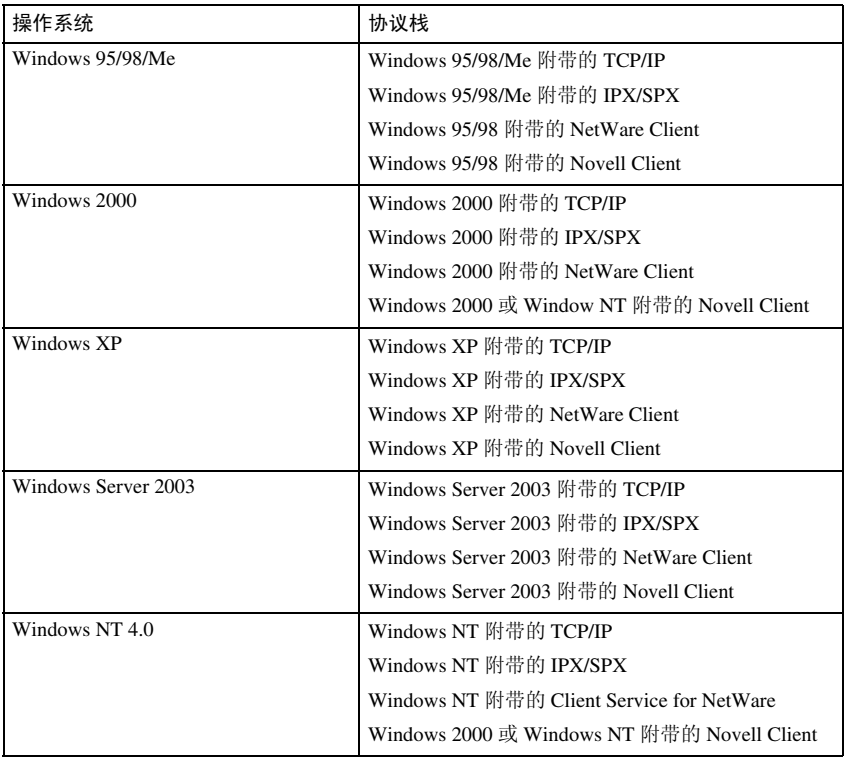

# ❖ 可用功能

SmartDeviceMonitor for Admin 检查下列功能:

- 打印机耗材, 如纸张或碳粉:
- 在计算机上执行的打印作业的结果。

# $\mathcal{L}$ 参考

有关系统管理员的操作信息,请参见网络指南。

有关使用 SmartDeviceMonitor for Admin 的信息, 请参见 SmartDeviceMonitor for Admin 帮助。

# SmartDeviceMonitor for Client

SmartDeviceMonitor for Client 具有下列功能。我们建议用户安装此应用程序。

- 在点对点网络中,使用 Windows 95 / 98 / Me / 2000 / XP、Windows Server 2003 和 Windows NT 4.0 中的 TCP/IP 或 IPP 打印。
- 持续使用 TCP/IP 和 IPX/SPX 监控网络上设备的状态。

### ❖ 文件路径

SmartDeviceMonitor for Client 储存在光盘上的下列文件夹中。

Network\Devmon\Client\Disk1

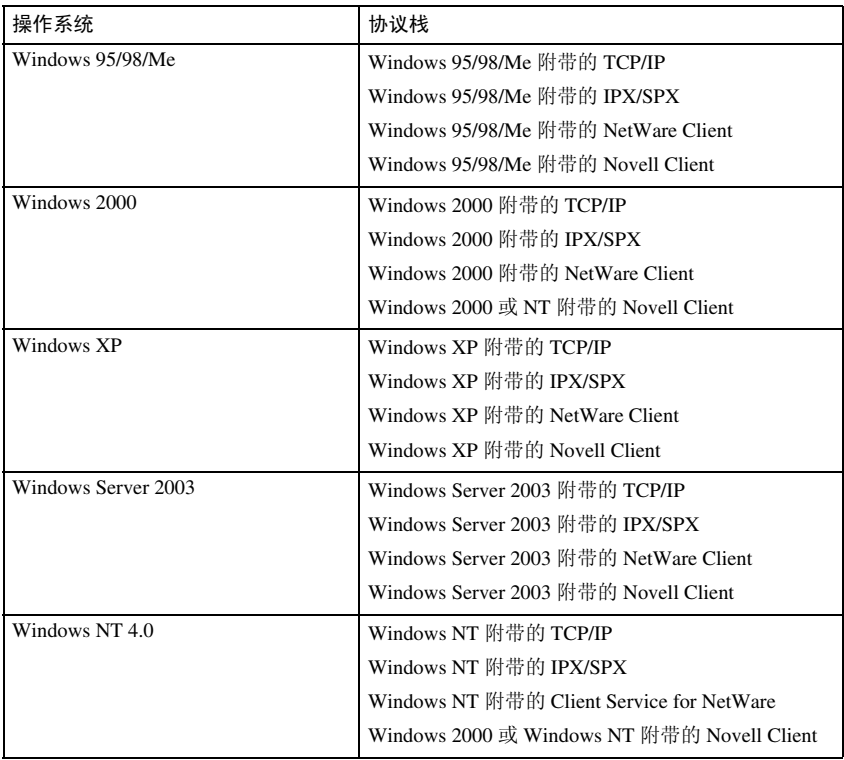

#### ❖ 可用功能

SmartDeviceMonitor for Client 具有下列功能。

- 点对点打印功能
	- 直接在网络打印机上打印,不向打印服务器发送任何数据。
	- 指定打印机上等待的作业太多时,或者出现错误使打印取消时,在替代 打印机上打印 (恢复打印)。
	- 将多个打印作业分配到多个打印机 (并行打印)。
	- 对于为"恢复打印"和"并行打印"指定的打印机,执行优先组注册。
- 通知功能
	- 传输或打印数据过程中指定打印机出现错误时,显示错误信息。
	- 通知打印完成。还可通知打印状况, 例如只在执行"恢复打印"时显示 通知。
- 监控功能
	- 检查打印机耗材,如纸张或碳粉。
	- 同时监控正在使用的多台打印机。
	- 检查本打印机的网络设定和各打印机的详细信息。
	- 使您可以使用用户识别号码检查打印作业记录。
- 限制
- □ 对于"恢复打印"或"并行打印", 各打印机上的选项必须相同。如果没 有安装必要的选项,则该打印机不能用于"恢复打印"或"并行打印"。
- ❒ 对于 "恢复打印"或 "并行打印",各打印机中装入的纸张必须相同。选 中某纸盘进行打印时,应在所有打印机中的该纸盘装入相同的纸张。
- □ 对于"恢复打印"或"并行打印", 如果各打印机型号不同或者选项不完 全相同,打印结果可能不同。
- □ 选择 "样张打印"、"锁定打印"、"保留打印"或 "保存的打印"后, 则 无法选择"恢复打印"或"并行打印"。
- $\cancel{\mathcal{S}}$ 参考

请参见 SmartDeviceMonitor for Client "帮助"。

# 故障排除

# 显示面板上的错误与状态信息

本节介绍面板显示屏中显示的主要信息。如果出现未在此处介绍的信息,请按照 该信息操作。

# 参考

关闭主电源前,请参见一般设定指南中的"关闭电源"。

### ❖ 状态信息

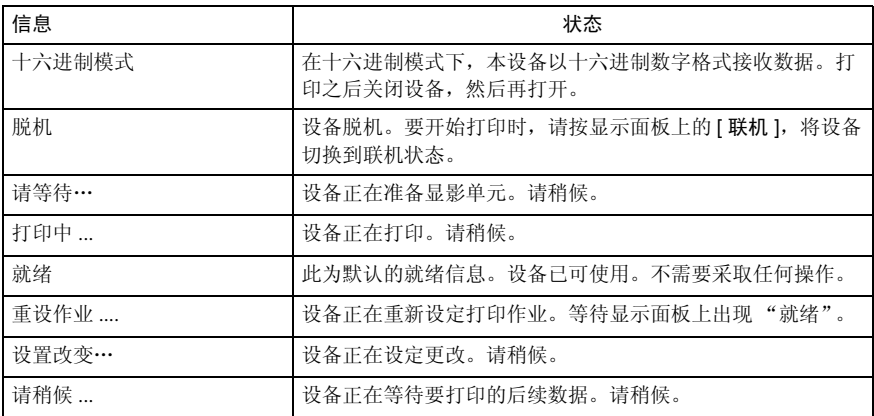

# ❖ 警告信息

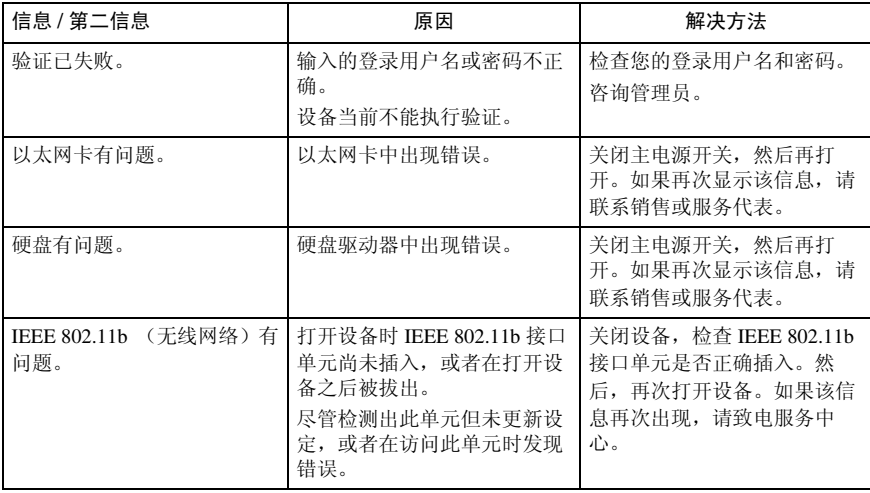

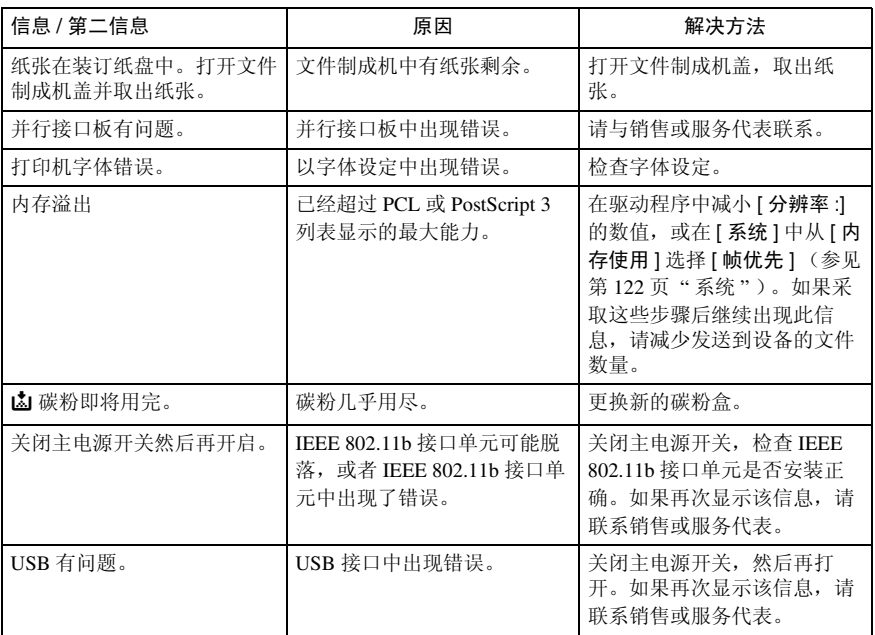

# 设备不打印

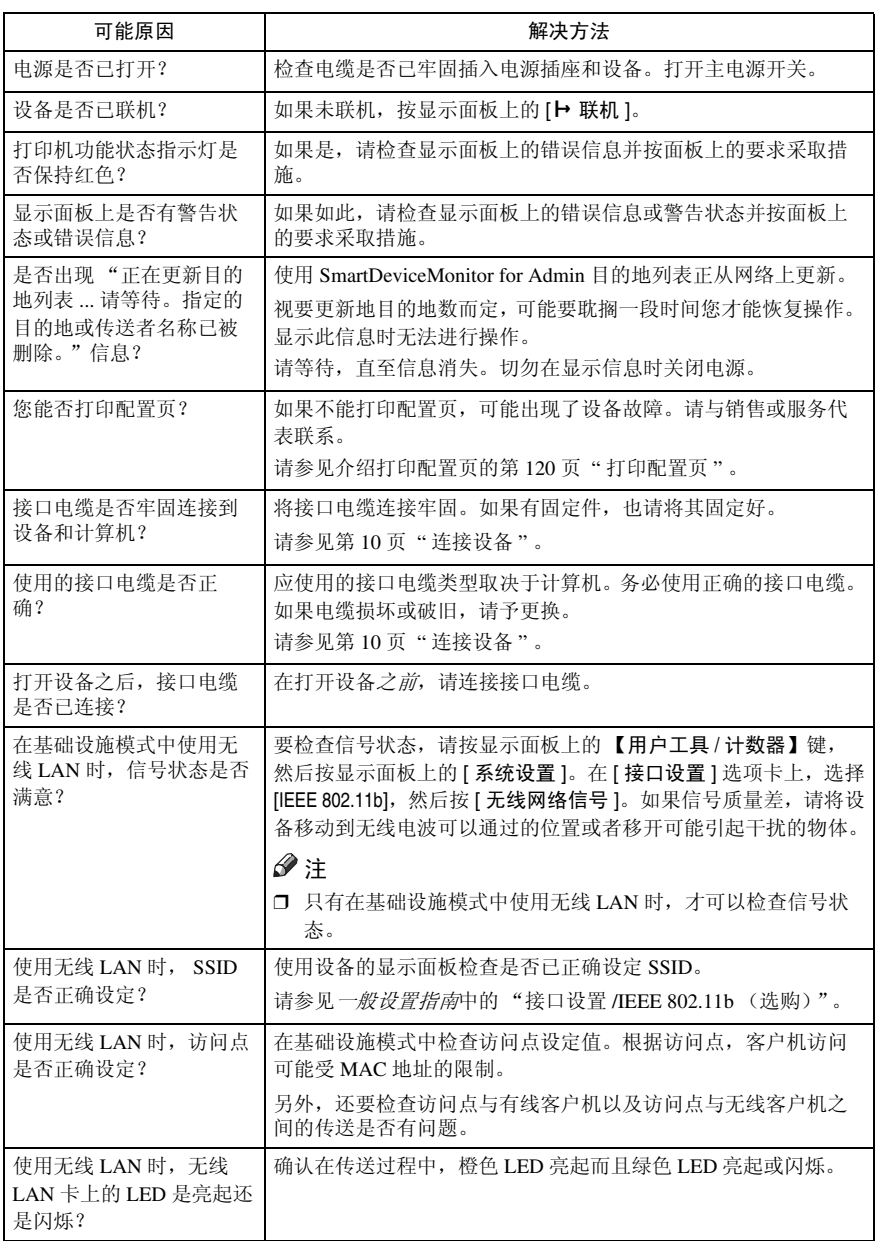

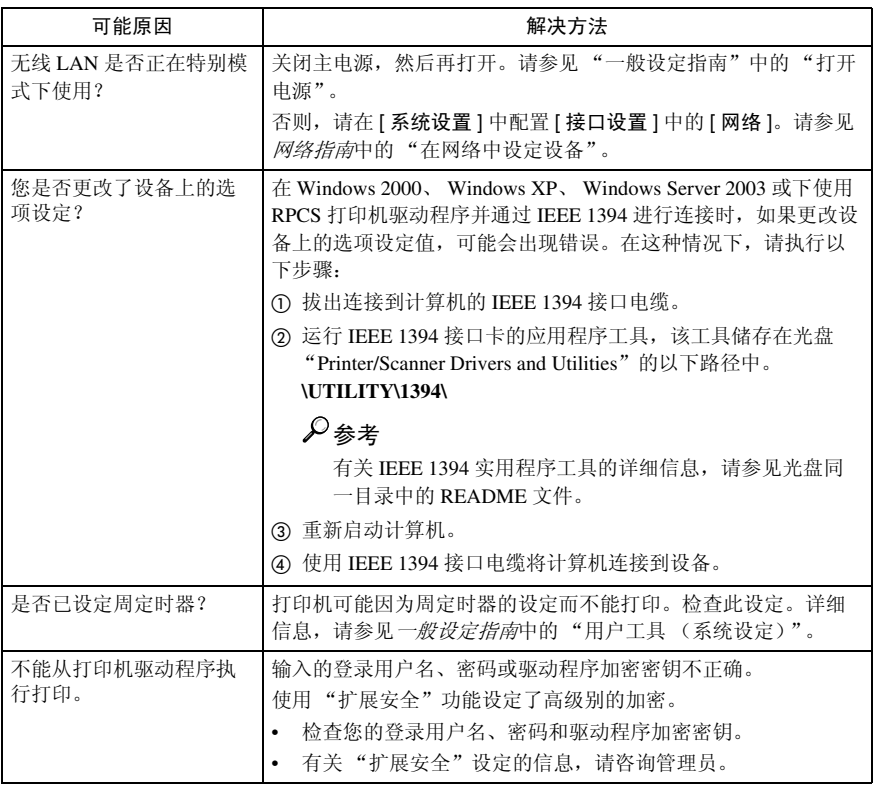

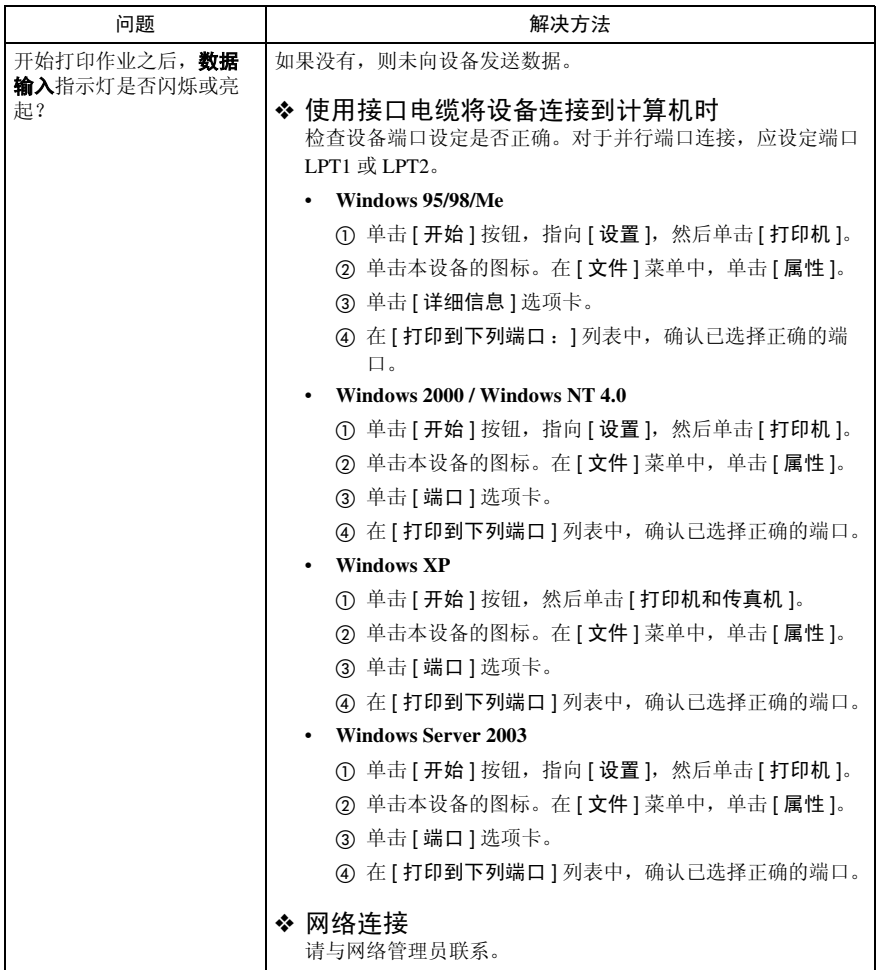

# 其它打印问题

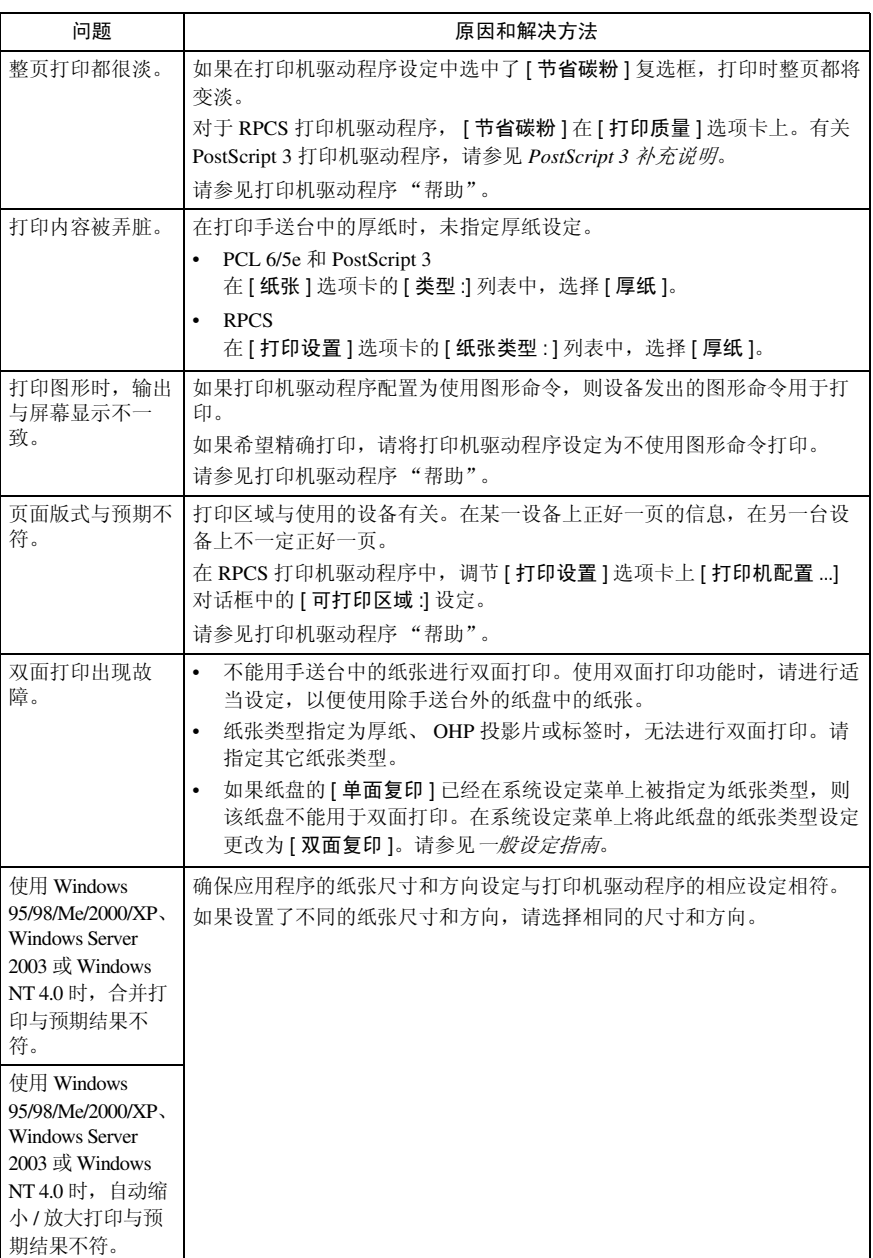

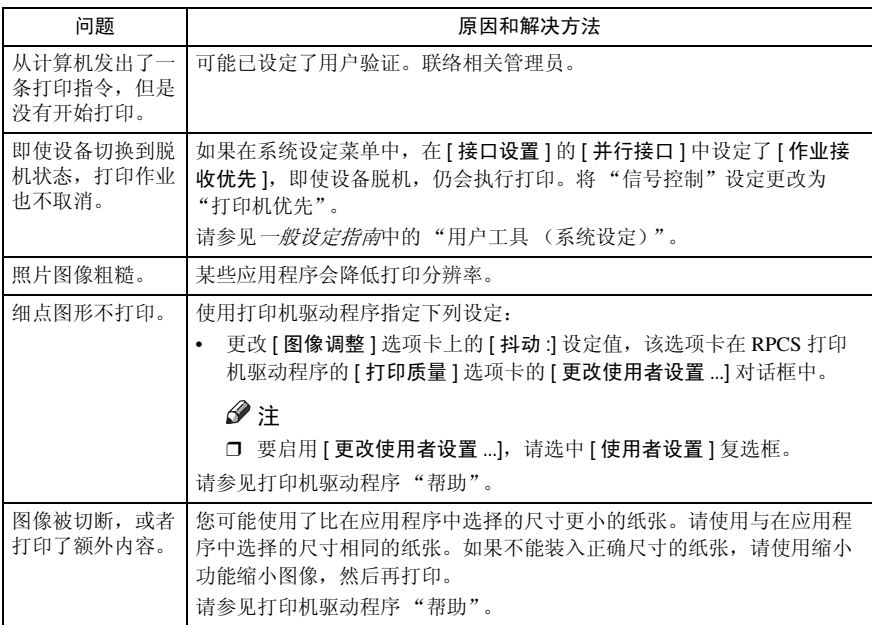

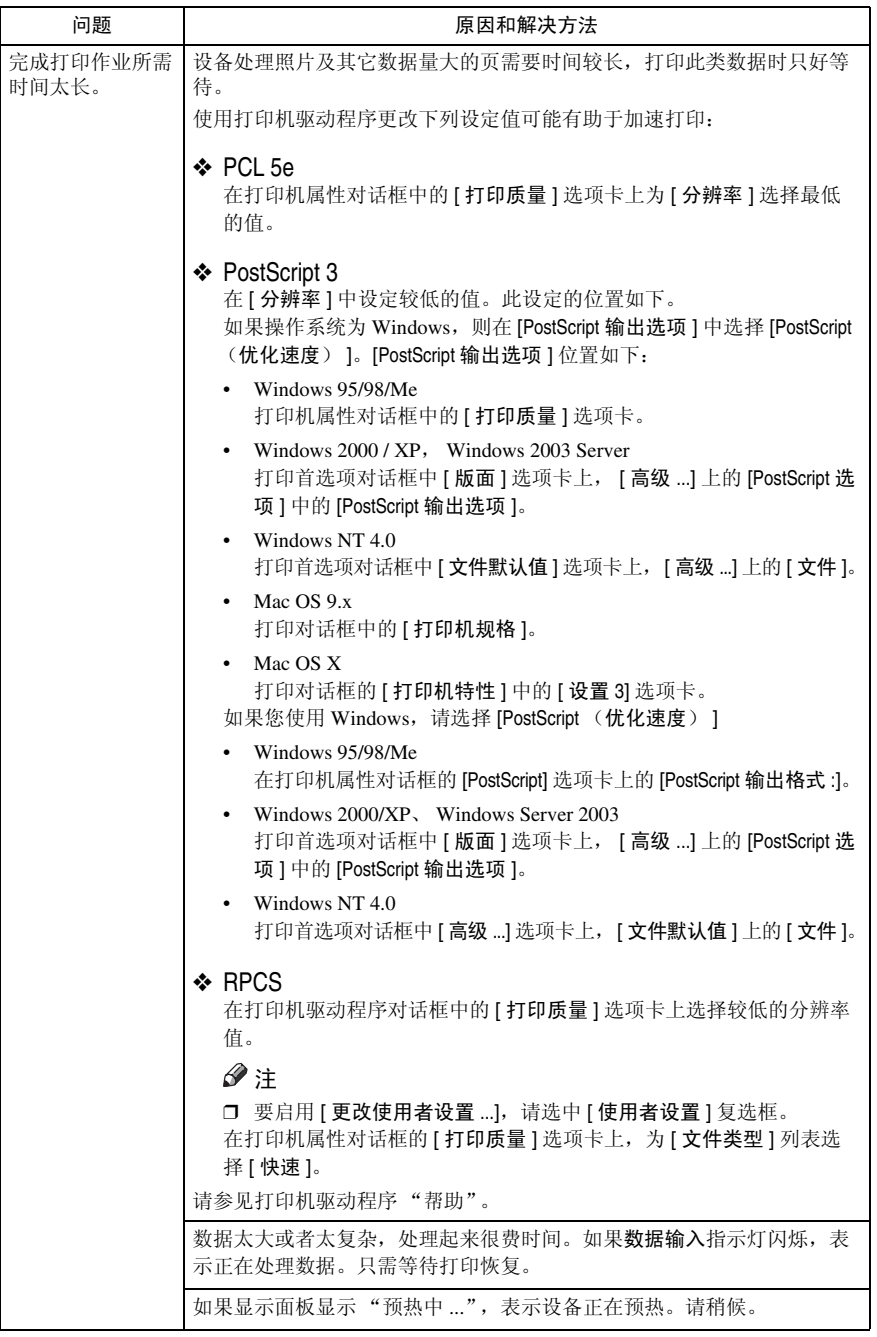

**8**

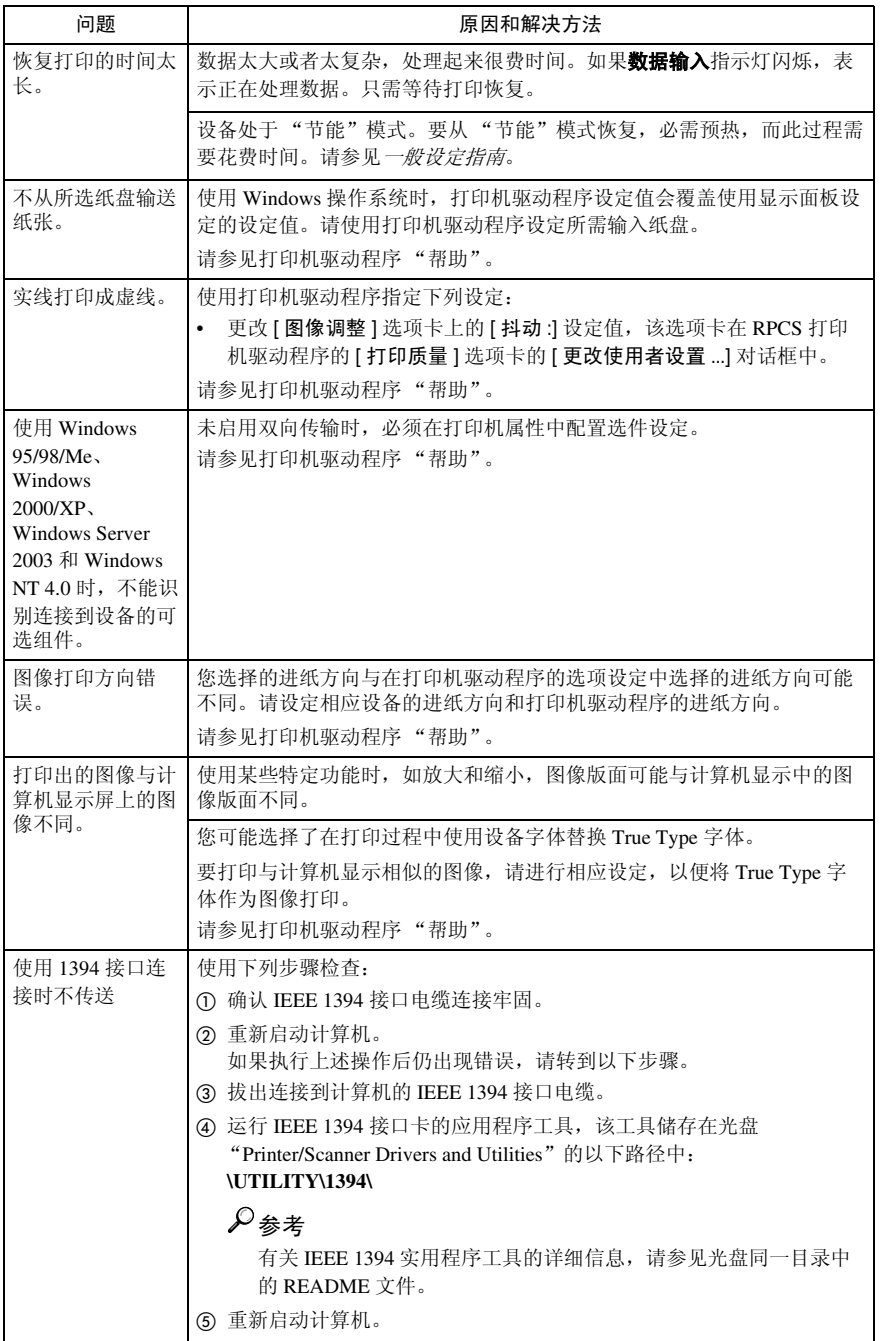

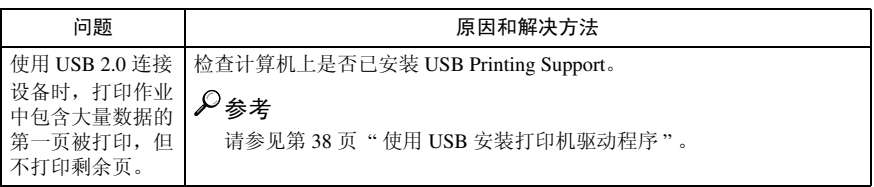

注

□ 如果问题没有被解决,请联系销售或服务代表。

# 系统设定 (并行连接)

### ❖ 并行同步

为并行接口指定定时。通常,不必 更改此设定值。

- ACK 内部
- ACK 外部
- STB 降低

# 注

❒ 默认值:*ACK* 外部

❖ 并行通讯速度

指定并行接口的通信速度。如果此 速度太高,则无法平稳传输数据。 此时,请将设定值更改为"标准"。

- 高速
- 标准
- 注

□ 默认值: 高速

- ❖ 选择信号状态 指定并行接口的信号电平。
	- 高
	- 低

## $\mathscr{A}$

□ 默认值: 高

#### ❖ 优先输入权限

指定发送优先输入信号时优先权限 信号是否激活。通常,不必更改此 设定值。

- 有效
- 无效

## 注

□ 默认值: 无效

### ❖ 双向通讯

指定,例如,连接到并行接口的打 印机如何响应状态请求。如果使用 其它厂商的打印机遇到问题,请将 此项设定为 "关"。

### ▼ 限制

- ❒ 如果设定为 "关",异步通信不 可用。
- 开
- 关
- 注
- □ 默认值: 关

### ❖ 信号控制

指定如何处理在计算机打印时出现 的任何错误。通常,不必更改此设 定值。

- 作业接收优先
- 打印机优先
- 传真机优先
- 注
- □ 默认值: 作业接收优先

# 使用 Windows Server 2003 时的预防措施

# 使用 "终端服务器"模式时的预防措施

某些打印机驱动程序功能被禁用。禁用的功能以灰色显示。使用所有打印机驱动 程序功能时,请以正常模式使用 Windows Server 2003。

# 规格

本节包含本设备的电气和硬件规格,包括有关其选购件的信息。

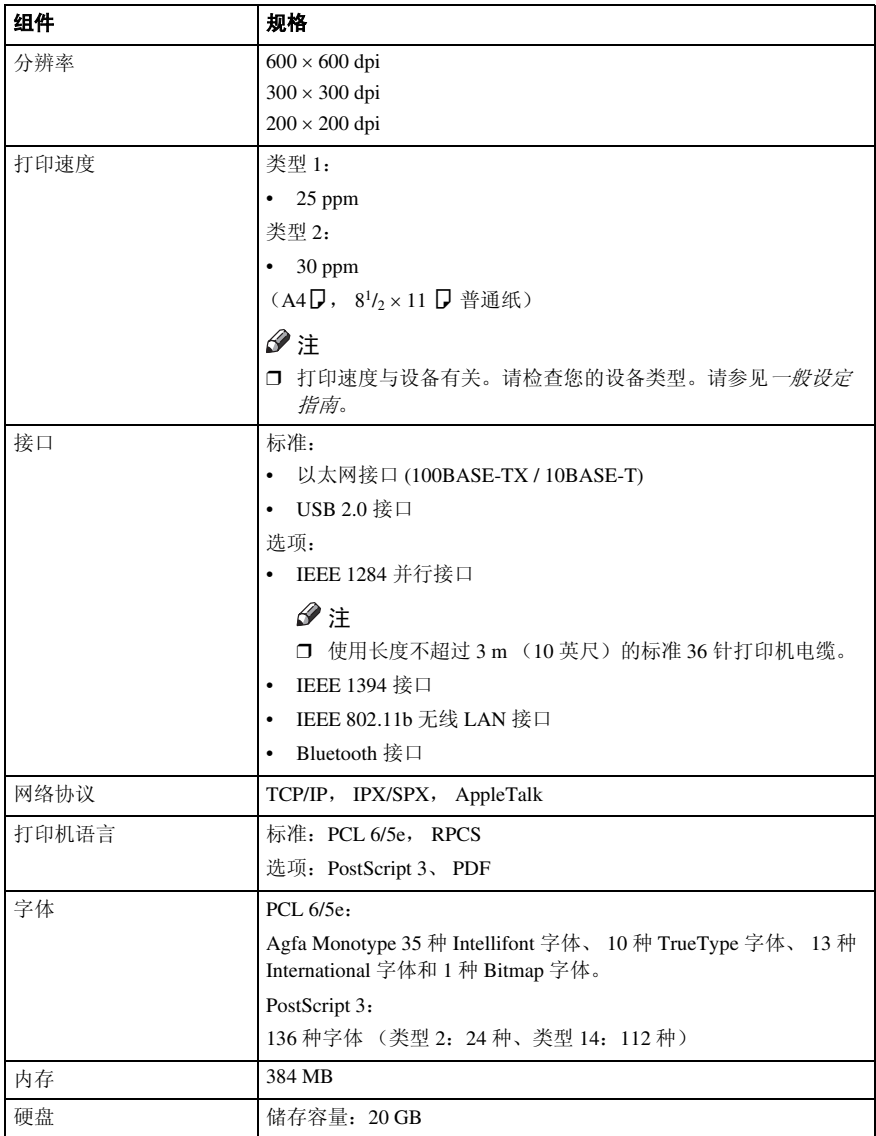

**8**

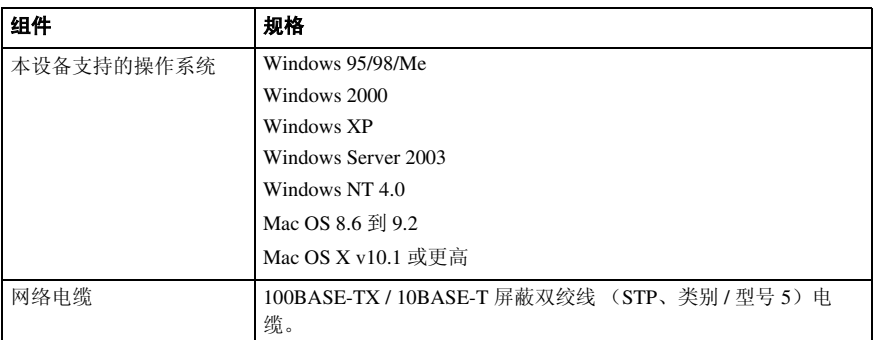

# 选购件

- 限制
- ❒ 同一时间设备中只能安装一个可选的接口卡。因此,不能同时安装选购件 IEE E 1394 接口卡、 IEEE 802.11b 接口单元、 IEEE 1284 接口卡和蓝牙接口单元。

## IEEE 1394 Interface Board Type B

❖ 传送规格: IEEE 1394

❖ 接口:

IEEE std 1394-1995 兼容 IEEE std 1394a-2000 兼容

- ❖ 设备等级: SCSI 打印 (Windows 2000/XP、 Windows Server 2003) IP over 1394 (Windows Me/XP、 Windows Server 2003)
- ❖ 协议: SBP-2 (SCSI 打印) TCP/IP (IP over 1394)
- ❖ 接口连接器: IEEE 1394(6 针 × 2)
- ❖ 要求的电缆: 1394 接口电缆 (6 针 ×4 针, 6 针 ×6 针)

# 重要信息

□ 不能将设备插在一起构成环路。 ❒ 切勿使用长度超过 4.5 m 的电缆。

- ❖ 数据传输速度: 最大 400Mbps
- ❖ 一条总线上可以连接的设备数目: 最大值 63
- ❖ 一条总线上允许的电缆跳跃: 最大值 16
- ❖ 电源: 非外部电源 电缆电源中继 (IEEE 1394a-2000 兼容)

**8**

#### . 附录

#### IEEE 1284 Interface Board Type A

- ❖ 传送规格: IEEE 1284
- ❖ 要求的电缆:

标准 IEEE 1284 兼容 Micro Centronics 36 针电缆

#### H 型 IEEE 802.11b 接口单元

- ❖ 传送规格: 基于 IEEE 802.11b (无线 LAN)
- ❖ 协议: TCP/IP, IPX/SPX, AppleTalk
	- 注

❒ 支持 SmartDeviceMonitor 和 Web 图像监控器。

- ❖ 数据传输速度: 从下列速度中自动选择 1 Mbps、 2 Mbps、 5.5 Mbps、 11 Mbps
- ❖ 频率范围:
	- 英制: 2412-2462 MHz (1-11 频道)
	- 公制: 2412-2472 MHz (1-13 频道)
- **8**
- ❖ 可传送距离:
	- 1 Mbps 时 400 m \*1
	- 2 Mbps 时 270 m \*1
	- 5.5 Mbps 时 200 m \*1
	- 11 Mbps 时 140 m \*1
	- \*1 这些数字是用于室外的指导。在室内可传送的距离一般为 10-100 m,这取决于环 境。
- ❖ 传送模式:

特别模式和基础设施模式

### PostScript 3 Unit Type 3030

# 参考

请参见 *PostScript 3* 补充说明。

# Bluetooth Interface Unit Type 3245

# 参考

请参见第 49 页 " 使用 Bluetooth 连接打印 " 。

### A

安装打印机驱动程序 快速安装, 17

#### B

Bluetooth Interface Unit Type 3245, 159 保存的打印 , 92 删除 , 94 保留打印, 90 删除 , 91

### $\mathbf C$

操作开关, 5 操作系统, 156 错误记录 , 101 错误信息 , 143

# D

打印方法 *PDF* 直接打印 , 75 打印机驱动程序 , 138 打印机特性 菜单, 117 参数, 120 调节, 119 打印机语言 , 155 打印速度 , 155

# F

Font Manager 2000, 56 分辨率 , 155 分页 , 111 封面 , 103

## G

隔页 , 106 功能键 , 6 功能状态指示灯, 6 故障排除 , 143 错误信息 , 143 其它打印问题 , 148 设备不打印, 145 状态信息 , 143 规格 , 155

### H

H 型 IEEE 802.11b 接口单元 , 158 厚纸 打印,手送台 , 16

#### J

IEEE 1284 Interface Board Type A, 158 IEEE 1394 Interface Board Type B, 157 假脱机打印, 97 接口, 155 节能键 , 5

### K

开启指示灯 , 5 控制面板 , 5 保存的打印, 92 保留打印, 90 打印机特性, 117 锁定打印 , 87 样张打印, 84

## L

连接 并行接口连接, 10 *IEEE 1394* 接口连接 , 10 *USB* 接口连接 , 10 以太网接口连接, 11 列表 / 测试打印 , 120 列表 (按用户识别号码) 打印 , 95

#### N

内存 , 155

## O

OHP 投影片 打印, 手送台, 16

### P

PageMaker, 57 PCL 菜单 , 125 PDF 直接打印 , 75 PostScript 3 Unit Type 3030, 158 配置页 , 120

 $\Omega$ 

清除 / 停止键 , 5 取消作业 *Windows*, 100

#### S

SmartDeviceMonitor for Admin, 140 SmartDeviceMonitor for Client, 141 使用 Bluetooth 连接打印 *Windows*, 49 使用并行连接打印 *Windows 2000*, 43 使用 Windows Server 2003 时的预防措施 *Windows Server 2003*, 154 使用 USB 安装打印机驱动程序 , 38 使用终端服务器模式时的预防措施 *Windows Server 2003*, 154 手送台 , 13 数据输入指示灯 , 6, 150, 151 数据传入指示灯 , 147 数字键 , 5 锁定打印, 87 删除 , 88

#### W

Windows 取消作业 , 100 Windows 2000 打印机属性, *PCL*, 60 打印机属性, *RPCS*, 68 Windows 95/98/Me 打印机属性, *PCL*, 59 打印机属性, *RPCS*, 66 Windows NT 4.0 打印机属性, *PCL*, 64 打印机属性, *RPCS*, 72 文件默认值, *PCL*, 64 文件默认值, *RPCS*, 72 Windows Server 2003 打印机属性, *PCL*, 62 打印机属性, *RPCS*, 70 Windows XP 打印机属性, *PCL*, 62 打印机属性, *RPCS*, 70 网络电缆 , 156 网络协议 , 155 维护 , 122

未经认可的复印控制, 76 复印数据安全性 , 76 蒙版类型 , 78 文件服务器 , 129 文件制成机 , 113

### X

系统 (System), 122 显示面板, 5,6 错误信息 , 143 选购件 , 157

## Y

样张打印, 84 删除 , 86 硬盘 , 155 用户工具 / 计数器键 , 5

### Z

章节 , 108 直接打印 PDF 文件 *PDF* 直接打印 , 75 主电源指示灯 , 5 主机接口 , 125 装订 , 114 自定义尺寸纸张 打印,手送台 , 13 自定义纸张尺寸 , 15 字体 , 155

MEMO

MEMO

MEMO

注意: 为抑制 RF 干扰,必须使用带有铁氧体磁芯的网络接口电缆。 

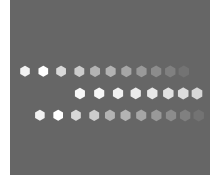

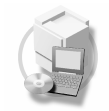

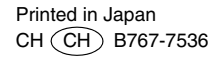

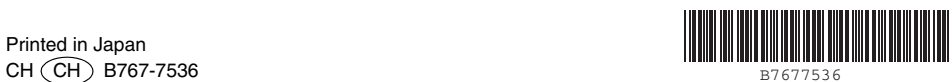